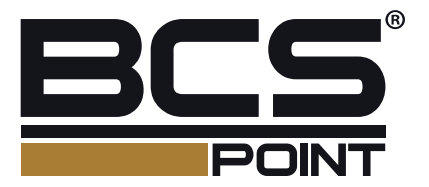

# Kamery sieciowe **BCS POINT** Podręcznik użytkownika

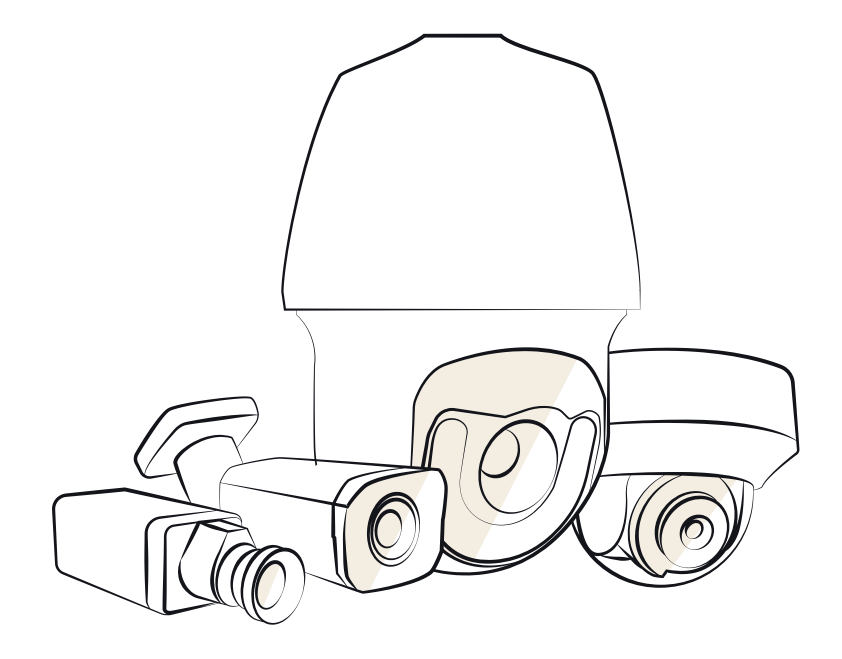

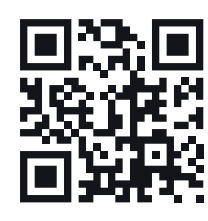

 $\bullet$ www.bcscctv.pl

NSS Sp. z o.o. ul. Modulama 11 (Hala IV), 02-238 Warszawa tel. +48 22 846 25 31, fax. +48 22 846 23 31 wew.140 e-mail: info@bcscctv.pl, NIP: 521-312-46-74

PL

Dziękujemy za zakup naszego produktu. Ewentualne pytania lub roszczenia należy kierować do dystrybutora.

#### Prawa Autorskie

Wszelkie prawa zastrzeżone. Zabronione jest kopiowanie, powielanie, tłumaczenie lub rozpowszechnianie części niniejszego podręcznika, niezależnie od formy lub metod, bez uprzedniego uzyskania pisemnej zgody od naszej firmy.

#### Znaki towarowe

**BCS**i inne znaki towarowe i logo BCS są własnością firmy NSS sp. z o.o. Inne znaki towarowe, nazwy firm i nazwy produktów, użyte w tym podręczniku, są własnością odpowiednich firm.

#### Zastrzeżenie

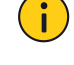

#### PRZESTROGA!

Hasło domyślne jest używane do pierwszego logowania. Aby zapewnić bezpieczeństwo konta, należy zmienić hasło po zalogowaniu się po raz pierwszy. Zalecamy ustawienie silnego hasła (co najmniej osiem znaków).

- W pełnym zakresie dozwolonym przez obowiązujące prawo opisany produkt oraz związane z nim wyposażenie, oprogramowanie aplikacyjne i oprogramowanie układowe oraz dokumenty są udostępniane bez gwarancji.
- Podjęto wszelkie niezbędne działania w celu weryfikacji integralności i poprawności zawartości niniejszego podręcznika, jednak żadne oświadczenie, informacje lub zalecenie, zamieszczone w tym podręczniku, nie będzie związane z jakąkolwiek formalną gwarancją, wyraźną lub dorozumianą. Nie ponosimy odpowiedzialności za błędy techniczne lub typograficzne w tym podręczniku. Zawartość tego podręcznika może ulec zmianie bez powiadomienia. Aktualizacja zostanie uwzględniona w nowej wersji tego podręcznika.
- Użytkownik będzie ponosić odpowiedzialność wynikającą z korzystania z tego podręcznika i uzyskanych rezultatów. Niezależnie od okoliczności nasza firma nie ponosi odpowiedzialności za straty specjalne, wynikowe, przypadkowe lub pośrednie, takie jak strata oczekiwanych zysków z działalności biznesowej, przerwy w działalności biznesowej albo strata danych lub dokumentacji, związane z użyciem tego produktu.
- Monitoring wideo i audio może podlegać przepisom obowiązującym w danym kraju. Przed użyciem tego produktu do monitoringu należy zapoznać się z przepisami obowiązującymi w danym regionie. Nasza firma nie ponosi odpowiedzialności za konsekwencje nieprawidłowej obsługi urządzenia.
- Ilustracje zamieszczone w tym podręczniku są przeznaczone wyłącznie do celów referencyjnych i mogą być zależne od wersji lub modelu. Zrzuty ekranu zamieszczone w tym podręczniku mogą być dostosowane zgodnie z określonymi wymaganiami i preferencjami użytkownika. Niektóre przykłady i funkcje mogą więc różnić się od informacji wyświetlanych na monitorze użytkownika.
- Ten podręcznik dotyczy wielu modeli produktu, dlatego nie jest przeznaczony dla określonego produktu.
- Ze względu na zróżnicowanie czynników takich jak otoczenie fizyczne, rzeczywiste wartości mogą różnić się od wartości referencyjnych podanych w tym podręczniku. Nasza firma zachowuje prawo do ostatecznej interpretacji.

#### Ochrona środowiska

Ten produkt został zaprojektowany zgodnie z wymaganiami dotyczącymi ochrony środowiska. Aby zapewnić prawidłowe przechowywanie, użytkowanie i utylizację tego produktu, należy przestrzegać krajowych przepisów i rozporządzeń.

#### Symbole

W tym podręczniku użyto symboli opisanych w poniższej tabeli. Należy uważnie wykonywać instrukcje wyróżnione tymi symbolami, aby zapobiec zagrożeniu i prawidłowo korzystać z produktu.

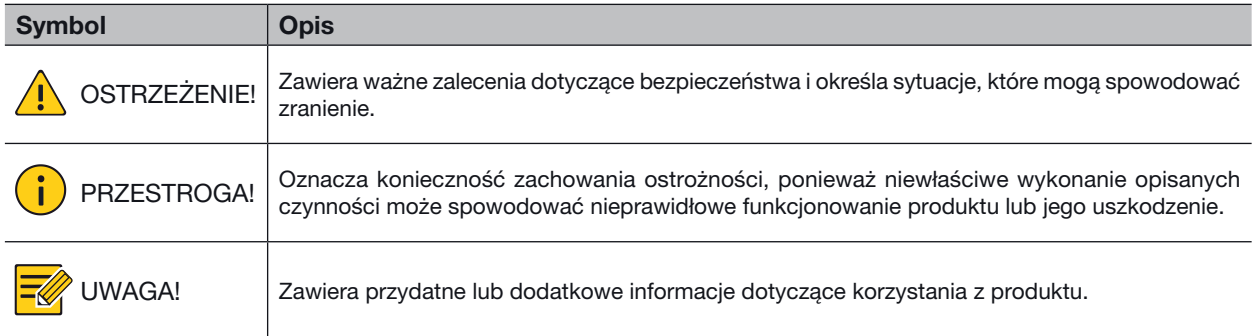

### SPIS TREŚCI

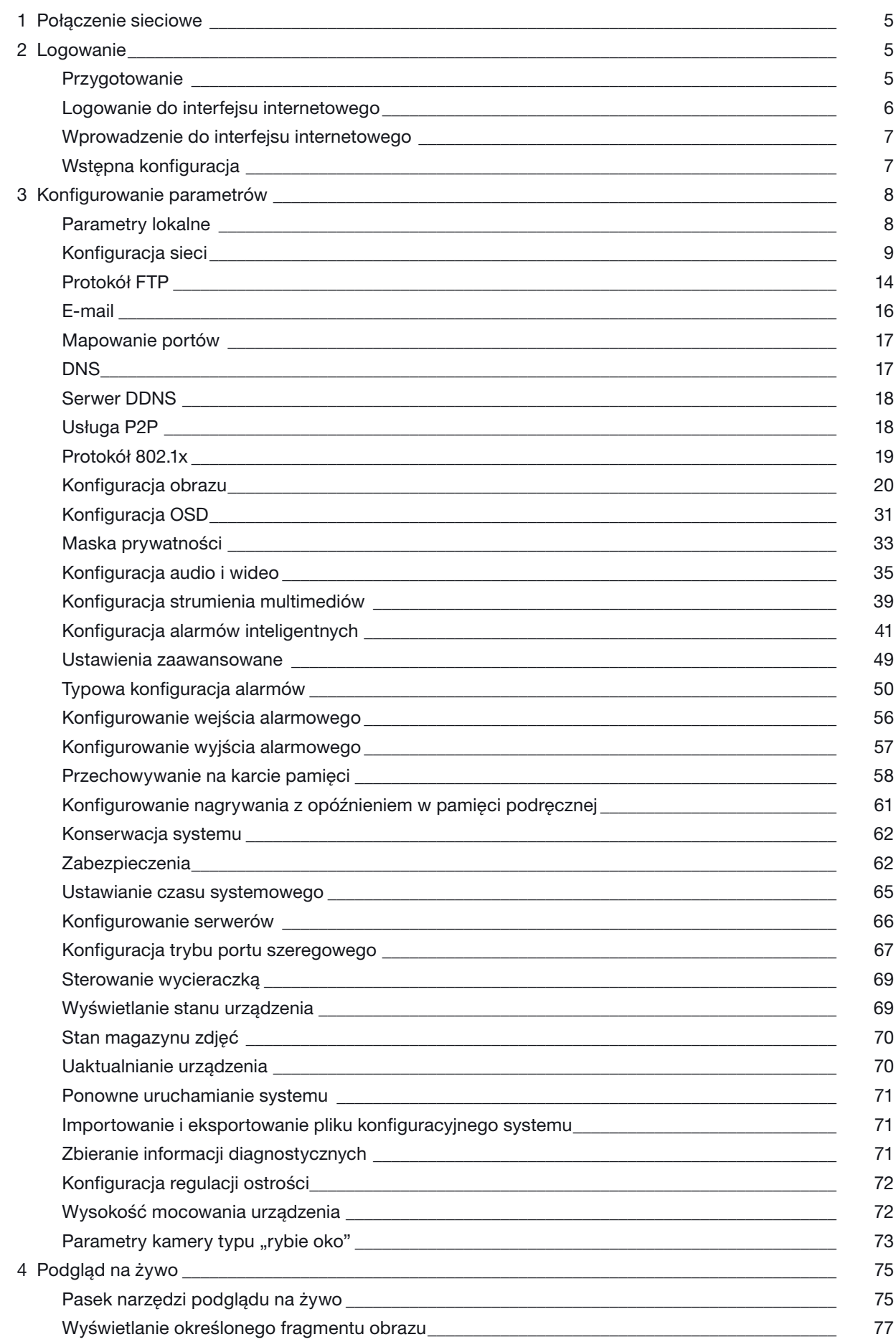

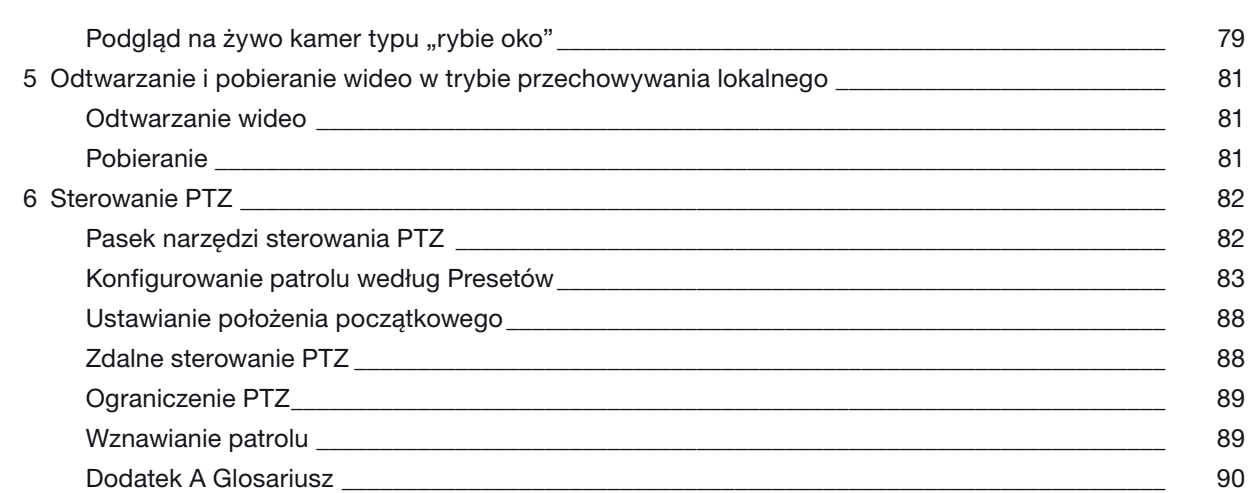

Dodatek B Często zadawane pytania \_\_\_\_\_\_\_\_\_\_\_\_\_\_\_\_\_\_\_\_\_\_\_\_\_\_\_\_\_\_\_\_\_\_\_\_\_\_\_\_\_\_\_\_\_\_\_\_\_\_\_ 91

### 1. POŁĄCZENIE SIECIOWE

Przed uzyskaniem dostępu do kamery sieciowej (zwanej też kamerą IP lub IPC) przy użyciu komputera należy podłączyć kamerę sieciową do komputera bezpośrednio przewodem sieciowym albo za pośrednictwem switcha lub routera.

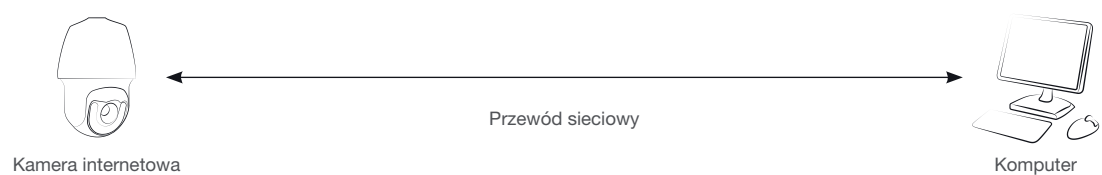

Należy używać ekranowanej skrętki do podłączania interfejsów sieciowych kamery internetowej do komputera.

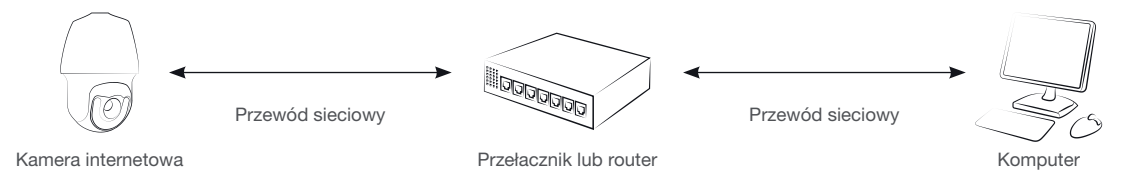

Należy używać ekranowanej skrętki do podłączania interfejsów sieciowych kamery do switcha lub routera.

#### 2. LOGOWANIE

#### Przygotowanie

Po przeprowadzeniu instalacji zgodnie ze skróconym podręcznikiem należy podłączyć zasilanie kamery, aby ją uruchomić. Po uruchomieniu kamery można uzyskać dostęp do niej przy użyciu komputera klienckiego z zainstalowaną przeglądarką internetową lub oprogramowaniem klienckim BCS Point Manager/BCS Manager. Zalecana jest przeglądarka internetowa Internet Explorer (IE). Aby uzyskać więcej informacji na temat oprogramowania BCS Point Manager, skorzystaj z *Podręcznika użytkownika oprogramowania BCS Point Manager/ BCS Manager*.

W poniższych przykładach przedstawiono program IE w systemie operacyjnym Microsoft Windows

#### Sprawdź przed zalogowaniem

- Kamera powinna funkcjonować prawidłowo.
- Połączenie sieciowe komputera z kamerą powinno funkcjonować prawidłowo.
- Na komputerze powinien być zainstalowany program Internet Explorer w wersji 8.0 lub nowszy.
- (Opcjonalne) Należy ustawić rozdzielczość 1440×900.

#### Dodawanie adresu IP zaufanej witryny

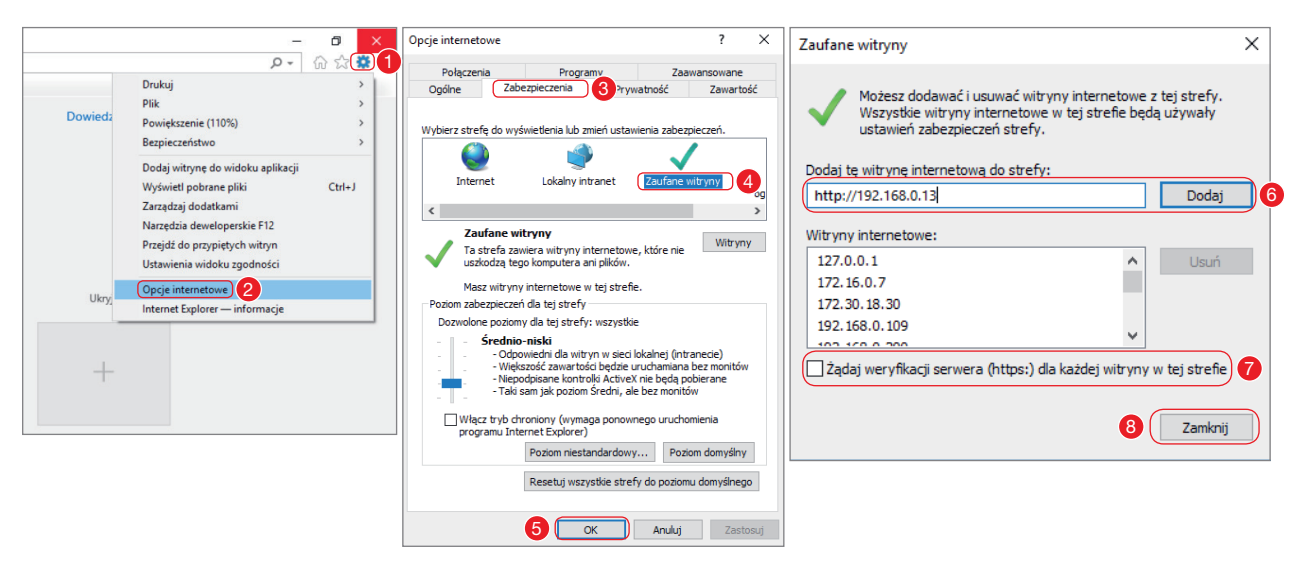

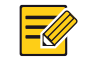

#### UWAGA!

Adres IP 192.168.0.13/192.168.1.13 w tym przykładzie jest domyślnym adresem IP. Należy zastąpić go rzeczywistym adresem kamery, jeżeli adres został zmieniony.

#### (Opcjonalne) Modyfikacja ustawień kontroli dostępu użytkownika

Przed uzyskaniem dostępu do kamery należy skonfigurować ustawienie Nie powadamiaj nigdy w oknie Ustawienia kontroli konta użytkownika.

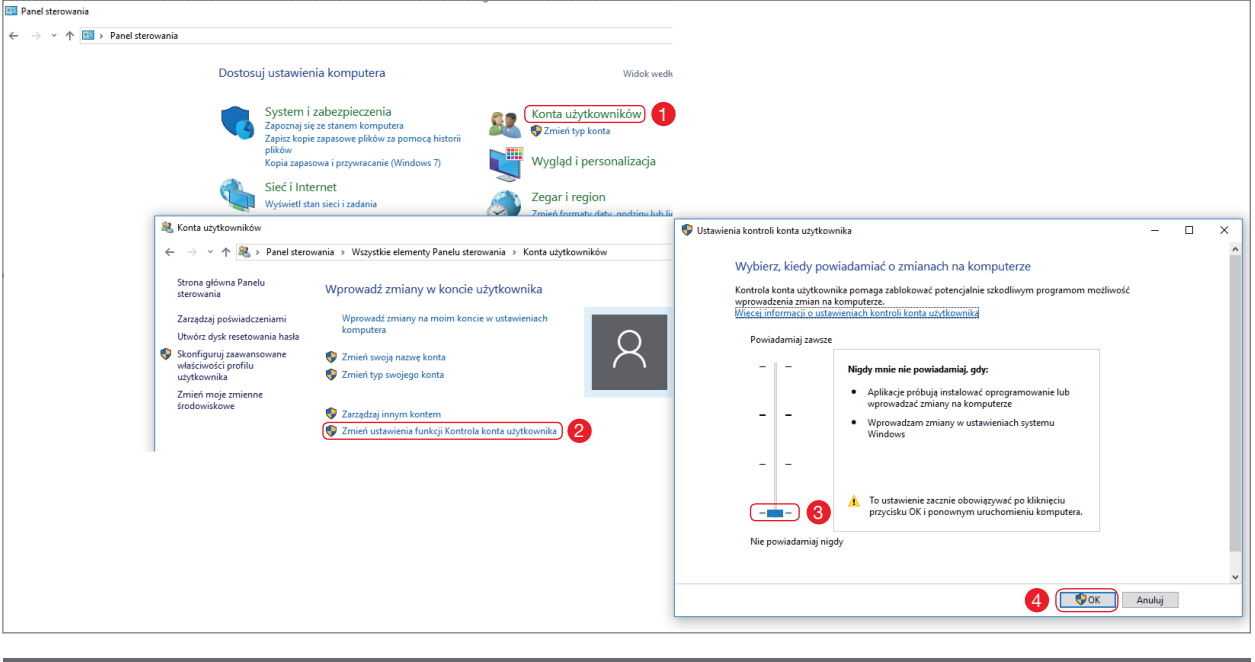

#### Logowanie do interfejsu internetowego

Domyślny statyczny adres IP kamery to 192.168.1.13 lub 192.168.0.13, a domyślna maska podsieci to 255.255.255.0.

Funkcja DHCP jest domyślnie włączona. Jeżeli serwer DHCP jest używany w sieci, adres IP kamery może być przypisywany dynamicznie i konieczne jest zalogowanie się przy użyciu poprawnego adresu IP. Korzystając z oprogramowania klienckiego BCS Point Manager/ BCS Manager, można wyświetlić dynamiczny adres IP kamery.

Poniżej opisano procedurę logowania przy użyciu programu IE.

1. Wprowadź poprawny adres IP kamery na pasku adresu, aby wyświetlić stronę logowania.

Kliknij tutaj Sciągnij Zainstaluj najnowsza wtyczkę. Zamknij przeglądarkę przed instalacją.

2. W przypadku logowania się po raz pierwszy postępuj zgodnie z monitami systemowymi i zainstaluj formant ActiveX. Aby ukończyć instalację, należy zamknąć przeglądarkę.

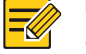

#### UWAGA!

- Aby ręcznie wczytać format ActiveX, należy wpisać http://adres IP/ActiveX/Setup.exe na pasku adresu i nacisnąć klawisz Enter.
- Hasło domyślne jest używane do pierwszego logowania. Aby zapewnić bezpieczeństwo konta, należy zmienić hasło po zalogowaniu się po raz pierwszy. Zalecamy ustawienie silnego hasła (co najmniej osiem znaków).
- Aby chronić kamerę przed nieautoryzowanym dostępem, określono maksymalną dopuszczalną liczbę prób zalogowania zakończonych niepowodzeniem. Jeżeli logowanie nie powiedzie się sześć razy z rzędu, kamera jest automatycznie blokowana na dziesięć minut.
- 3. Wprowadź nazwę użytkownika i hasło, a następnie kliknij przycisk Login. Logując się po raz pierwszy, użyj domyślnej nazwy użytkownika "admin" i hasła "123456".
	- Jeżeli podczas logowania wybrano opcję Podgląd, podgląd wideo na żywo zostanie wyświetlony po zalogowaniu. W przeciwnym wypadku należy ręcznie uruchomić podgląd wideo na żywo w oknie podglądu na żywo.
	- Jeżeli podczas logowania wybrano opcję Zapisz hasło, wprowadzanie hasła zawsze podczas logowania nie jest konieczne. Aby zapewnić bezpieczeństwo, należy zrezygnować z użycia opcji Zapisz hasło.
	- Aby wyczyścić pola tekstowe Użytkownik i Hasło oraz pole wyboru Zapisz hasło, kliknij przycisk Reset.

#### Wprowadzenie do interfejsu internetowego

Domyślnie okno podglądu na żywo jest wyświetlane po zalogowaniu do interfejsu internetowego. Poniżej przedstawiono przykład.

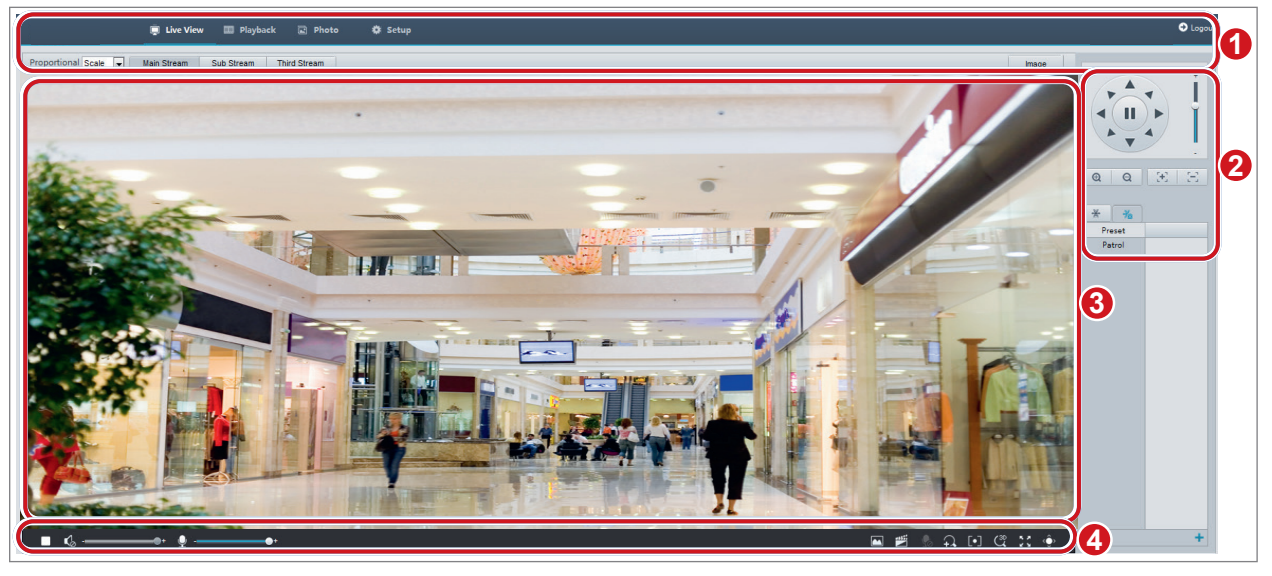

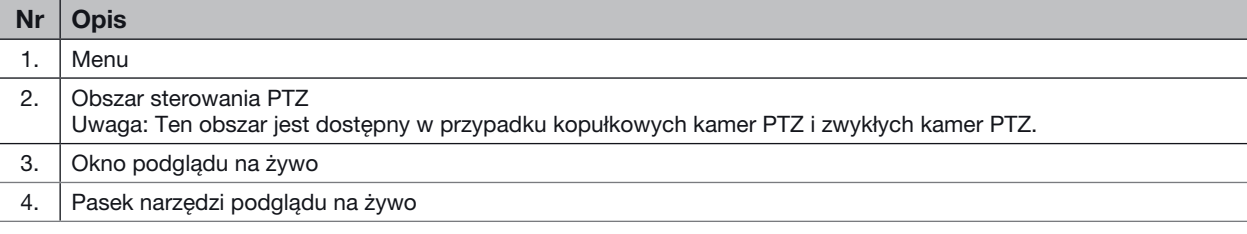

#### Wstępna konfiguracja

Po zalogowaniu się do urządzenia należy wykonać poniższą wstępną konfigurację.

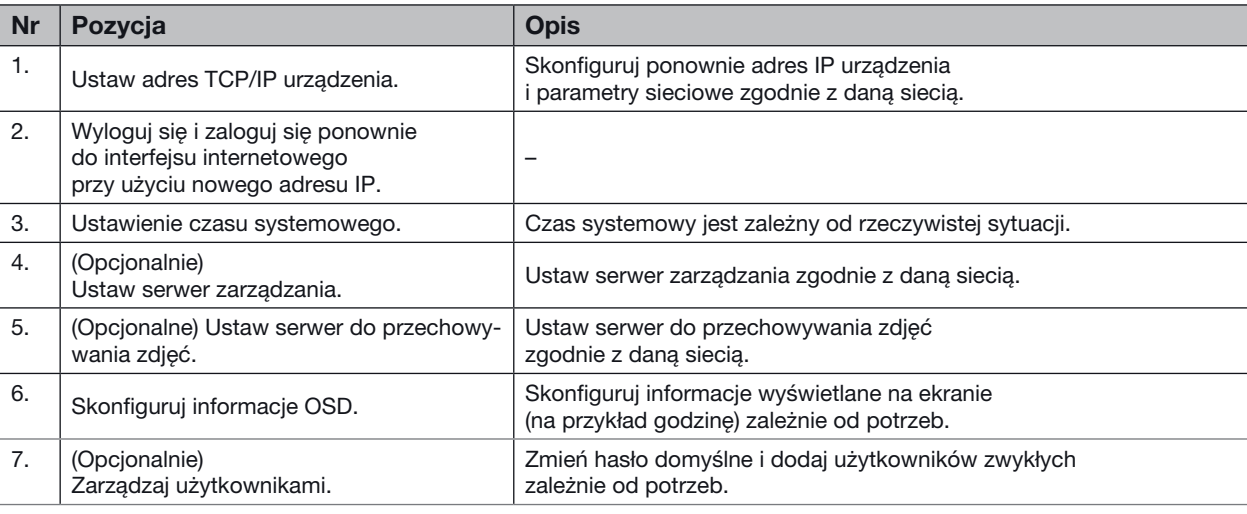

Po zakończeniu wstępnej konfiguracji można oglądać podgląd wideo na żywo. Należy skonfigurować inne parametry zależnie od potrzeb.

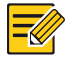

#### UWAGA!

- Wyświetlane okno podglądu na żywo i parametry oraz zakresy wartości są zależne od modelu. Aby uzyskać więcej informacji, przejrzyj rzeczywisty interfejs internetowy.
- Nie można modyfikować wyszarzonych parametrów. Aby zapoznać się z rzeczywistymi ustawieniami, przejrzyj dany interfejs internetowy.
- Zalecana jest zmiana hasła po zalogowaniu się po raz pierwszy. Aby uzyskać więcej informacji na temat procedury zmiany hasła, zobacz Zabezpieczenia.

### 3. KONFIGUROWANIE PARAMETRÓW

#### Parametry lokalne

UWAGA!

#### Należy skonfigurować parametry lokalne dla komputera.

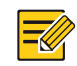

#### Parametry lokalne są zależne od modelu. Aby uzyskać więcej informacji, przejrzyj rzeczywisty interfejs internetowy.

#### 1. Wybierz Ustawienia **>** Podstawowe **>** Ustawienia Lokalne.

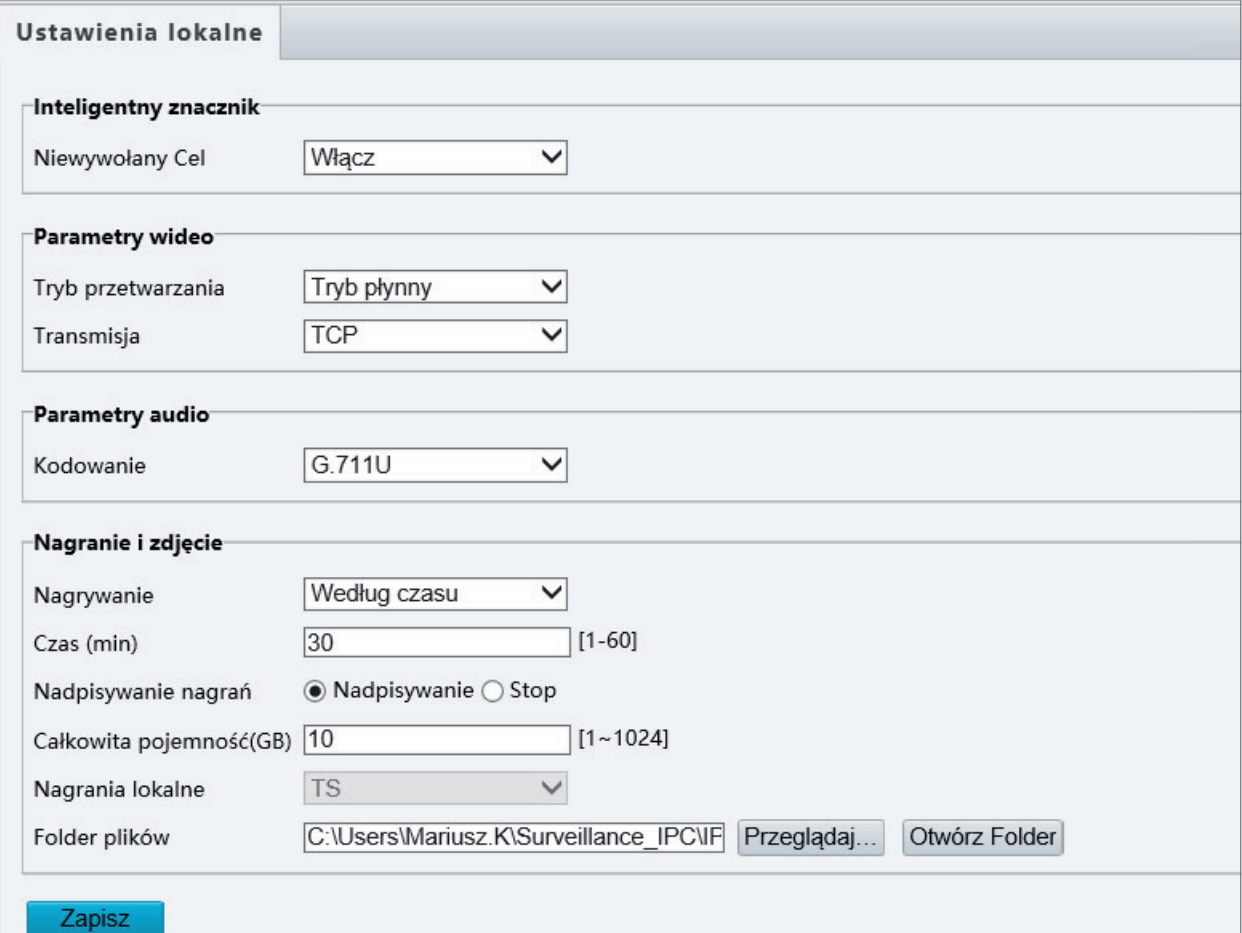

#### 2. Zmień ustawienia zgodnie z wymaganiami. W poniższej tabeli opisano niektóre główne parametry.

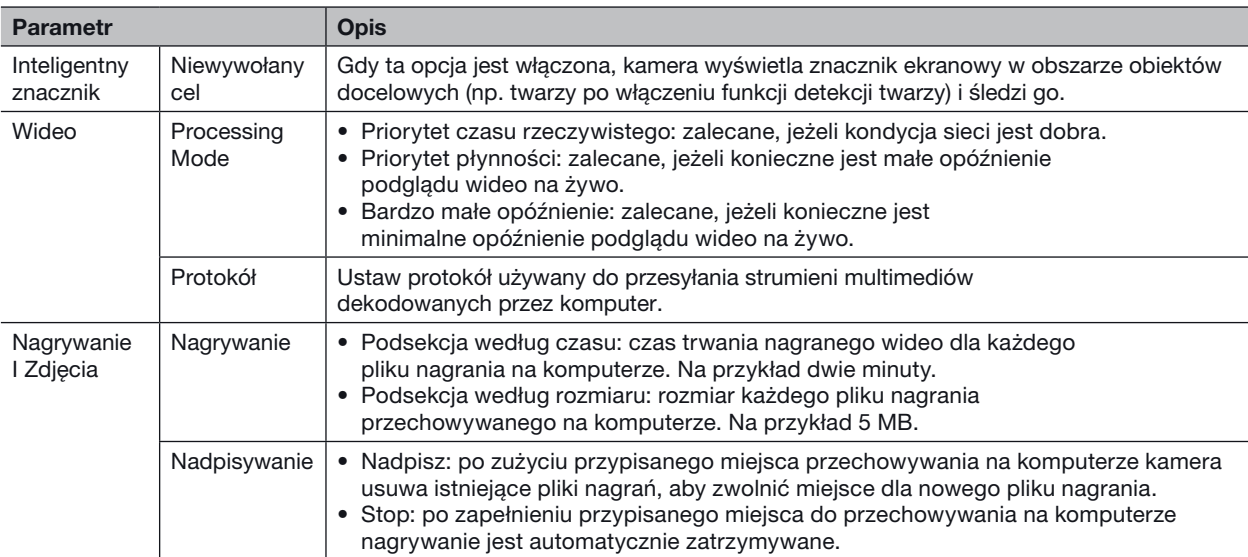

#### 3. Kliknij przycisk Zapisz.

#### Konfiguracja sieci

UWAGA!

#### Ethernet

Należy zmodyfikować ustawienia komunikacji kamery, takie jak adres IP, aby umożliwić jej komunikowanie się z innymi urządzeniami.

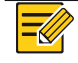

- Po zmianie adresu IP należy logować się przy użyciu nowego adresu IP.
- Konfiguracje serwera nazw domen (DNS, Domain Name System) są uwzględniane, gdy dostęp do urządzenia jest uzyskiwany przy użyciu nazwy domeny.

#### Adres statyczny

1. Kliknij Ustawienia **>** Network **>** Sieć.

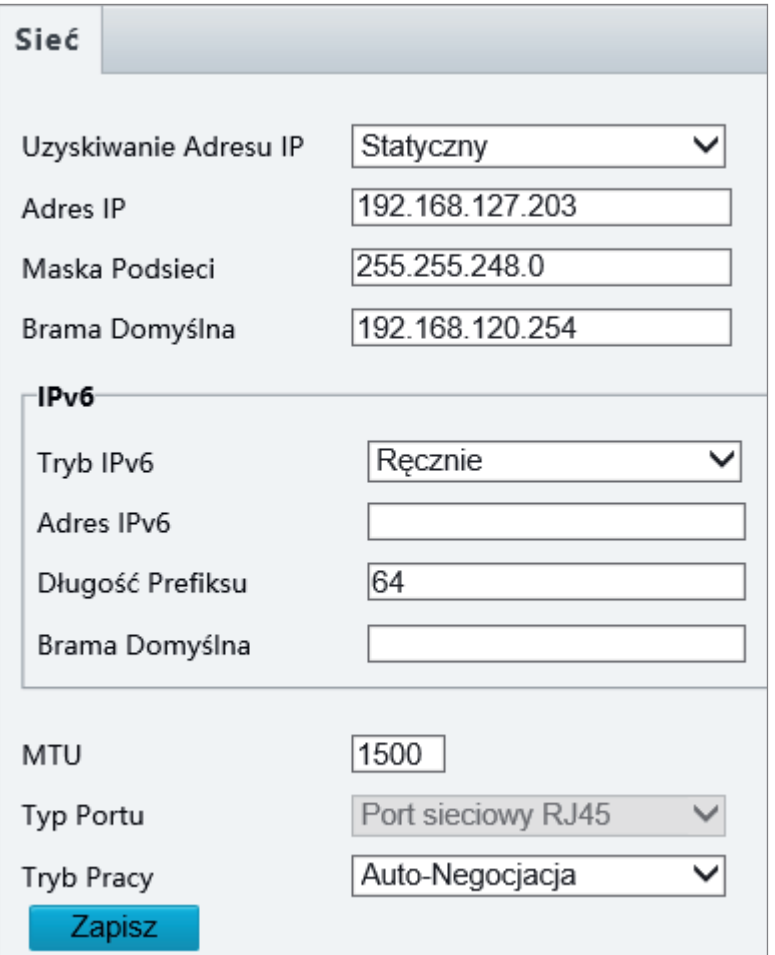

- 2. Wybierz pozycję Statyczny z listy rozwijanej Uzyskiwanie Adresu IP.
- 3. Wprowadź adres IP, maskę podsieci i domyślny adres bramy. Upewnij się, że adres IP kamery jest unikatowy w sieci.
- 4. Kliknij przycisk Zapisz.

#### Protokół PPPoE

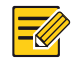

#### UWAGA!

Ta funkcja nie jest obsługiwana przez niektóre modele. Aby uzyskać więcej informacji, przejrzyj specyfikacje danego modelu.

Jeżeli kamera jest połączona z siecią przy użyciu protokołu PPPoE (Point to Point przez Ethernet), należy wybrać ustawienie PPPoE trybu uzyskiwania adresu IP.

#### 1. Kliknij Ustawienia **>** Network **>** Sieć.

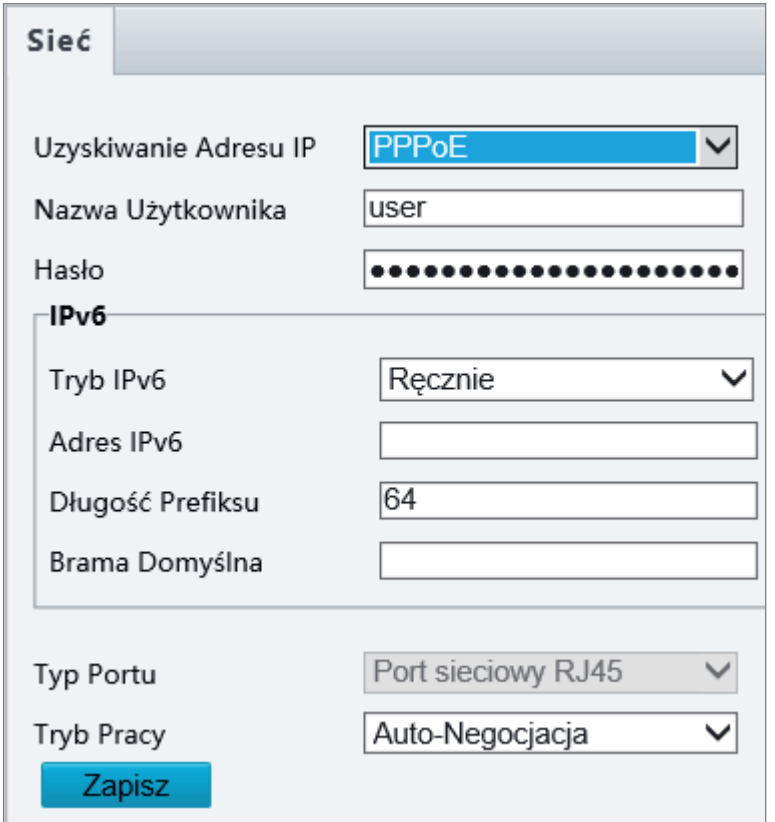

- 2. Wybierz pozycję PPPoE z listy rozwijanej Uzyskiwanie Adresu IP.
- 3. Wprowadź nazwę użytkownika i hasło, udostępnione przez usługodawcę internetowego (ISP, Internet Service Provider).
- 4. Kliknij przycisk Save.

#### **DHCP**

Obsługa protokołu dynamicznej konfiguracji hosta (DHCP, Dynamic Host Configuration Protocol) jest domyślnie włączona w dostarczonej kamerze. Jeżeli w sieci wdrożono serwer DHCP, kamera może automatycznie uzyskać adres IP od serwera DHCP.

Aby ręcznie skonfigurować serwer DHCP, wykonaj poniższe czynności:

1. Kliknij Setup **>** Network **>** Sieć.

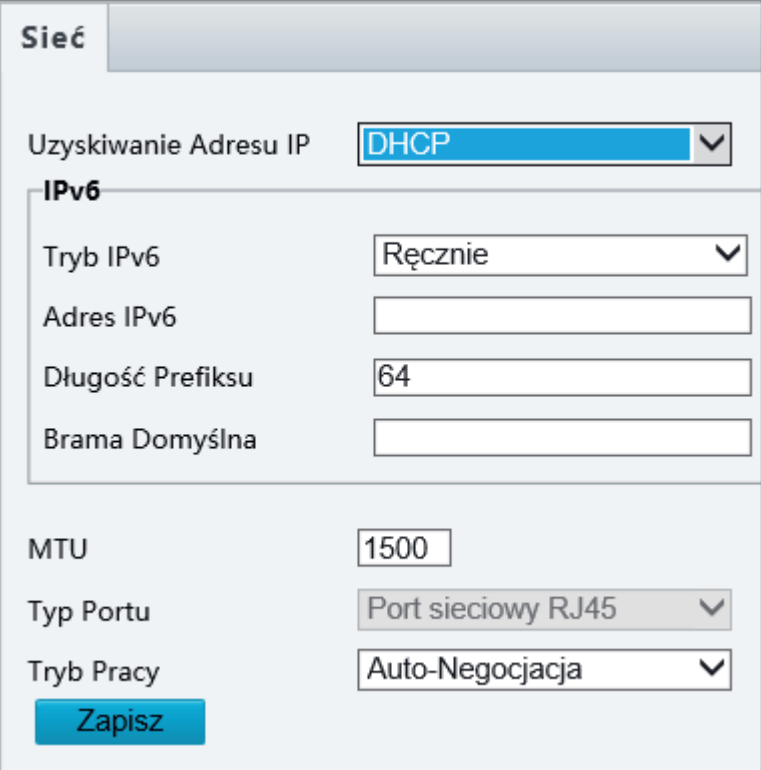

- 2. Wybierz pozycję DHCP z listy rozwijanej Uzyskiwanie Adresu IP.
- 3. Kliknij przycisk Zapisz.

#### IPv6

1. Kliknij Ustawienia **>** Network **>** Sieć.

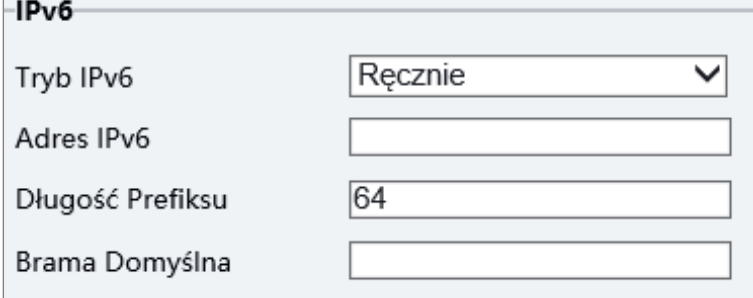

- 2. Domyślnie opcja trybu IPv6 jest skonfigurowana z ustawieniem Ręcznie.
- 3. Wprowadź adres IPv6 i ustaw długość prefiksu i bramę domyślną. Adres IP musi być unikatowy w sieci.
- 4. Kliknij przycisk Zapisz.

#### Wi-Fi

#### UWAGA! Ta funkcja nie jest obsługiwana przez niektóre modele. Aby uzyskać więcej informacji, przejrzyj specyfikacje danego modelu.

#### 1. Kliknij Ustawienia **>** Network **>** Network. Kliknij kartę Wi-Fi.

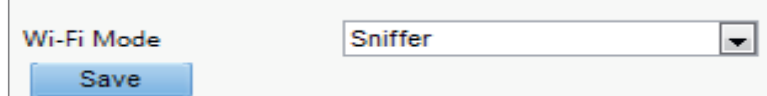

#### 2. Wybierz pozycję Sniffer.

3. Kliknij przycisk Save.

Niektóre urządzenia mogą wyszukać sieci Wi-Fi i połączyć się z nimi.

#### 1. Wybierz Setup **>** Network **>** Network. Wybierz Wi-Fi, aby aktywować Wi-Fi Mode.

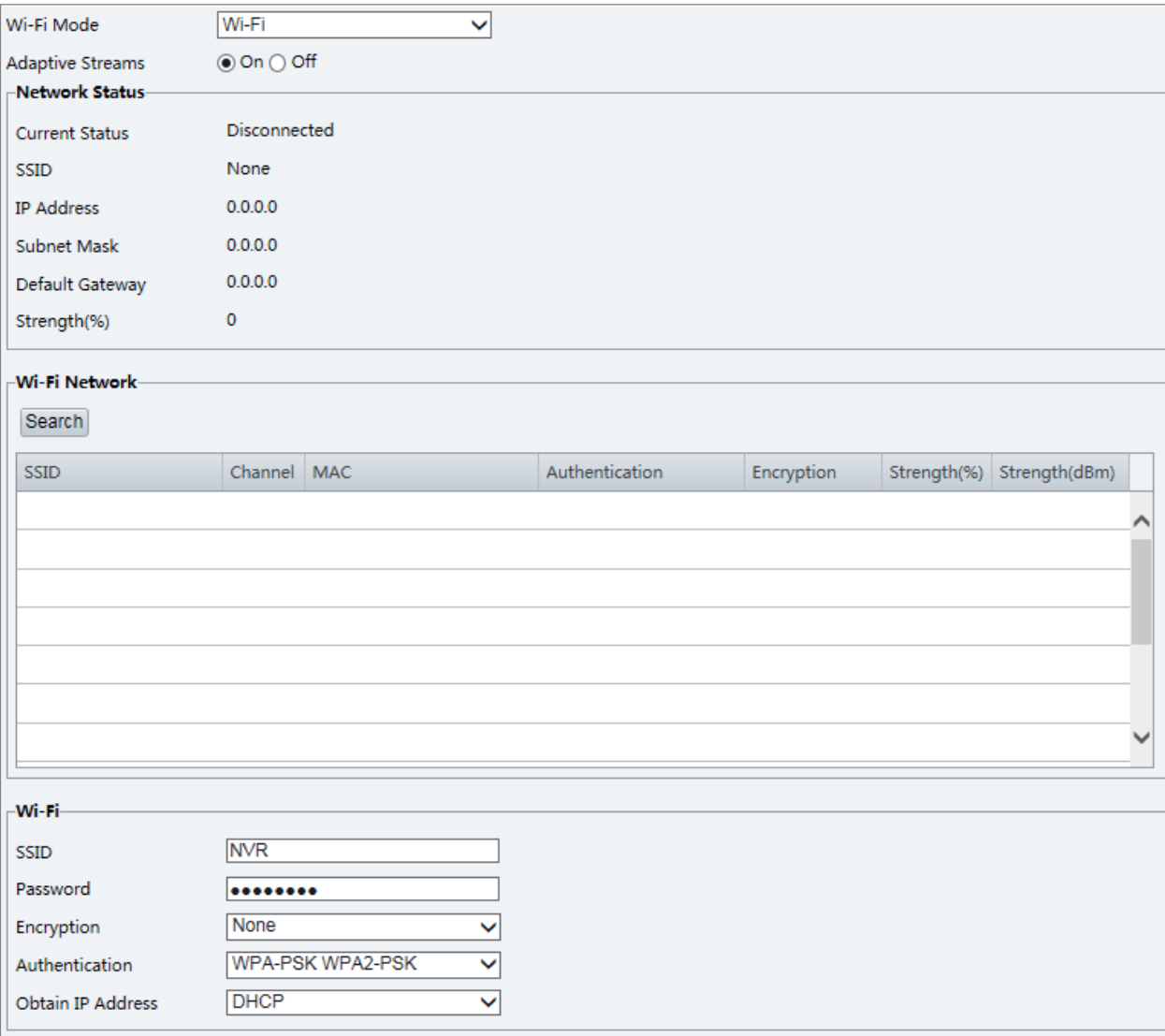

- 2. Wyświetlona jest siła sygnału. Włącz Adaptive Streams. Strona pokazuje, że są inne sieci Wi-Fi. Aby ponownie wyszukać sieci Wi-Fi, kliknij Search.
- 3. Kliknij SSID na liście sieci Wi-Fi. Wyświetlone są informacje na temat odpowiedniej sieci.
- 4. Kliknij przycisk Save.
- 5. Kiedy Wi-Fi Hotspot jest ustawiony jako Wi-Fi Mode, kamera może pełnić rolę hotspota Wi-Fi dla innych urządzeń.

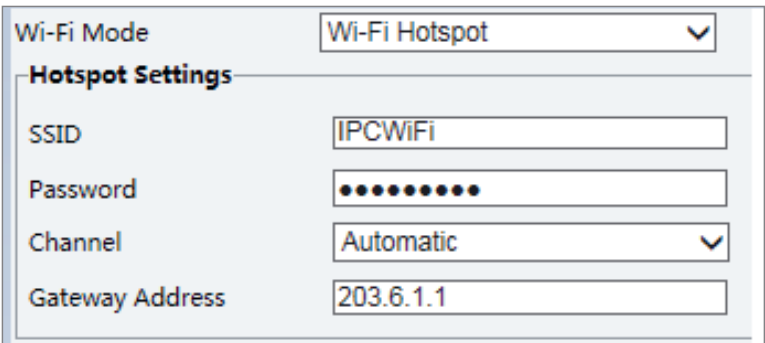

#### 6. Kliknij przycisk Zapisz.

#### Port

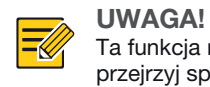

Ta funkcja nie jest obsługiwana przez niektóre modele. Aby uzyskać więcej informacji, przejrzyj specyfikacje danego modelu.

#### 1. Kliknij Ustawienia **>** Network **>** Port.

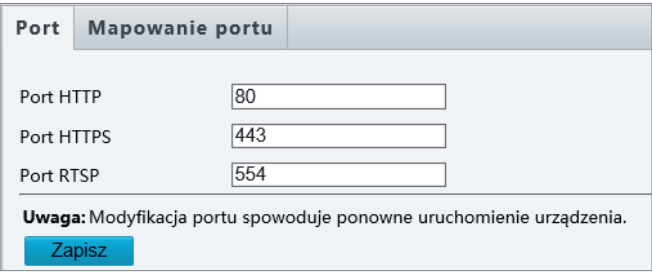

- 2. Skonfiguruj odpowiednie numery portów.
- 3. Kliknij przycisk Zapisz.

#### Protokół FTP

Po skonfigurowaniu funkcji FTP można przekazywać zdjęcia z kamer sieciowych do określonego serwera FTP.

#### Ogólne

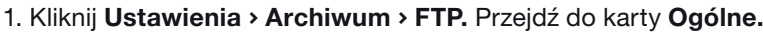

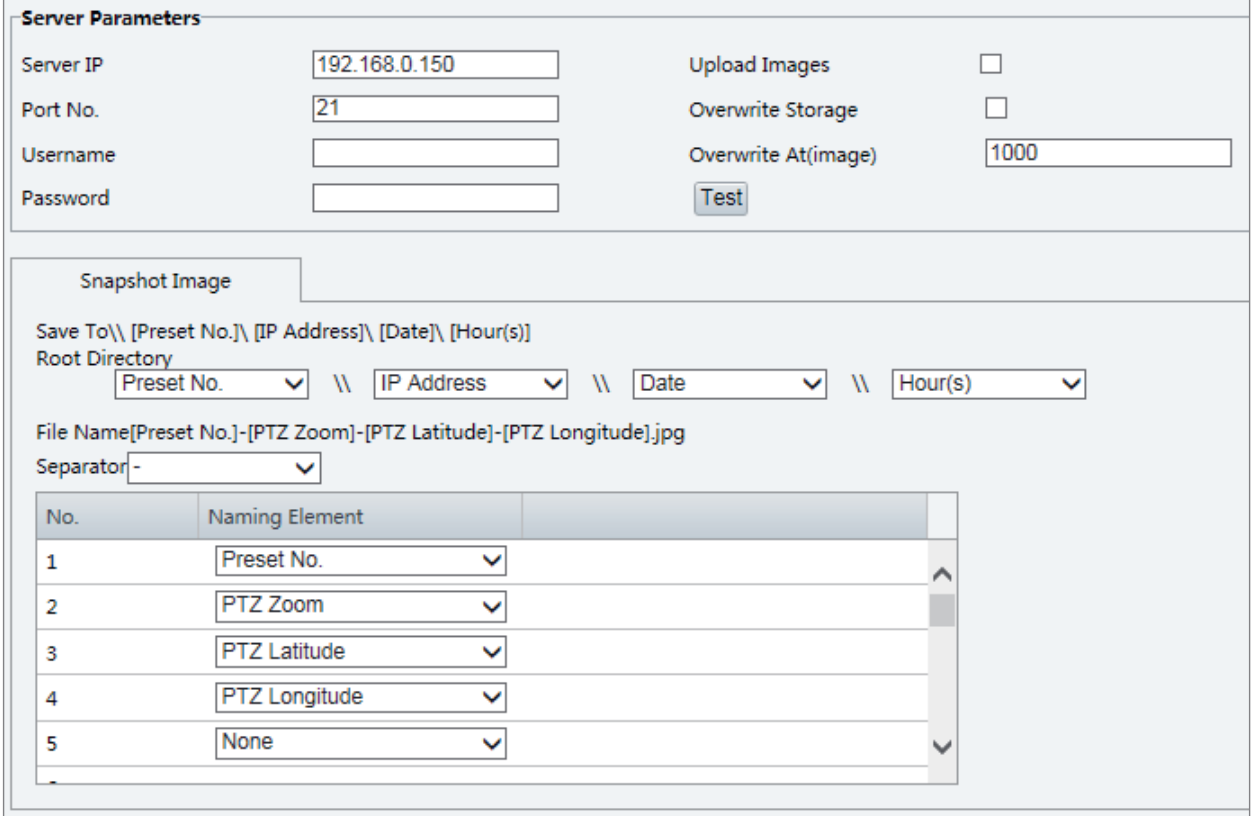

- 2. Ustaw adres IP i port serwera FTP oraz nazwę użytkownika i hasło, używane do przekazywania obrazów do serwera FTP, wybierz ustawienia Wyślij Obraz, Nadpisz Magazyn i ustaw opcję Nadpisz obraz (wartość progowa dla zastępowania obrazów). Niektóre modele kamer obsługują test FTP. Po prawidłowym skonfigurowaniu FTP możesz je przetestować.
- 3. Ustaw ścieżkę dla zapisywania zdjęć na serwerze FTP i format nazw plików. Przykładowo, ustaw ścieżkę jako Nr presetu\\Adres IP\\Data\\Godzina, a nazwę pliku jako Nr presetu – PTZ Zoom – Szerokość geograficzna PTZ – Długość geograficzna PTZ.jpg.
- 4. Kliknij przycisk Zapisz.

#### Smart

Ta funkcja jest używana do przechowywania zdjęć wykonywanych w związku z funkcjami inteligentnymi, takimi jak rozpoznawanie twarzy i zliczanie osób.

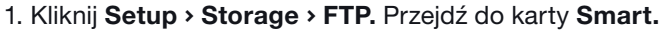

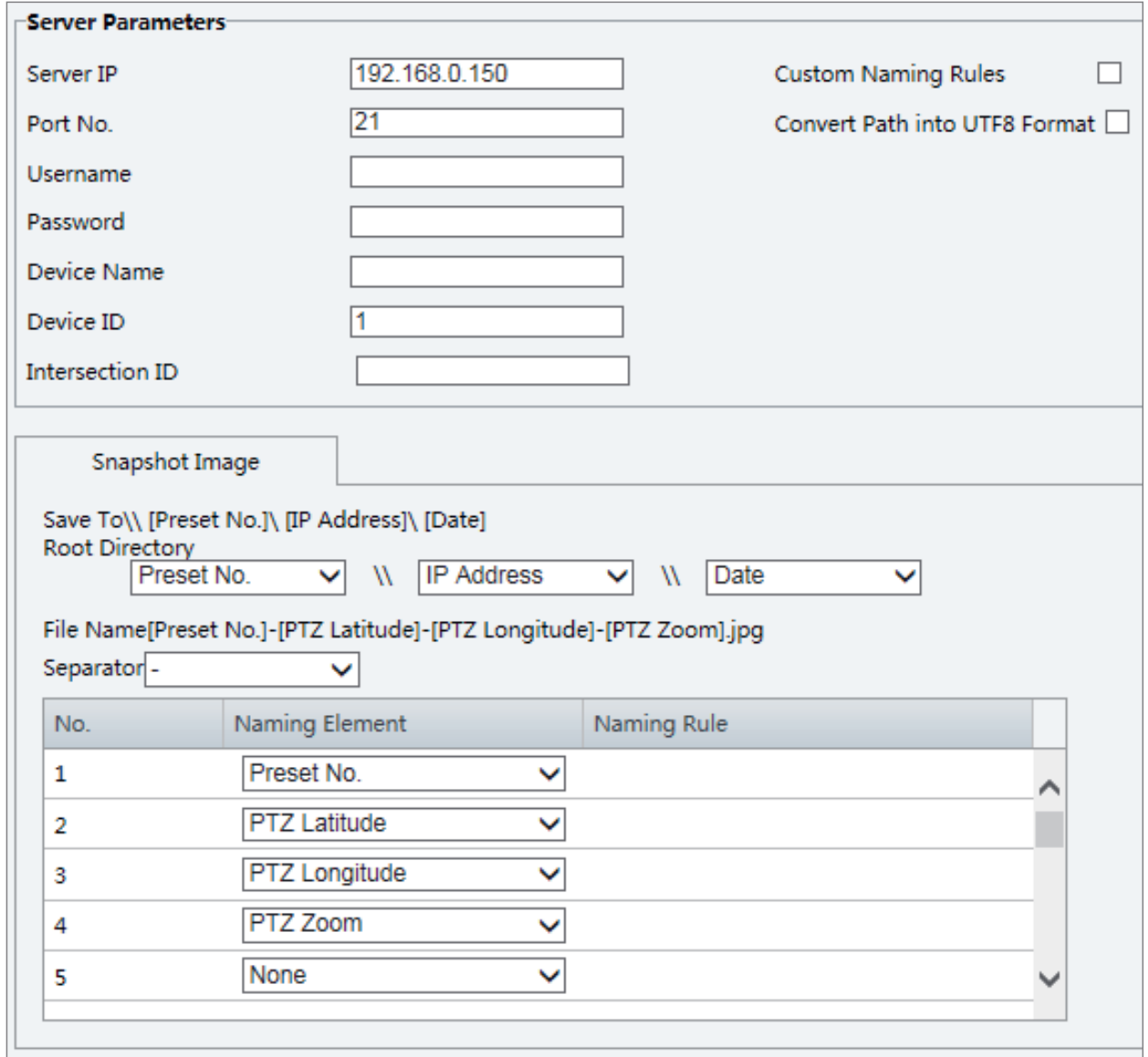

- 2. Ustaw adres IP i port serwera FTP oraz nazwę użytkownika i hasło, używane do przekazywania obrazów do serwera FTP.
- 3. Ustaw ścieżkę dla zapisywania zdjęć na serwerze FTP i format nazw plików. Przykładowo, ustaw ścieżkę jako Nr presetu\\Adres IP\\Data, a nazwę pliku jako Nr presetu- PTZ Zoom- Szerokość geograficzna PTZ- Długość geograficzna PTZ.jpg.
- 4. Kliknij przycisk Zapisz.

#### E-mail

Po skonfigurowaniu ustawień poczty e-mail można wysyłać wiadomości na określony adres e-mail, gdy zostaną wyzwolone alarmy.

#### 1. Kliknij Ustawienia **>** Network **>** E-mail.

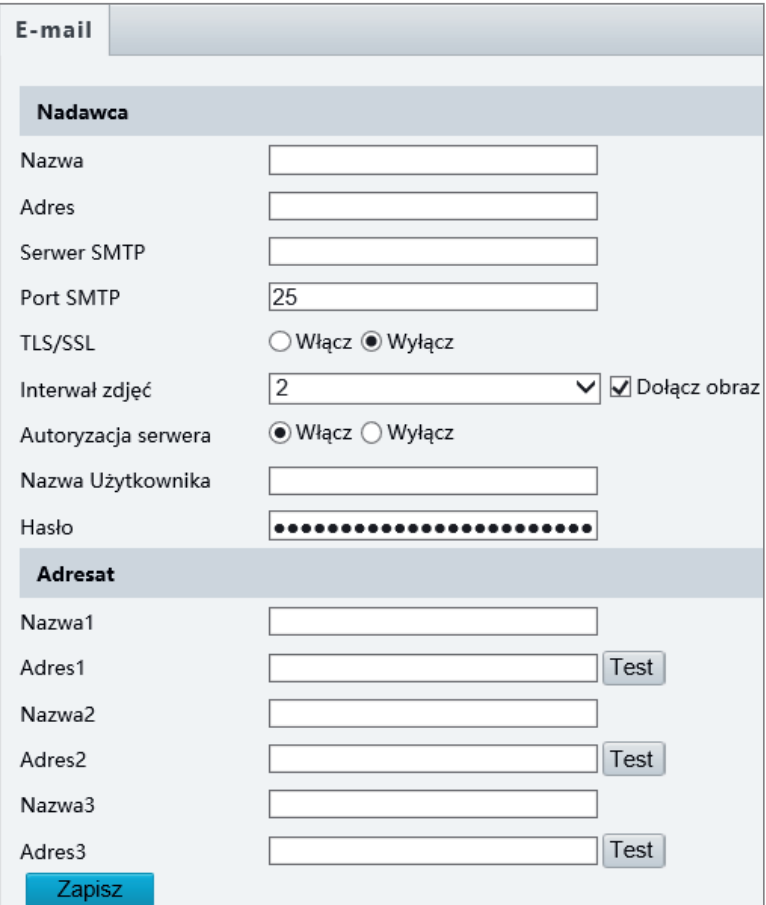

2. Skonfiguruj odpowiednie parametry nadawcy i odbiorcy. Niektóre modele kamer obsługują test email. Możesz sprawdzić email po ustawieniu adresu odbiorcy. W poniższej tabeli opisano niektóre główne parametry.

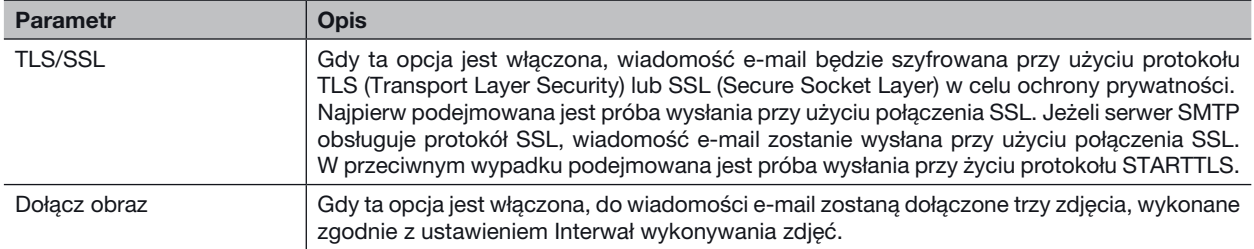

3. Kliknij przycisk Zapisz.

#### Mapowanie portów

1. Kliknij Ustawienia **>** Network **>** Port. Przejdź do karty Mapowanie Portów.

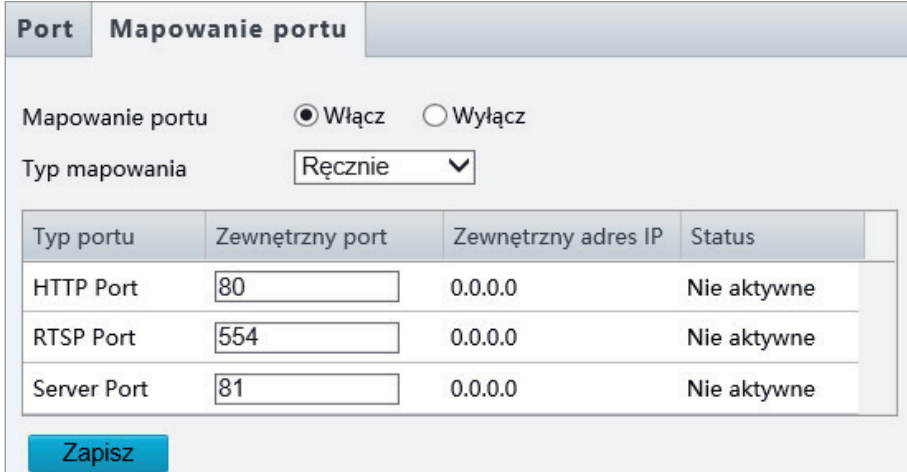

- 2. Włącz opcję Mapowanie Portu i wybierz typ mapowania. Jeżeli wybrane jest ustawienie Ręcznie, należy skonfigurować porty zewnętrzne (zewnętrzny adres IP jest uzyskiwany automatycznie przez kamerę). Jeżeli skonfigurowany port jest zajęty, pozycja Nieaktywne zostanie wyświetlona w polu Status.
- 3. Kliknij przycisk Zapisz.

## **DNS** 1. Kliknij Ustawienia **>** Network **>** DNS.

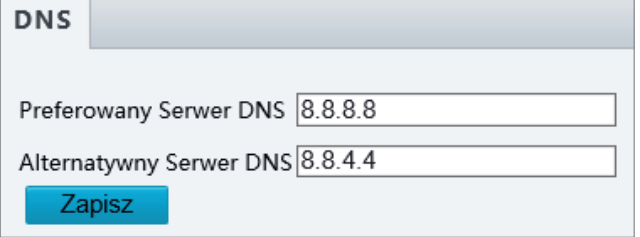

- 2. Ustaw adresy serwerów DNS.
- 3. Kliknij przycisk Zapisz.

#### Serwer DDNS

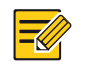

UWAGA! Ta funkcja nie jest obsługiwana przez niektóre modele. Aby uzyskać więcej informacji, przejrzyj specyfikacje danego modelu.

#### 1. Kliknij Ustawienia **>** Network **>** DDNS.

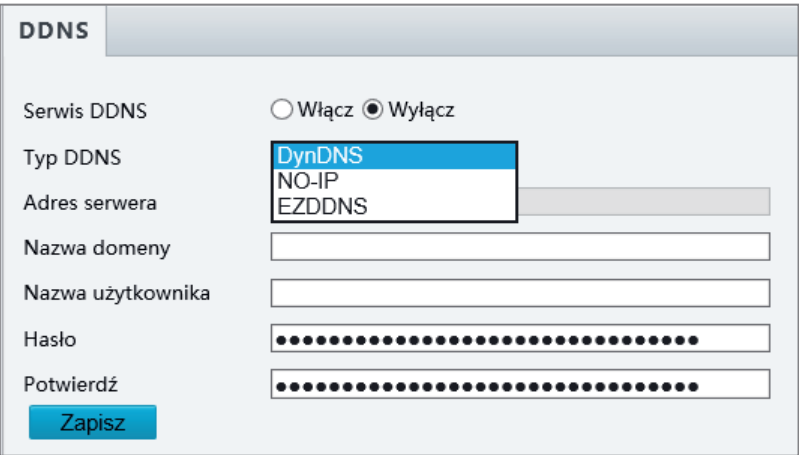

- 2. Włącz opcję DDNS.
- 3. Wybierz typ DDNS: DynDNS, NO-IP lub EZDDNS.
- 4. Skonfiguruj inne ustawienia, takie jak adres serwera, nazwa domeny, nazwa użytkownika i hasło.
- 5. Kliknij przycisk Zapisz.

## Usługa P2P

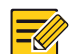

UWAGA!

• Ta funkcja nie jest obsługiwana przez niektóre modele.

• Ta funkcja jest wyświetlana jako P2P przez niektóre urządzenia.

1. Kliknij Ustawienia **>** Network **>** P2P.

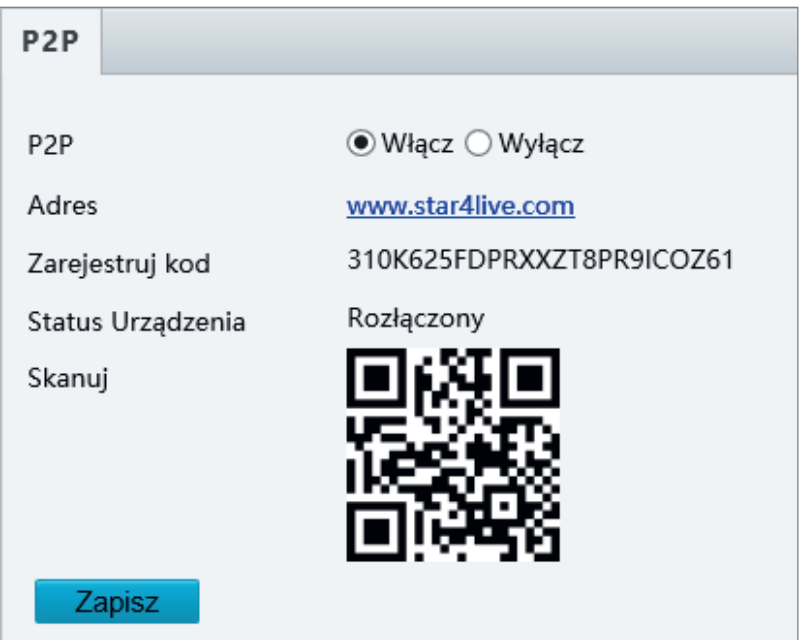

- 2. Wybierz opcję Włącz, aby włączyć usługę w chmurze.
- 3. Kliknij przycisk Zapisz.

#### Protokół 802.1x

Funkcja 802.1x zapewnia uwierzytelnianie urządzeń (np. kamer) usiłujących połączyć się z siecią. Tylko uwierzytelnione urządzenia mogą łączyć się z siecią. Zapewnia to lepsze zabezpieczenia.

#### 1. Kliknij Ustawienia **>** Network **>** 802.1×.

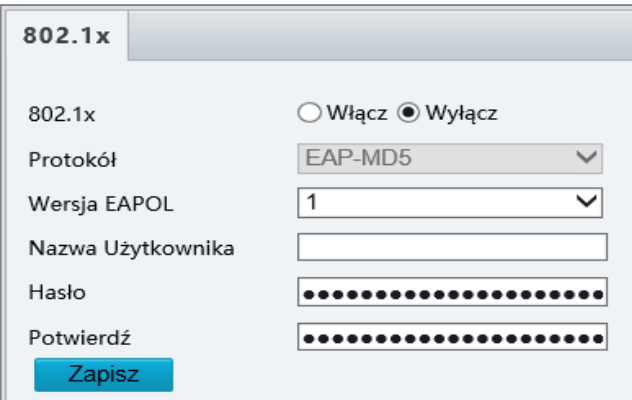

2. Wybierz opcję Włącz, a następnie skonfiguruj inne ustawienia.

3. Kliknij przycisk Zapisz.

#### Konfiguracja obrazu

#### Dostosowanie obrazu

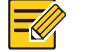

UWAGA!

- Wyświetlane parametry obrazu i dozwolone zakresy wartości są zależne od modelu kamery. Aby ustalić rzeczywiste parametry i zakresy wartości dla kamery, przejrzyj dany interfejs internetowy. Można dostosować ustawienia przy użyciu suwaków lub wprowadzić wartości bezpośrednio w polach tekstowych.
- Kliknięcie przycisku Domyślne powoduje przywrócenie domyślnych ustawień obrazu.

#### Konfigurowanie sceny

Aby uzyskać żądany wygląd obrazu podglądu wideo na żywo w różnych scenach, należy ustawić parametry obrazu.

#### Kliknij Ustawienia **>** Obraz **>** Obraz.

Na poniższej stronie zarządzania scenami, wyświetlanej w przypadku niektórych modeli, można wybrać żądaną scenę z listy rozwijanej.

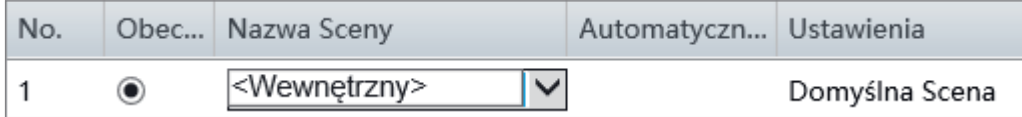

Na poniższej stronie zarządzania scenami, wyświetlanej w przypadku niektórych modeli, można skonfigurować scenę, wykonując poniższe czynności.

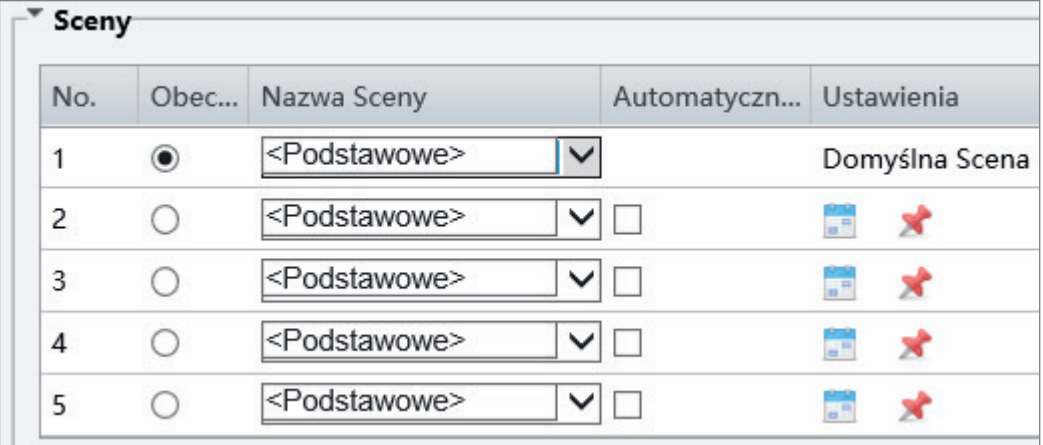

#### 1. Kliknij przycisk Sceny.

2. Wybierz scenę, a następnie ustaw parametry przełączania scen. W poniższej tabeli opisano niektóre główne parametry.

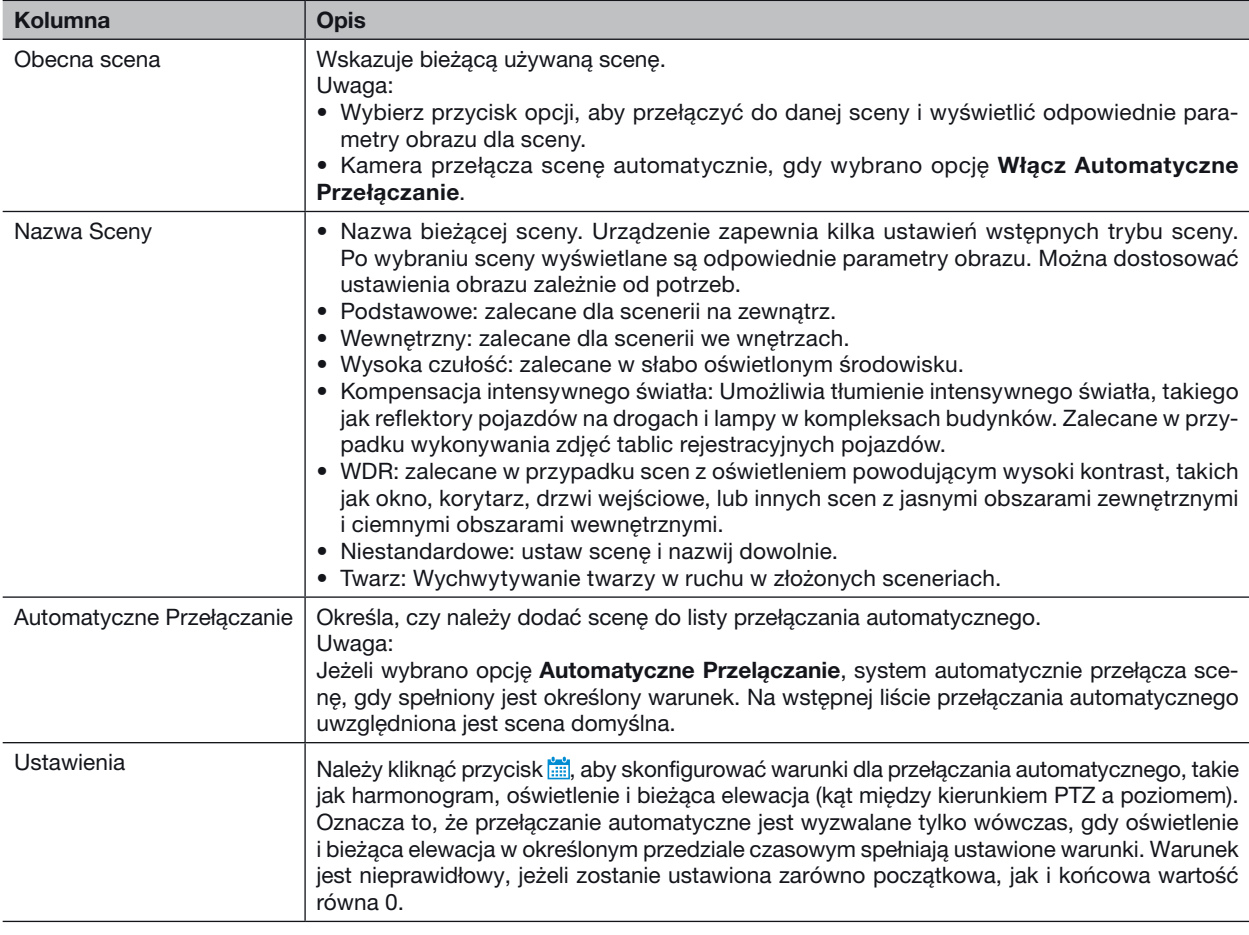

3. Wybierz scenę, a następnie kliknij przycisk **, aby ustawić ją jako scenę domyślną**.

4. Jeżeli funkcja przełączania automatycznego jest włączona, kamera może być automatycznie przełączana do sceny innej niż scena domyślna, gdy zostanie spełniony odpowiedni warunek. W przeciwnym wypadku kamera pozostaje w trybie sceny domyślnej. Gdy funkcja przełączania automatycznego nie jest włączona, kamera pozostaje w trybie sceny domyślnej.

#### UWAGA!

-4

- Jeżeli funkcja przełączania automatycznego jest włączona (ustawienia sceny będą niedostępne), urządzenie będzie przełączać ustawione sceny. Jeżeli nie, urządzenie pozostanie w trybie bieżącej sceny. Urządzenie pozostanie w trybie scen domyślnych, jeżeli inne sceny nie zostaną wyzwolone.
- Jeżeli zostanie wyzwolonych wiele scen innych niż sceny domyślne, urządzenie zostanie przełączone do sceny o najniższym numerze (1–5).

#### Ulepszanie obrazu

 $\overline{\mathscr{C}}$ 

UWAGA! Ta funkcja jest zależna od modelu. Aby uzyskać więcej informacji, przejrzyj dany interfejs internetowy.

1. Kliknij Setup **>** Image **>** Image, a następnie kliknij pozycję Image Enhancement.

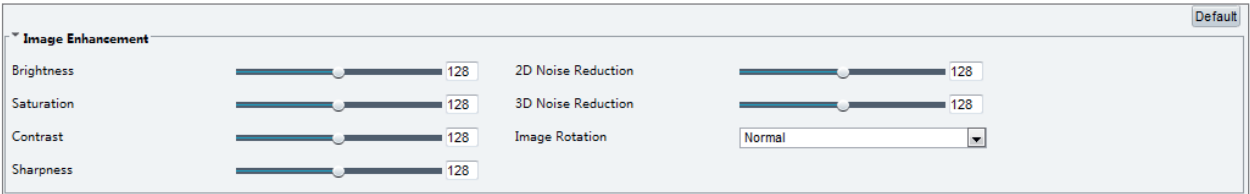

2. Korzystając z suwaków, zmień ustawienia. Można też wprowadzić wartości bezpośrednio. W poniższej tabeli opisano niektóre główne parametry.

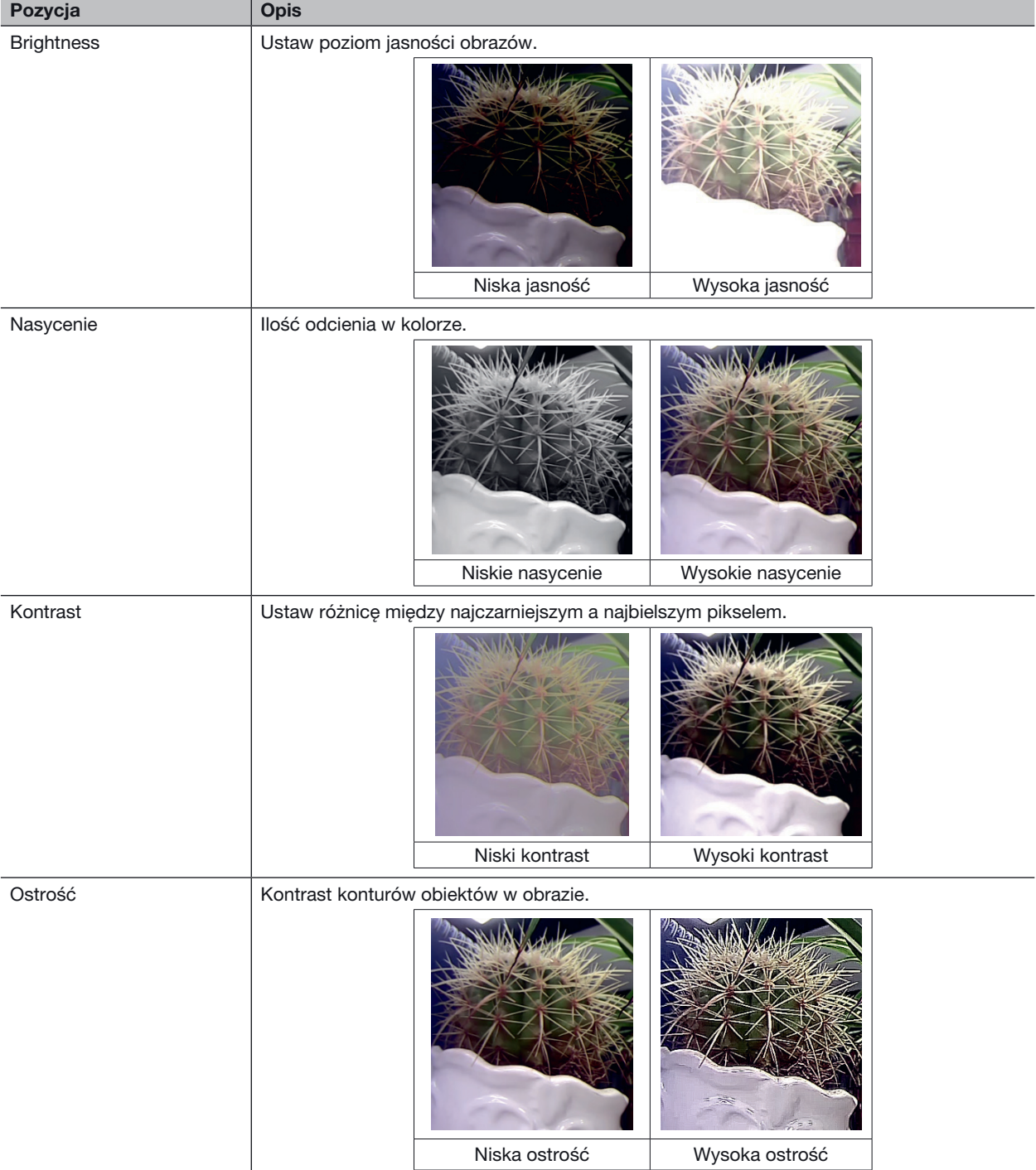

| Pozycja            | Opis                                                                                                    |                                                        |
|--------------------|----------------------------------------------------------------------------------------------------|--------------------------------------------------------|
| Redukcja Szumów 2D | Redukcja szumów w obrazach. Ta funkcja może powodować rozmycie obrazu.                                                          |                                                        |
| Redukcja Szumów 3D | Redukcja szumów w obrazach. Ta funkcja może powodować rozmycie obrazu ruchomego<br>(lub duplikowanie w niektórych aplikacjach). |                                                        |
| Obrót obrazu       | Obrót obrazu.                                                                                                    |                                                        |
|                    |                                                                                                    |                                                        |
|                    | Tryb normalny                                                                                                    | Przerzuć pionowo                                       |
|                    |                                                                                                    |                                                        |
|                    | Przerzuć poziomo                                                                                                    | $180^\circ$                                            |
|                    |                                                                                                    |                                                        |
|                    | 90° zgodnie<br>z ruchem wskazówek zegara                                                                                        | 90° w kierunku przeciwnym<br>do ruchu wskazówek zegara |

3. Aby przywrócić ustawienia domyślne w tym obszarze, kliknij przycisk Domyślne.

#### Ekspozycja

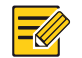

#### UWAGA!

- Ta funkcja jest zależna od modelu. Aby uzyskać więcej informacji, przejrzyj dany interfejs internetowy.
- Ustawienia domyślne są zależne od sceny. Ustawień innych niż domyślne należy używać tylko wówczas, gdy modyfikacja jest niezbędna.

#### 1. Kliknij Ustawienia **>** Obraz **>** Obraz, a następnie kliknij pozycję Ekspozycja.

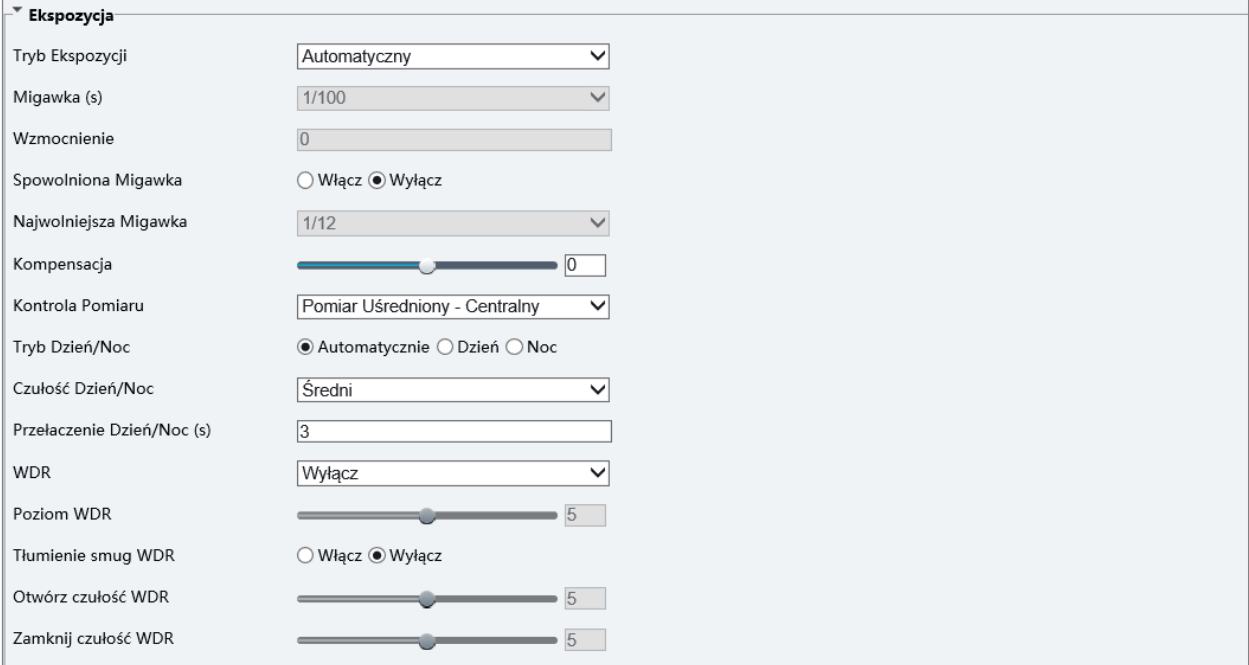

W przypadku niektórych modeli kamer wyświetlana jest poniższa strona.

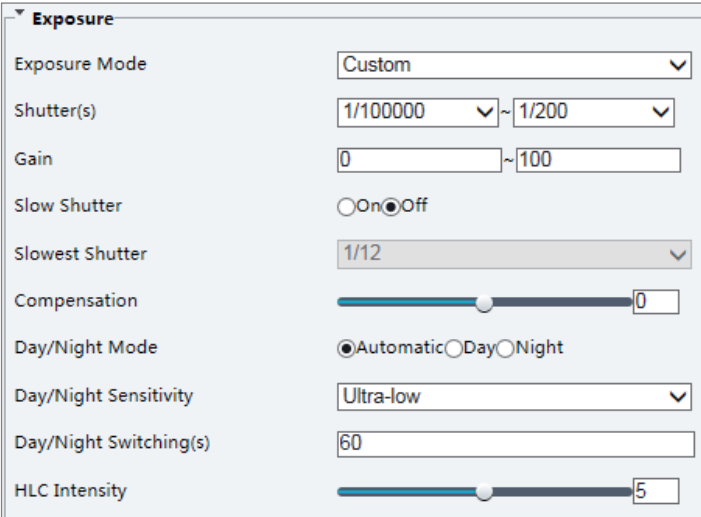

2. Ustaw parametry zgodnie z wymaganiami. W poniższej tabeli opisano niektóre główne parametry.

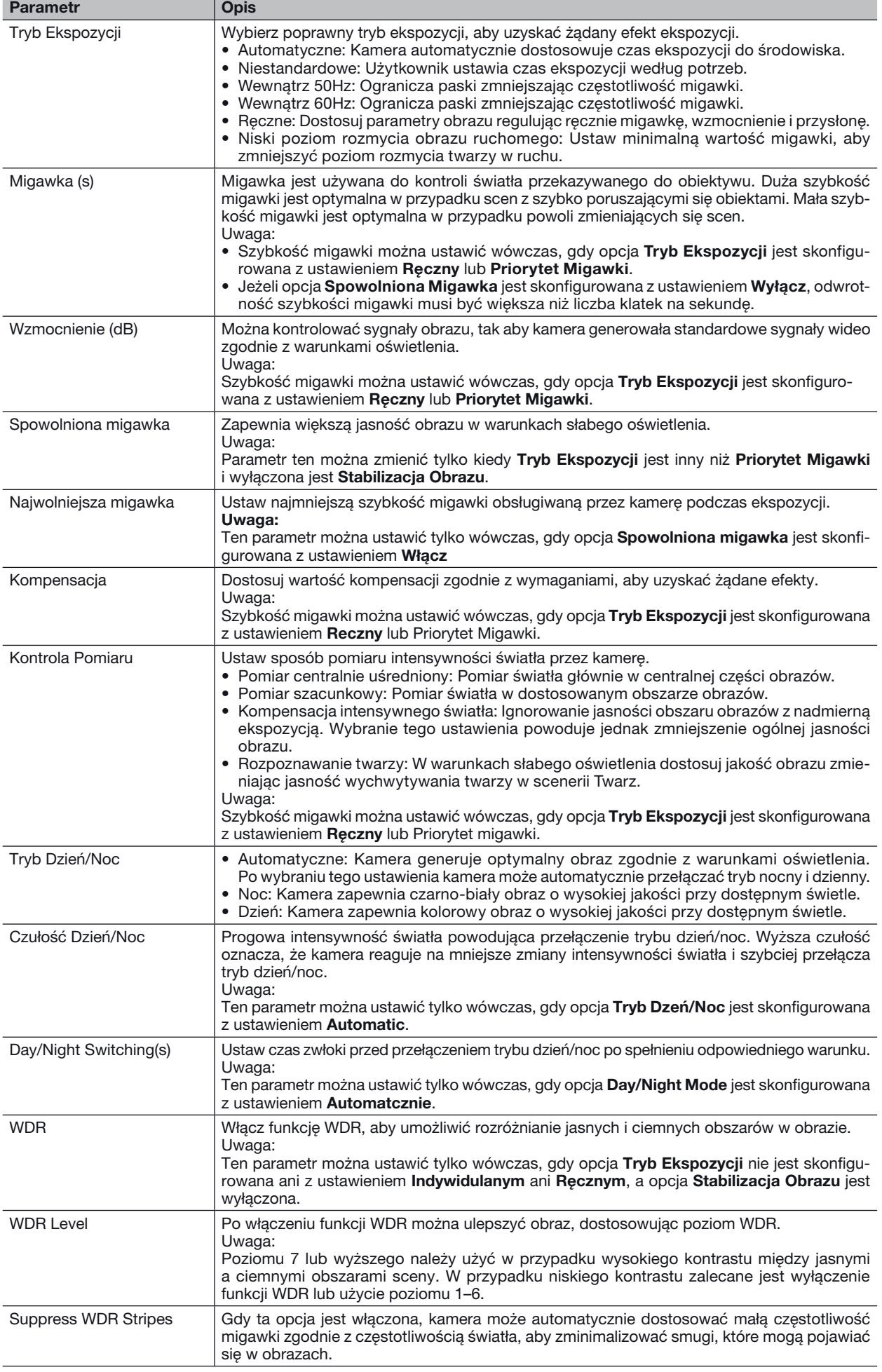

3. Aby przywrócić ustawienia domyślne, kliknij przycisk Domyślne.

#### Oświetlenie inteligentne

UWAGA!  $\equiv$ U

Ta funkcja jest zależna od modelu. Aby uzyskać więcej informacji, przejrzyj dany interfejs internetowy.

#### 1. Kliknij Ustawienia **>** Obraz **>** Obraz, a następnie kliknij pozycję Inteligentny Oświetlacz.

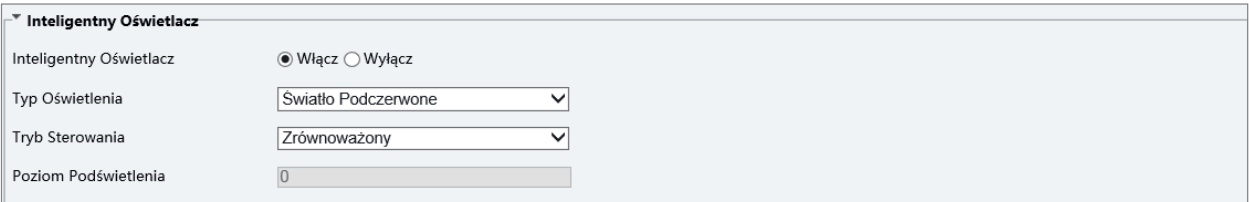

2. Wybierz poprawny tryb sterowania podczerwienią i ustaw parametry. W poniższej tabeli opisano niektóre główne parametry.

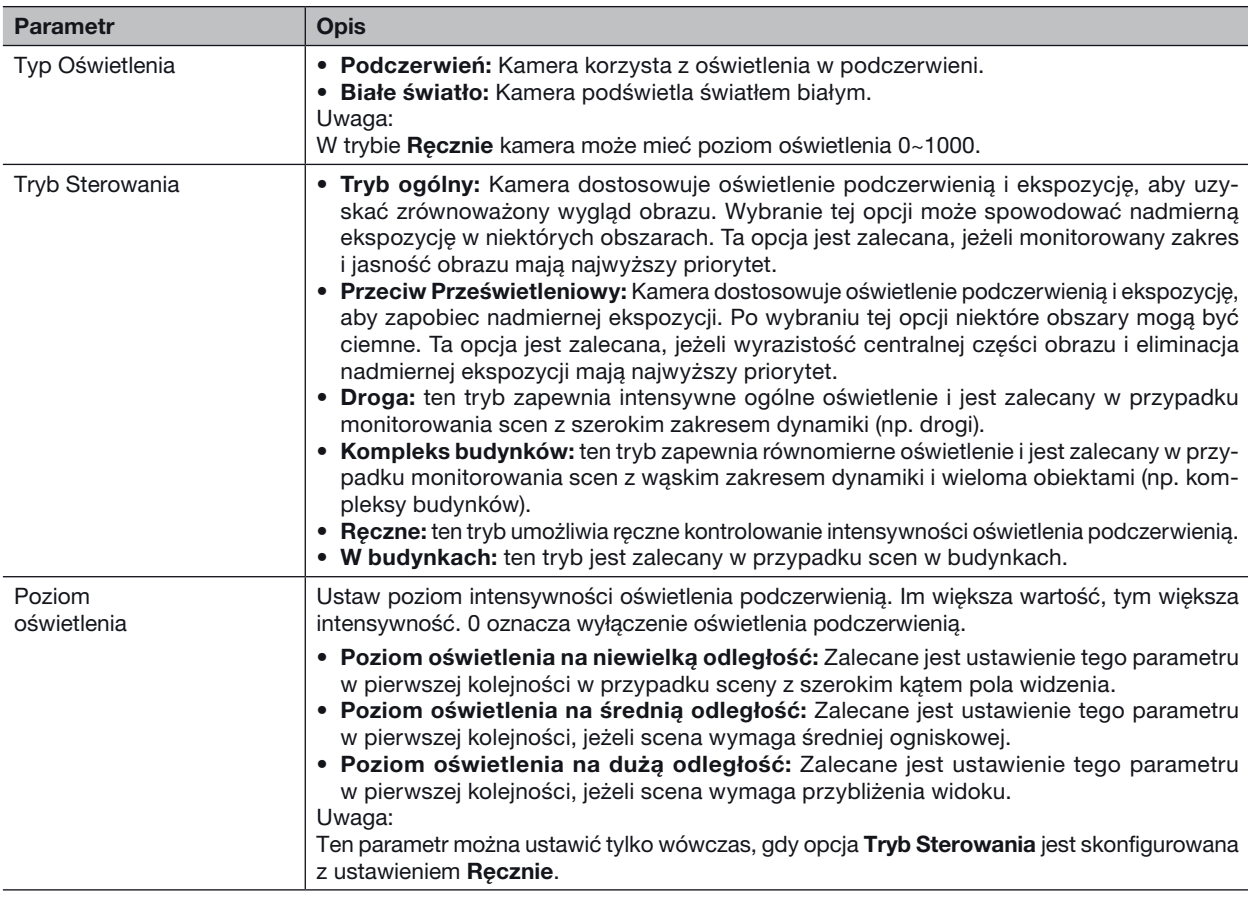

#### Ostrość

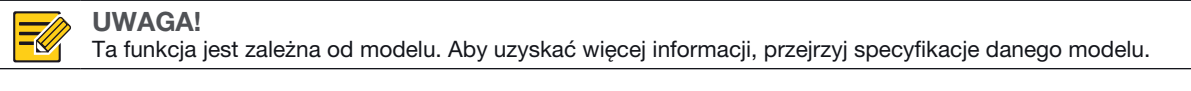

#### 1. Kliknij Ustawienia **>** Obraz **>** Obraz, a następnie kliknij pozycję Ostrość.

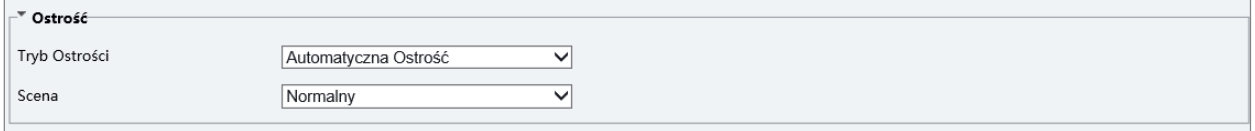

#### 2. Wybierz tryb regulacji ostrości zgodnie z wymaganiami.

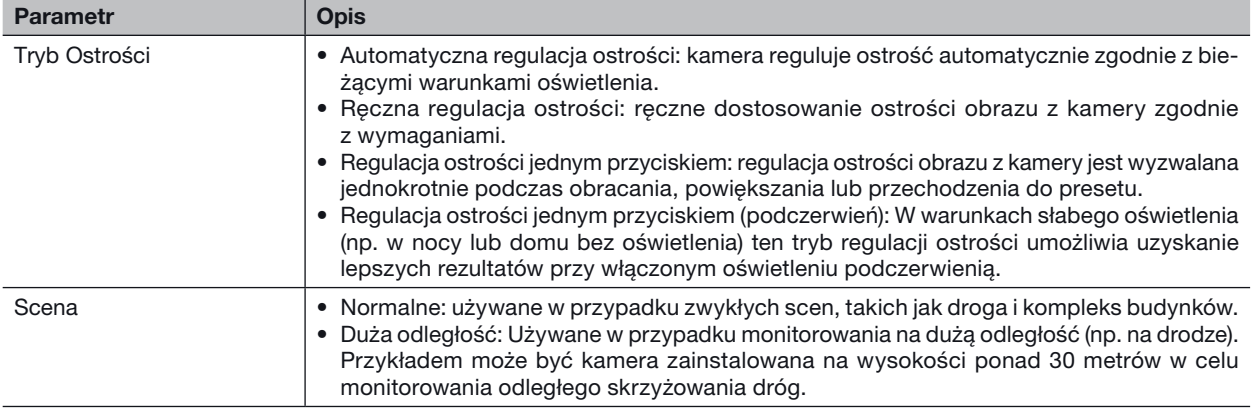

#### Balans bieli

Balans bieli jest procesem kompensacji nienaturalnych kolorów w obrazach przy różnej temperaturze barwowej w celu uzyskania zdjęć uznawanych za optymalne przez oko ludzkie.

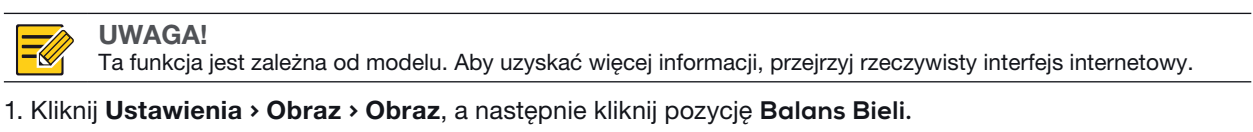

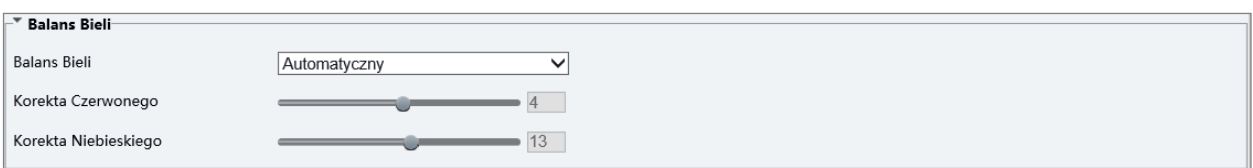

2. Wybierz tryb balansu bieli zgodnie z wymaganiami. W poniższej tabeli opisano niektóre główne parametry.

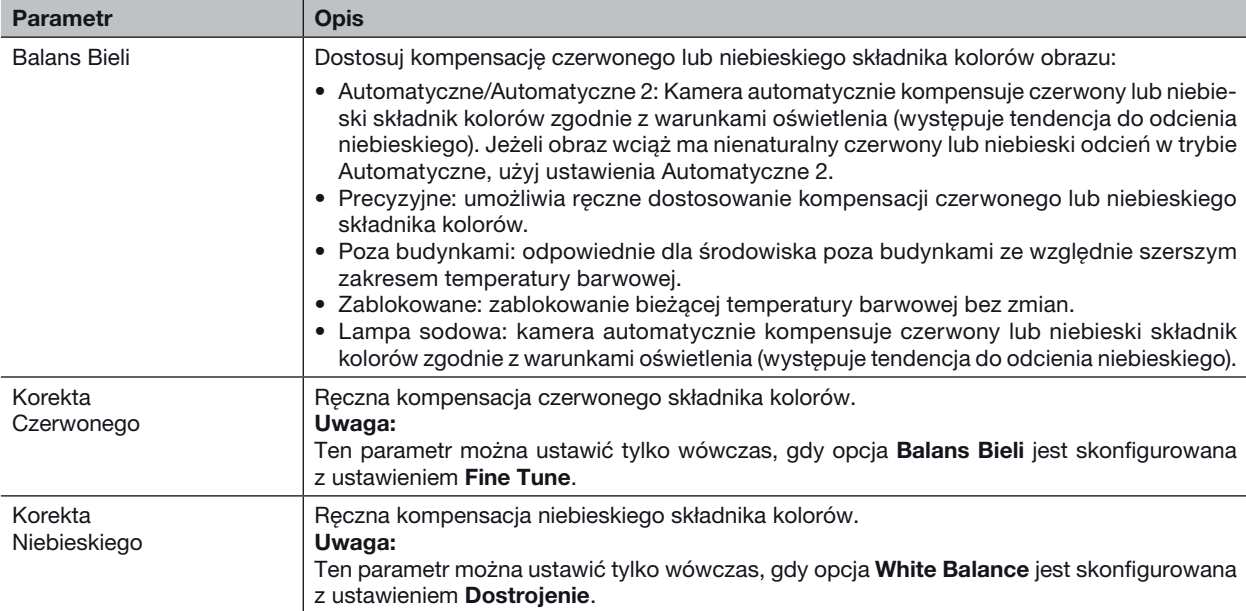

#### **Zaawansowane**

Korzystając z funkcji odemglania, można przechwytywać bardziej wyraźny obraz we mgle.

1. Kliknij Ustawienia **>** Obraz **>** Obraz, a następnie kliknij pozycję Zaawansowane.

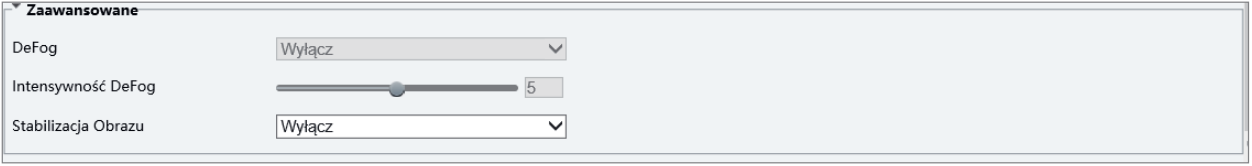

#### UWAGA!

- Ten parametr można ustawić tylko wówczas, gdy funkcja WDR jest wyłączona.
- · Tylko niektóre modele kamer obsługują odemglanie cyfrowe. Gdy opcja Defog jest skonfigurowana z ustawieniem Włącz, poziom intensywności odemglania 6–9 reprezentuje odemglanie cyfrowe, a obraz jest przełączany z trybu kolorowego do czarno-białego przy poziomie intensywności odemglania 5–6. Gdy opcja Defog jest skonfigurowana z ustawieniem Auto i wybrano poziom intensywności odemglania 6–9, obraz nie jest automatycznie przełączany do trybu czarno-białego przy nieznacznym zamgleniu. Kamera jest automatycznie przełączana do trybu odemglania optycznego tylko przy znacznym zamgleniu.
- 2. Włącz funkcję odemglania, a następnie wybierz poziom dla sceny. Poziom 9 zapewnia maksymalne odemglanie, a poziom 1 jest ustawieniem minimalnym.

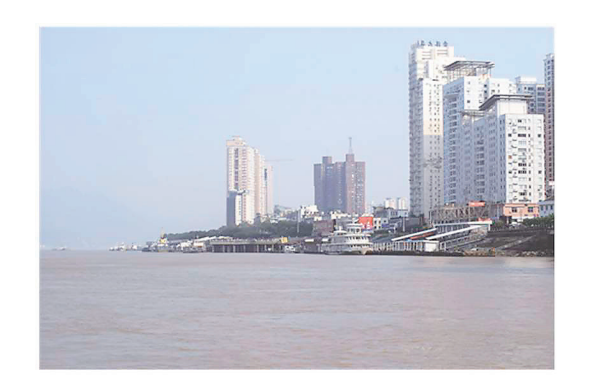

Odemglanie wyłączone Odemglanie włączone

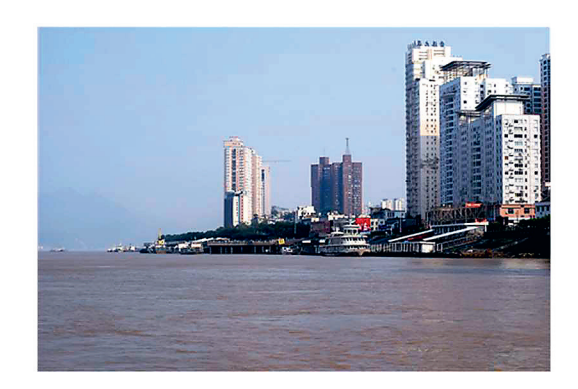

#### Typ oświetlenia

UWAGA! Ta funkcja jest zależna od modelu. Aby uzyskać więcej informacji, przejrzyj specyfikacje danego modelu.

1. Kliknij Ustawienia **>** Obraz **>** Obraz, a następnie kliknij pozycję Inteligentny Oświetlacz.

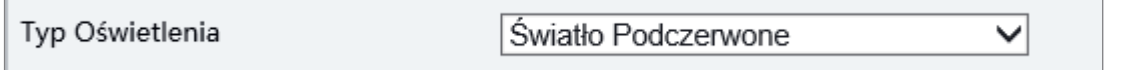

2. Wybierz opcję z listy rozwijanej Typ Oświetlenia.

3. Aby przywrócić ustawienia domyślne, kliknij przycisk Domyślne.

#### Konfigurowanie trybu przysłony i obiektywu

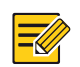

#### UWAGA!

- Ta funkcja jest obsługiwana tylko przez tubowe kamery sieciowe określonego typu. Aby uzyskać więcej informacji, przejrzyj specyfikacje danego modelu.
- Należy użyć obiektywu obsługującego tryb sterowania przysłoną P-Iris i podłączyć przewód sterowania przysłony do złącza Z/F kamery.
- Przysłonę można ustawić tylko wówczas, gdy opcja Lens Mode jest skonfigurowana z ustawieniem P-IRIS.

#### 1. Kliknij Setup **>** Image **>** Image, a następnie kliknij pozycję Advanced.

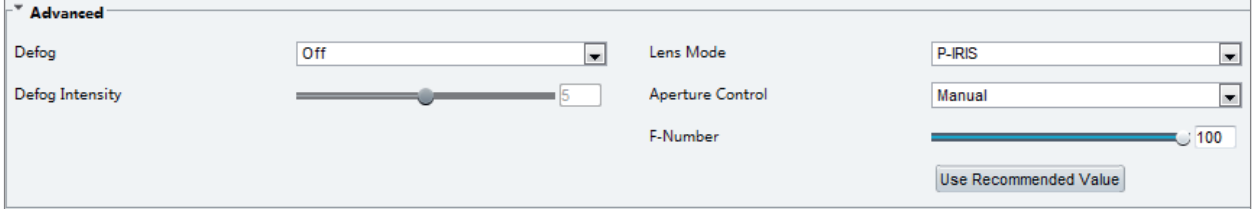

2. Zmień ustawienia zgodnie z wymaganiami. W poniższej tabeli opisano niektóre główne parametry.

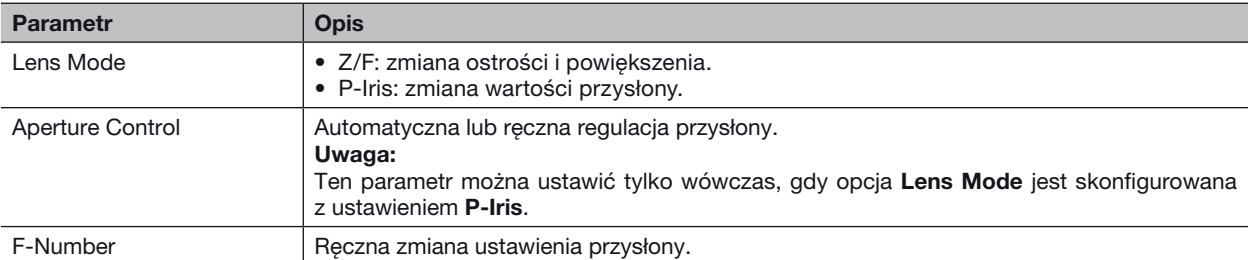

#### Konfiguracja OSD

Tekst OSD (On Screen Display) jest wyświetlany na ekranie na obrazach wideo (np. godzina i inna dostosowana zawartość).

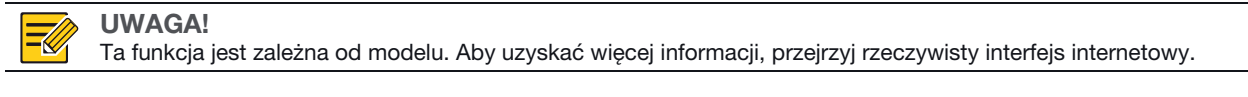

#### 1. Kliknij Setup **>** Image **>** OSD.

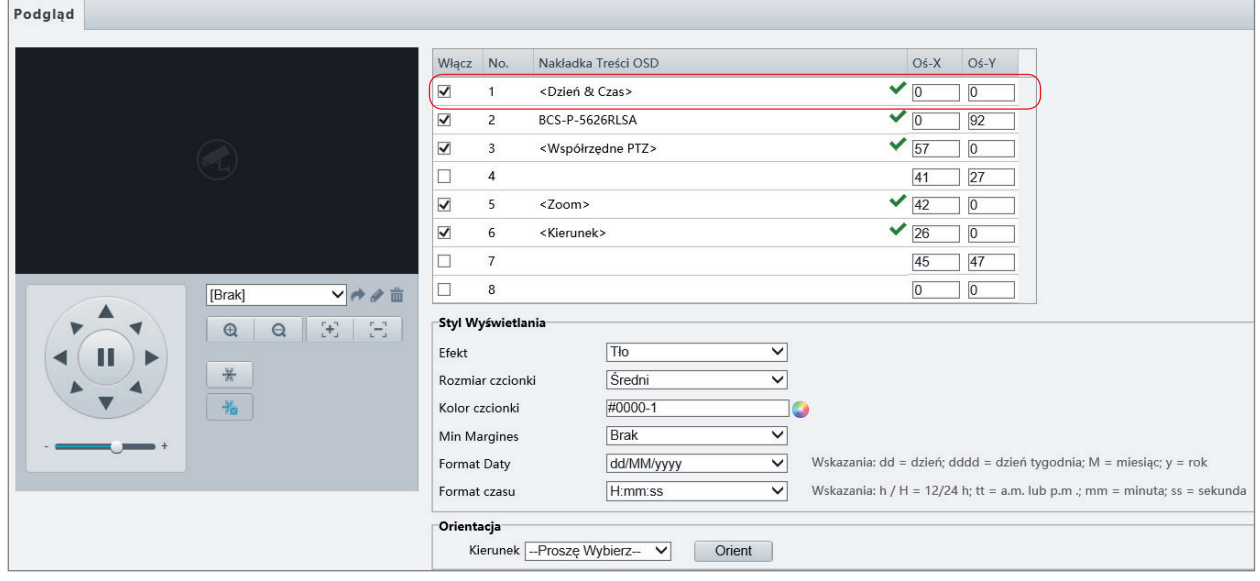

W przypadku niektórych modeli wyświetlany jest poniższy interfejs OSD.

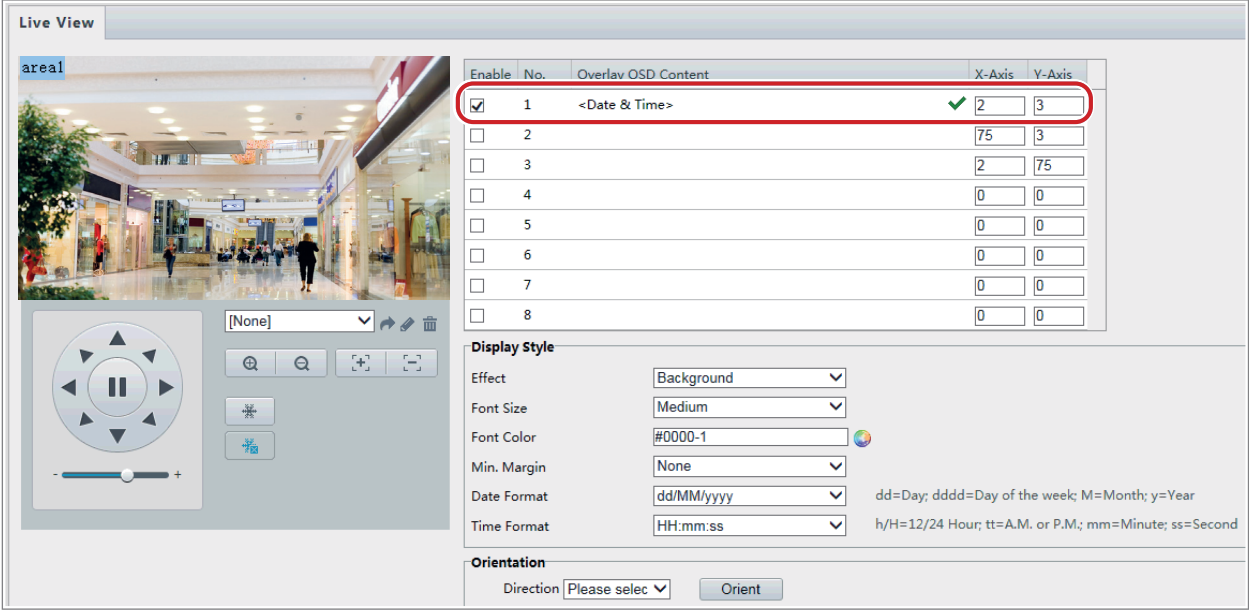

2. Wybierz położenie i zawartość OSD.

- Położenie: Kliknij żądane pole w obszarze Podgląd. Po zmianie kształtu wskaźnika myszy kliknij i przytrzymaj przycisk myszy, aby przesunąć prostokątne pole do żądanego położenia. Aby precyzyjnie ustawić położenie, użyj współrzędnych X i Y w obszarze Obszar nakładki.
- Nakładka Treści OSD: Na liście rozwijanej dostępne są pozycje między innymi: Czas, Preset i Serial Info. Można również wybrać pozycję Custom i wprowadzić żądaną zawartość.
- Po ustawieniu położenia i zawartości OSD symbol , wyświetlany w kolumnie Status, potwierdza pomyślne skonfigurowanie OSD. Można ustawić wiele wierszy w każdym obszarze oraz dostosować sekwencję wyświetlania przy użyciu przycisków  $\wedge$  i  $\vee$ .

3. Po zakończeniu wyświetlany jest komunikat potwierdzający pomyślne skonfigurowanie ustawień.

Można kliknąć prawym przyciskiem myszy w oknie podglądu, a następnie wybrać tryb pełnoekranowy lub współczynnik proporcji. Można kliknąć dwukrotnie w oknie podglądu, aby włączyć lub wyłączyć tryb pełnoekranowy.

Aby anulować OSD obszaru, usuń zawartość OSD z kolumny Nakładka Treści OSD lub wybierz pozycję None w kolumnie Pozycja.

Poniżej przedstawiono przykład godziny wyświetlanej w trybie OSD.

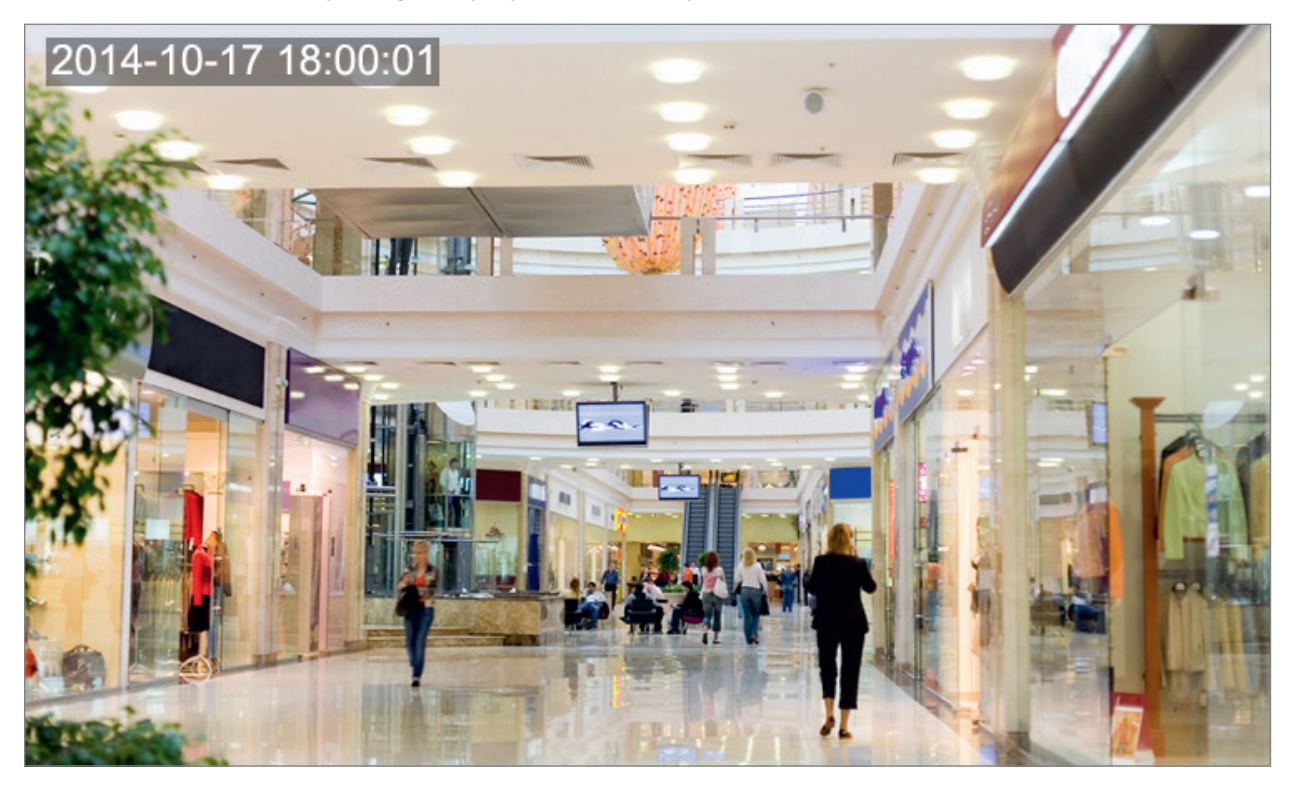

#### Maska prywatności

W określonych sytuacjach konieczne może być ustawienie obszaru maskowania (np. klawiatury bankomatu) na obrazie z kamery w celu ochrony prywatności. Przy zmianie położenia lub powiększenia PTZ ustawienie Maska prywatności jest dostosowywane w celu ochrony całego obszaru.

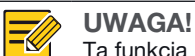

Ta funkcja jest zależna od modelu. Aby uzyskać więcej informacji, przejrzyj rzeczywisty interfejs internetowy.

#### 1. Kliknij Ustawienia **>** Obraz **>** Maska Prywatności.

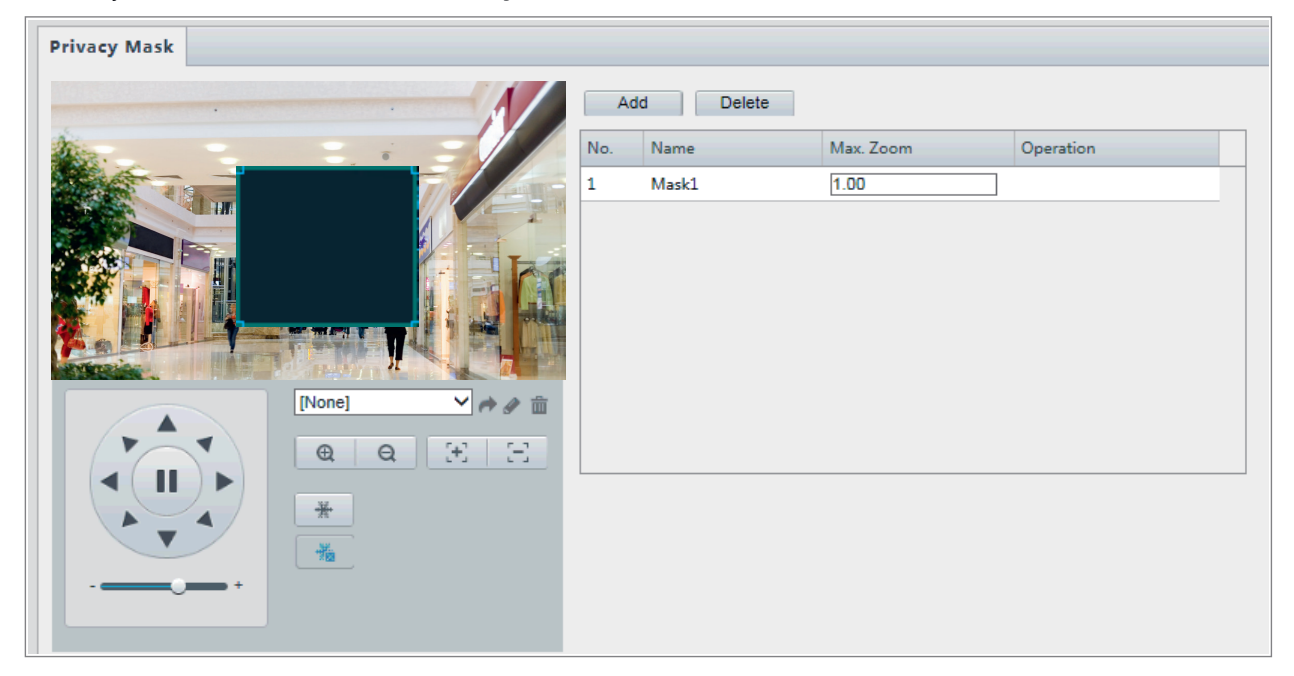

W przypadku niektórych modeli kamer wyświetlana jest następująca strona:

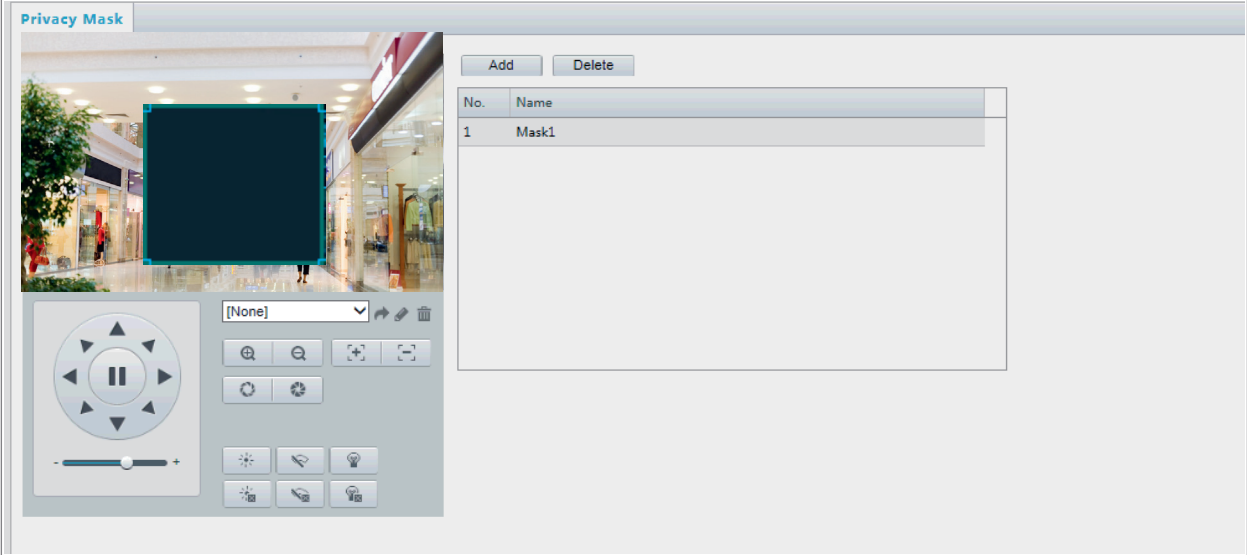

2. Kliknij przycisk  $\biguparrow$ , aby dodać maskę prywatności, i kliknij przycisk  $\overline{\mathbb{I}\mathbb{I}}$  w celu usunięcia maski.

- Aby zamaskować położenie: Kliknij Mask pole, aby uaktywnić maskę. Po zmianie kształtu wskaźnika myszy przeciągnij prostokątne pole do żądanego położenia.
- Aby zamaskować obszar: Korzystając z myszy komputerowej, nakreśl pole maskujące żądany obszar.

Gdy skonfigurowano maskę prywatności, odpowiedni obszar zostanie zablokowany. Poniżej przedstawiono przykład.

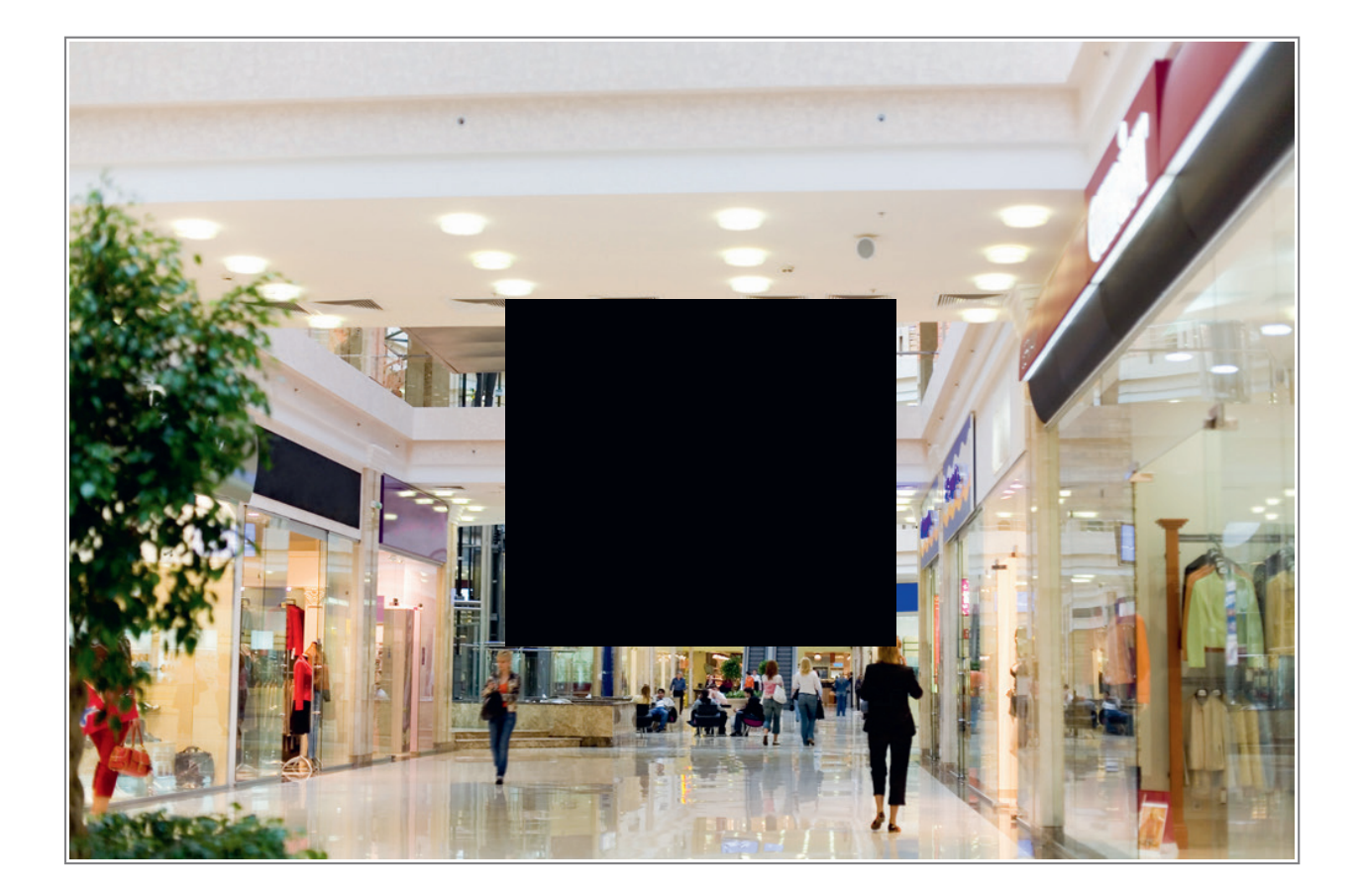

#### Konfiguracja audio i wideo

#### Konfiguracja wideo

Można ustawić parametry wideo obsługiwane przez kamerę i wyświetlić bieżący stan wyjścia BNC. Jeżeli ta funkcja jest dostępna, można też włączyć podstrumień i trzeci strumień zgodnie z wymaganiami.

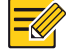

UWAGA!

- Ta funkcja jest zależna od modelu. Tylko niektóre modele kamer obsługują trzeci strumień. Aby ustalić, czy kamera obsługuje tę funkcję, przejrzyj dany interfejs internetowy.
- Po włączeniu podstrumienia i trzeciego strumienia należy zmodyfikować parametry zgodnie z wymaganiami. W przypadku podstrumienia i trzeciego strumienia dostępne są takie same parametry jak dla strumienia głównego.

1. Kliknij Ustawienia **>** Wideo & Audio **>** Wideo.

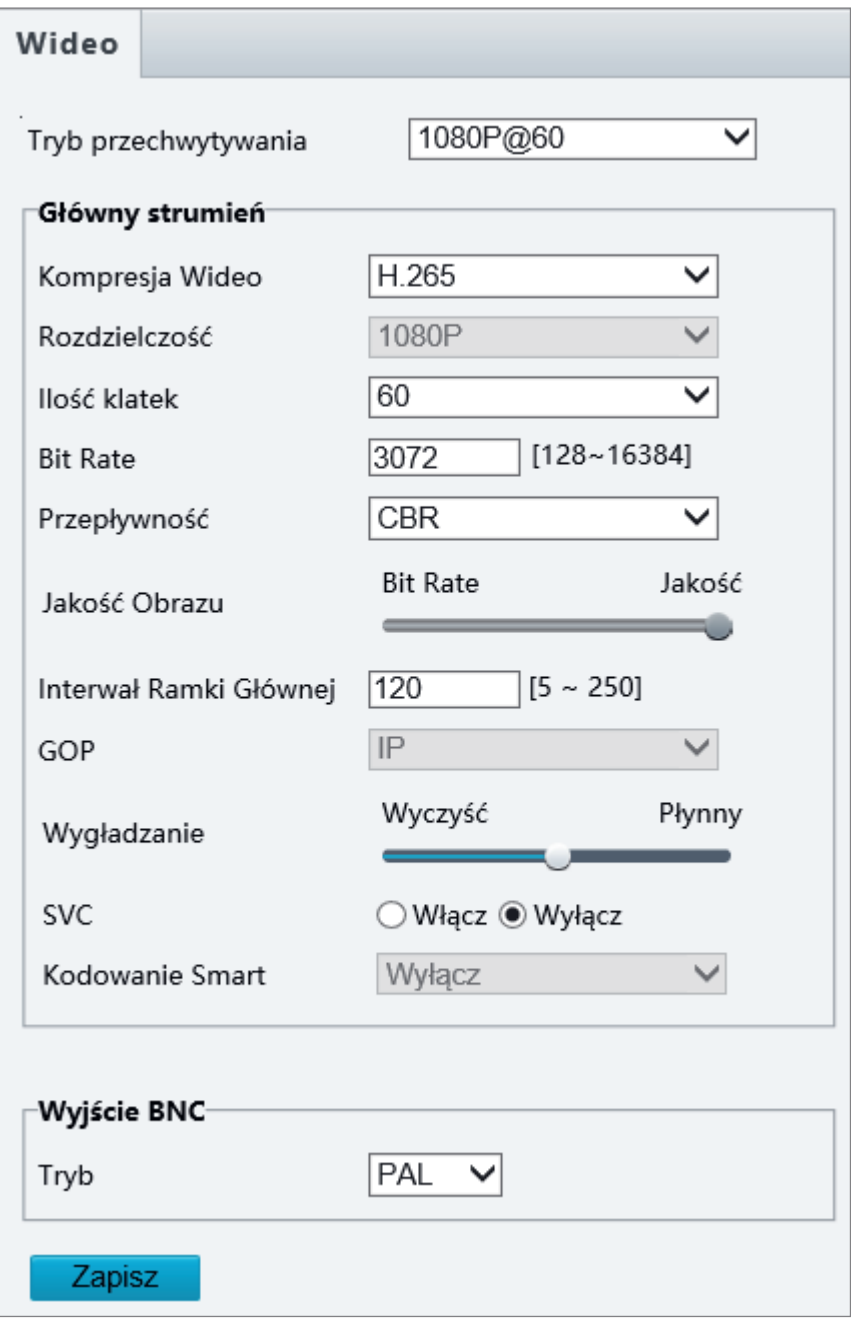

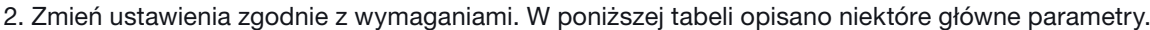

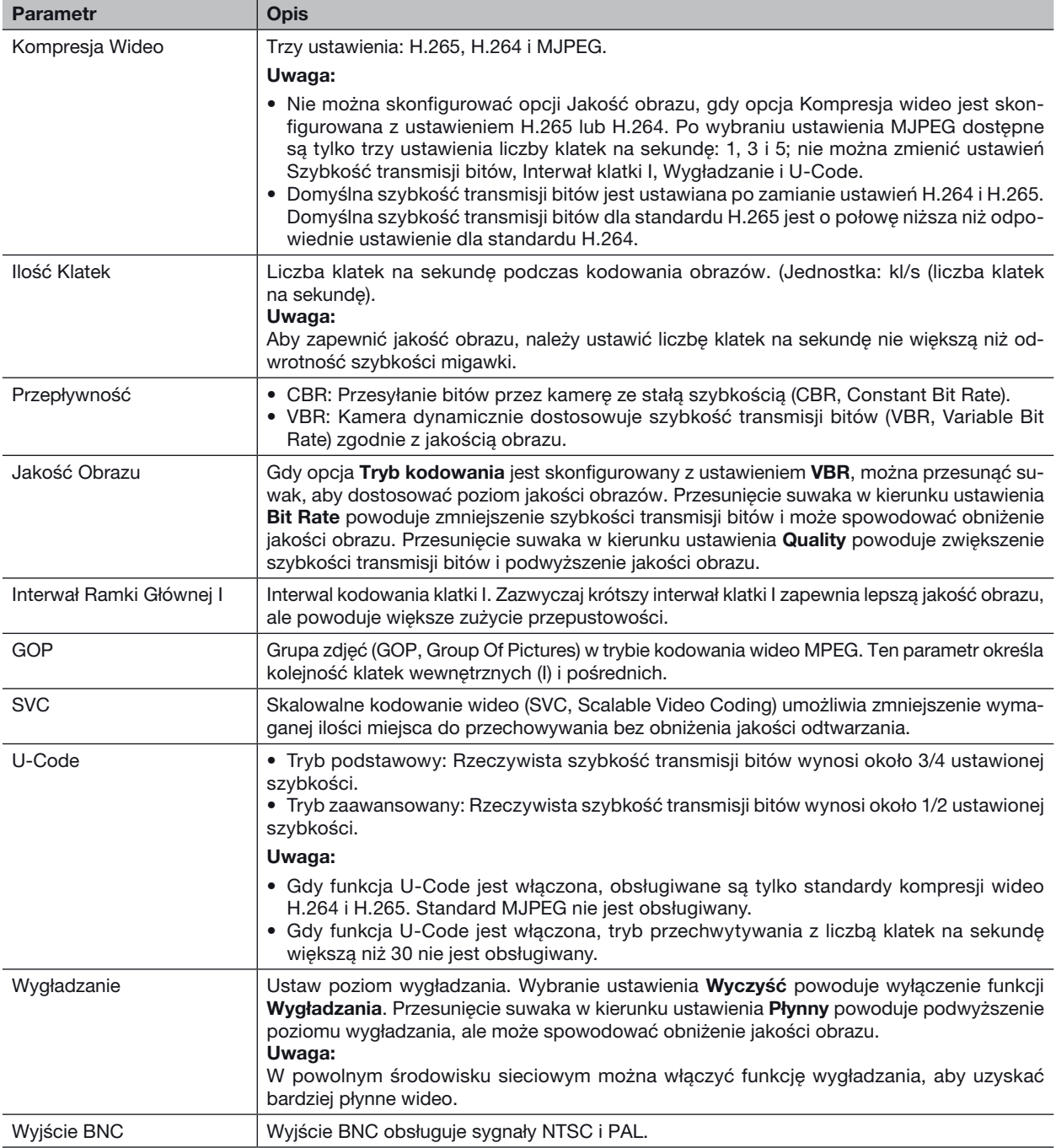

3. Kliknij przycisk Zapisz.
#### Konfiguracja audio

Konfiguracja audio umożliwia ustawienie parametrów kodowania dźwięku z kamery.

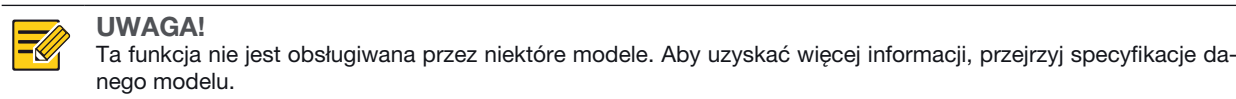

#### 1. Kliknij Ustawienia **>** Wideo & Audio **>** Audio.

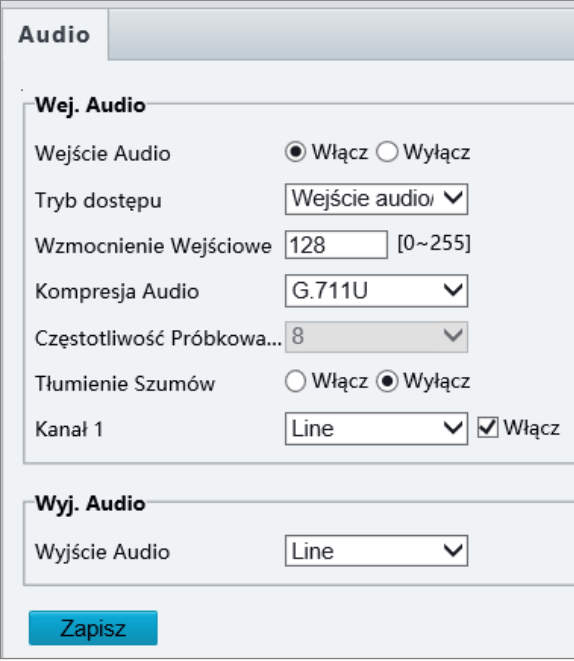

2. Zmień ustawienia zgodnie z wymaganiami. W poniższej tabeli opisano niektóre główne parametry.

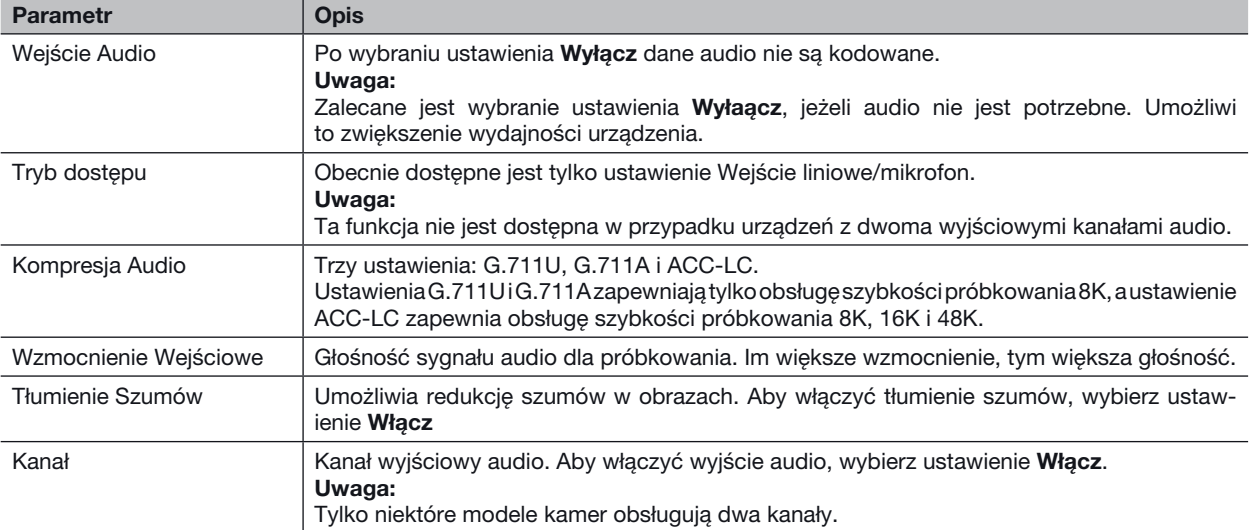

3. Kliknij przycisk Zapisz.

#### Zdjęcia

1. Kliknij Ustawienia **>** Wideo & Audio **>** Zdjęcie.

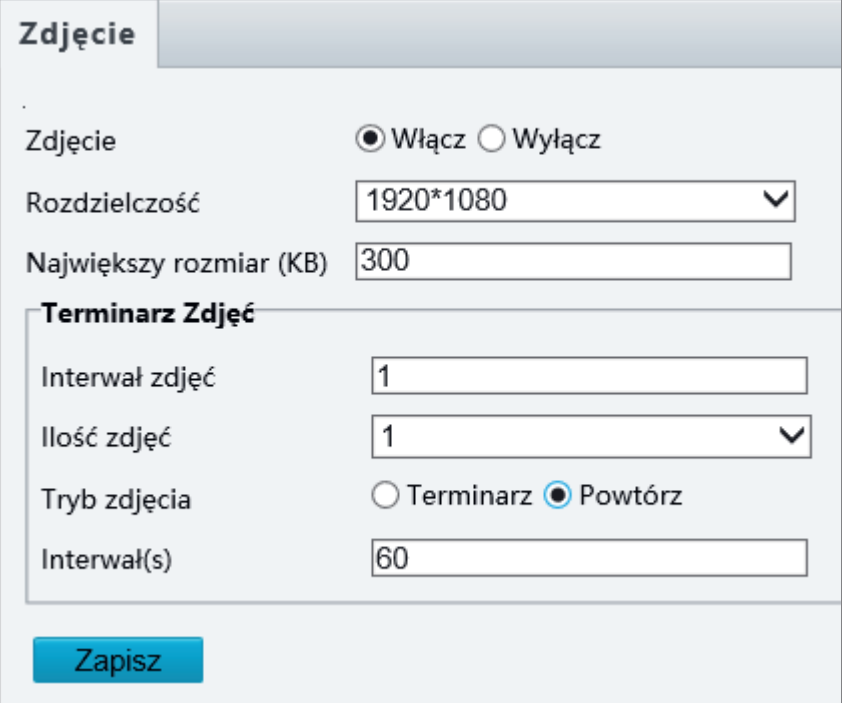

2. Wybierz ustawienie Włącz, a następnie ustaw rozdzielczość, jakość obrazu i harmonogram zależnie od potrzeb.

3. Kliknij przycisk Zapisz.

#### ROI

Gdy opcja Obszar zainteresowania (ROI, Region of Interest) jest włączona, system zapewnia jakość obrazu przede wszystkim dla obszaru ROI, jeżeli szybkość transmisji bitów jest niedostateczna.

UWAGA! Ta funkcja nie jest obsługiwana przez niektóre modele. Aby uzyskać więcej informacji, przejrzyj specyfikacje danego modelu.

1. Kliknij Ustawinia **>** Wideo & Audio **>** ROI.

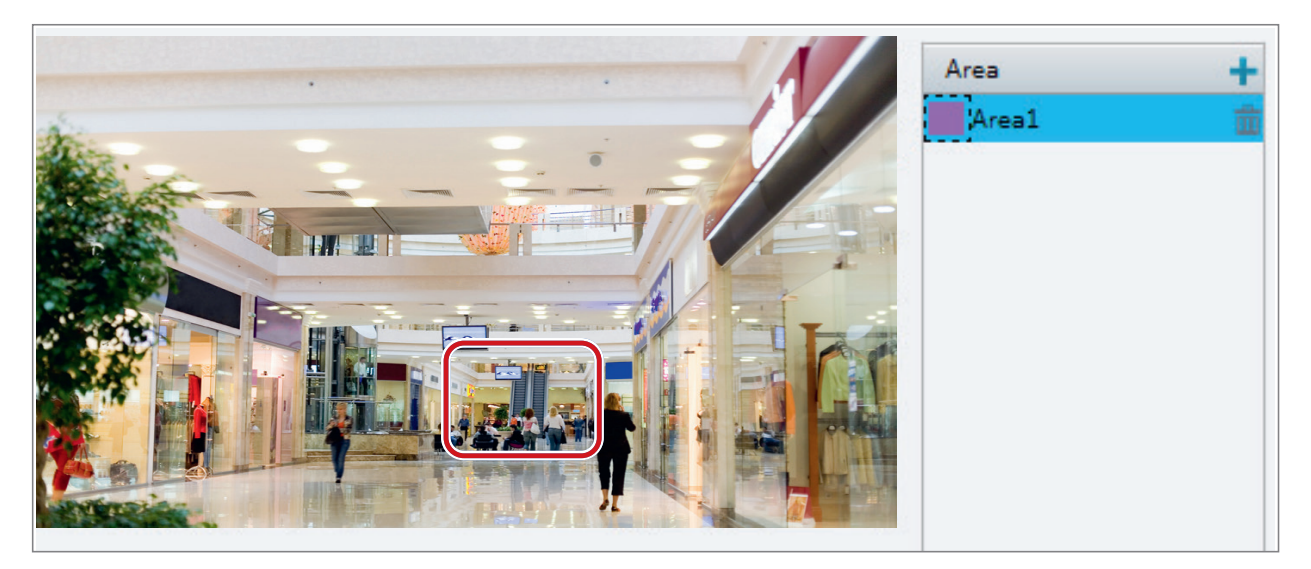

Kliknij przycisk +, a następnie przeciągnij wskaźnik myszy, aby wyznaczyć odpowiednią część obrazu. Aby usunąć obszar, wybierz go, a następnie kliknij przycisk  $\overline{\mathbb{I}\! \mathbb{I}}$ .

#### Konfiguracja strumienia multimediów

#### Strumień multimediów

Można wyświetlać ustanowione strumienie multimediów z kamery. Można też skonfigurować kamerę do przesyłania strumieni przy użyciu protokołu UDP lub TCP do określonego adresu IP i numeru portu. Ustawienia można zapisywać i przywracać po ponownym uruchomieniu kamery.

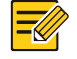

### UWAGA!

- Ta funkcja nie jest obsługiwana przez niektóre modele. Aby uzyskać więcej informacji, przejrzyj specyfikacje danego modelu.
- Protokół transportu należy wybrać zależnie od rzeczywistych potrzeb i wydajności sieci. Zgodnie z ogólną zasadą protokół TCP zapewnia wyższą jakość obrazu niż protokół UDP, ale powoduje większe opóźnienie.

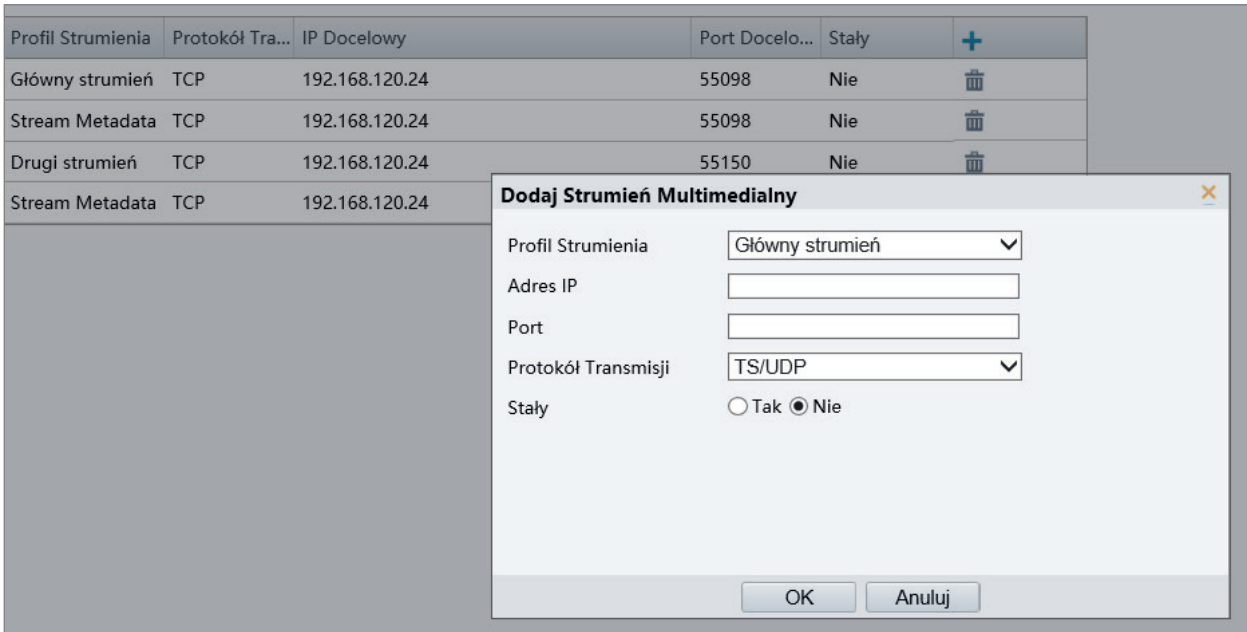

1. Kliknij Ustawienia **>** Wideo & Audio **>** Strumień Multimedialny.

- 2. Kliknij przycisk +, wybierz typ strumienia, a następnie adres IP i numer portu emisji pojedynczej lub grupy multicast dla urządzenia dekodującego, odbierającego strumienie audio i wideo z kamery. Jeżeli chcesz, aby urządzenie po ponownym uruchomieniu automatycznie ustanowiło strumień multimediów, który został uprzednio skonfigurowany, wybierz ustawienie Tak opcji Stały.
- 3. Aby usunąć strumień, kliknij przycisk  $\overline{\overline{\mathbb{m}}}$ .
- 4. Kliknij przycisk OK, aby zakończyć operacje.

#### Adres multicast RTSP

Po skonfigurowaniu adresu multicast RTSP odtwarzacz innej firmy może żądać strumienia multimediów multicast z kamery przy użyciu protokołu RTSP.

1. Kliknij Ustawienia **>** Wideo & Audio **>** Strumień Multimedialny **>** Adres RTSP Multicast.

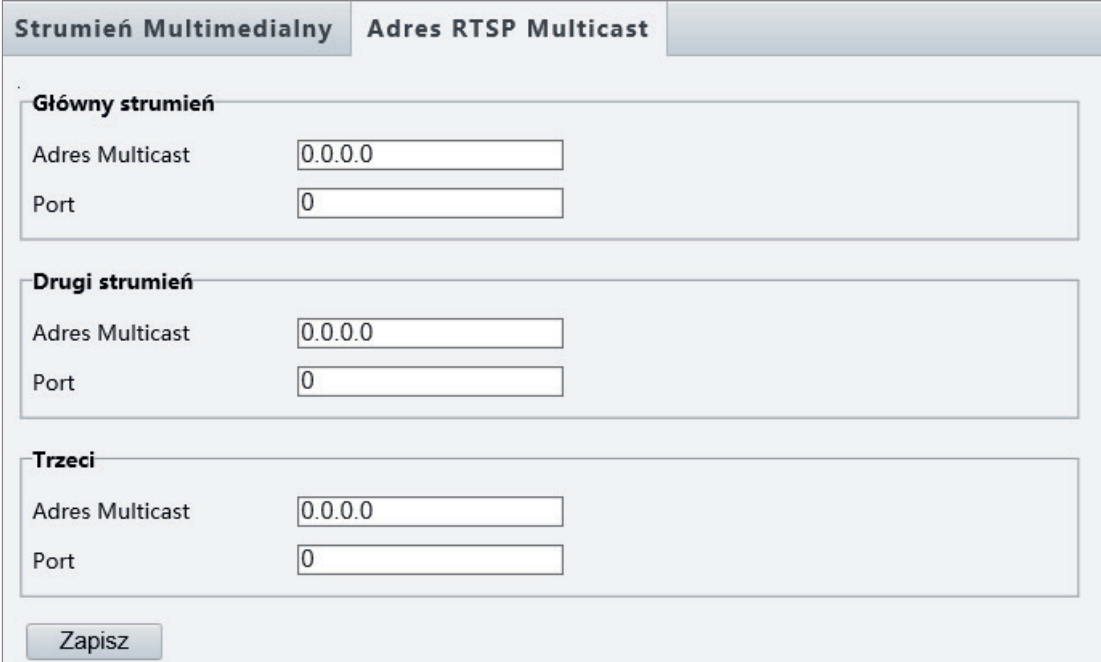

W przypadku niektórych modeli kamer wyświetlana jest poniższa strona.

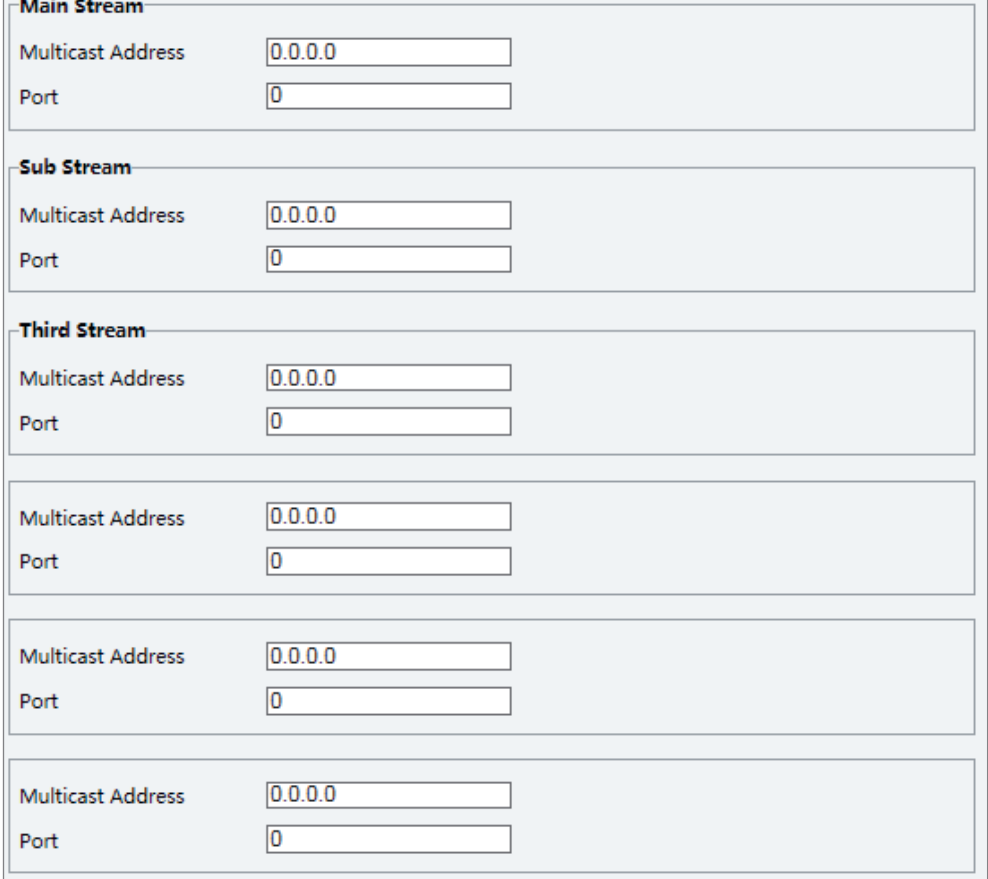

2. Ustaw adres multicast (224.0.0.0 – 239.255.255.255) i numer portu (0 – 65535).

3. Kliknij przycisk Zapisz.

#### Konfiguracja alarmów inteligentnych

Można skonfigurować inteligentne funkcje zliczania osób i monitorowania poruszających się obiektów. Monitorowanie inteligentne obejmuje zliczanie osób, detekcję wtargnięcia i śledzenie automatyczne.

Obsługiwane funkcje są zależne od modelu kamery.

#### Ustawienia funkcji inteligentnych

#### 1. Kliknij Ustawienia **>** Inteligentny **>** Ustawienia Smart.

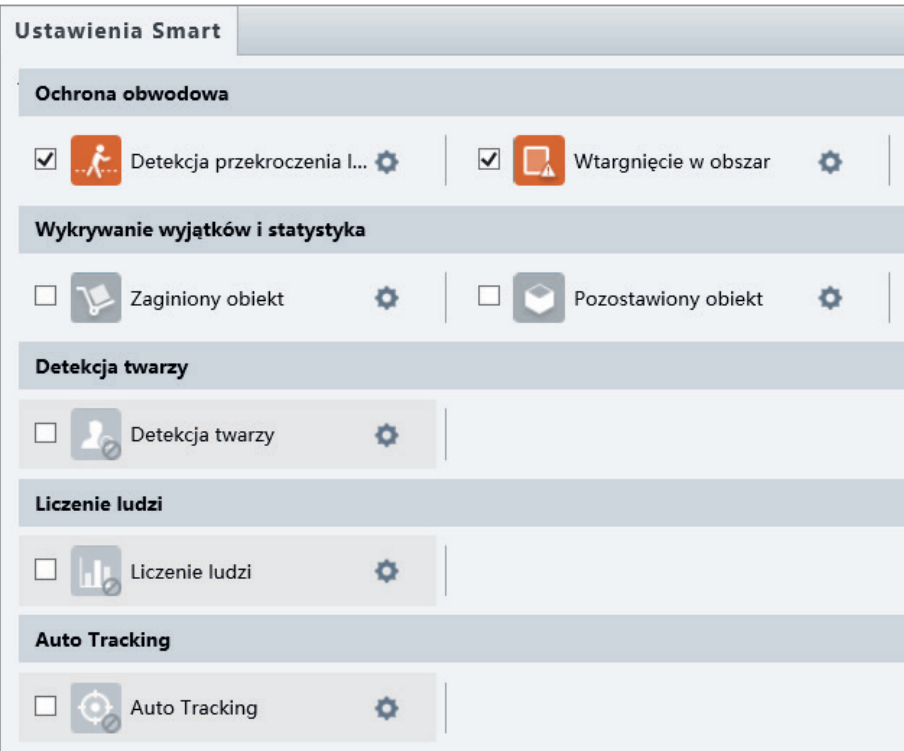

W przypadku niektórych modeli kamer wyświetlana jest poniższa strona.

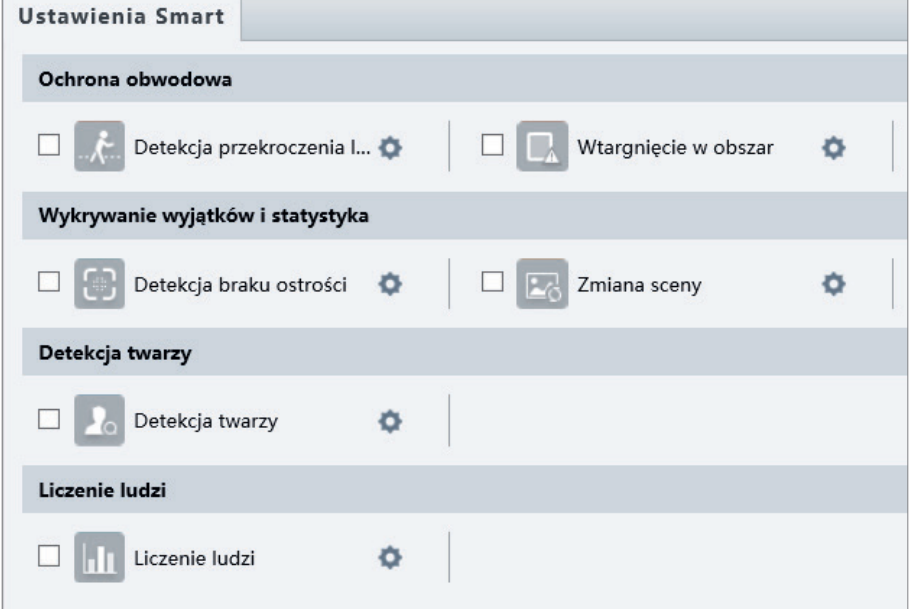

#### Detekcja przekroczenia linii

Funkcja detekcji przekroczenia linii wykrywa obiekty przekraczające wirtualną linię w podglądzie wideo na żywo i wyzwala alarm po wykryciu takiego zdarzenia.

1. Kliknij Ustawienia **>** Inteligentny **>** Ustawienia Smart. Wybierz opcję Detekcja Przekroczenia Linii, a następnie kliknij przycisk .

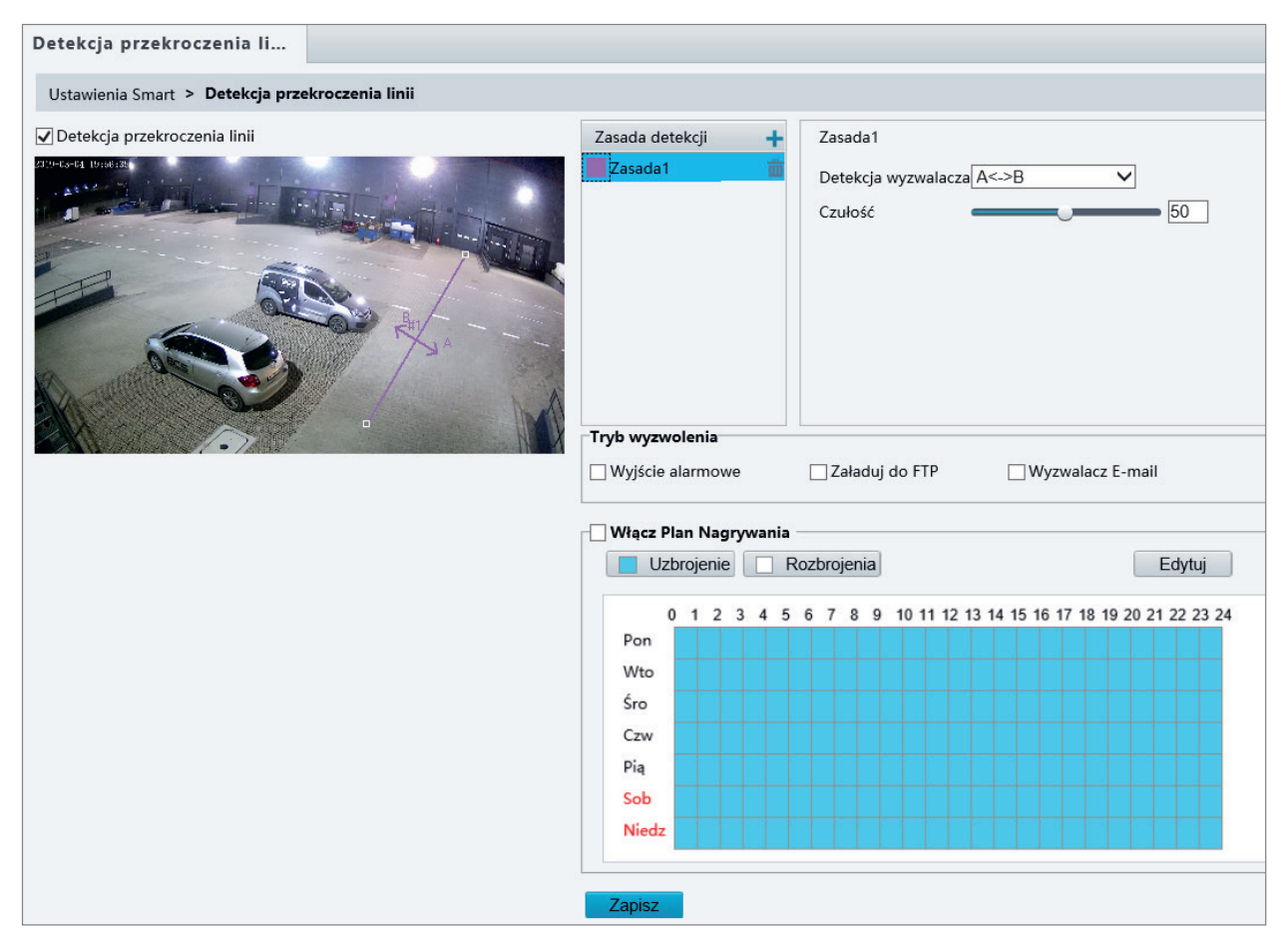

- 2. Zaznacz pole wyboru Detekcja Przekroczenia Linii.
- 3. W obszarze Zasada Detekcji kliknij przycisk +, aby dodać nowy obszar detekcji. Aby usunąć obszar detekcji, kliknij przycisk **...**
- 4. W małym oknie podglądu przeciągnij linię do odpowiedniego położenia i ustaw zakres detekcji.
- 5. Ustaw dla kamery kierunek i czułość detekcji przekroczenia linii i zgłaszania alarmu.
- 6. Ustaw akcje wyzwalane przez alarmy i harmonogram zabezpieczenia zgodnie z wymaganiami. Procedurę i akcje wyzwalane przez alarmy szczegółowo omówiono w sekcji Konfigurowanie alarmu detekcji ruchu.
- 7. Kliknij przycisk Zapisz.

#### Detekcja wtargnięcia

Funkcja detekcji wtargnięcia wykrywa obiekty przemieszczające się do określonego obszaru w podglądzie na żywo i wyzwala alarm po wykryciu takiego zdarzenia.

1. Kliknij Ustawienia **>** Inteligentny **>** Ustawienia Smart. Wybierz Wtargnięcie w obszar i kliknij .

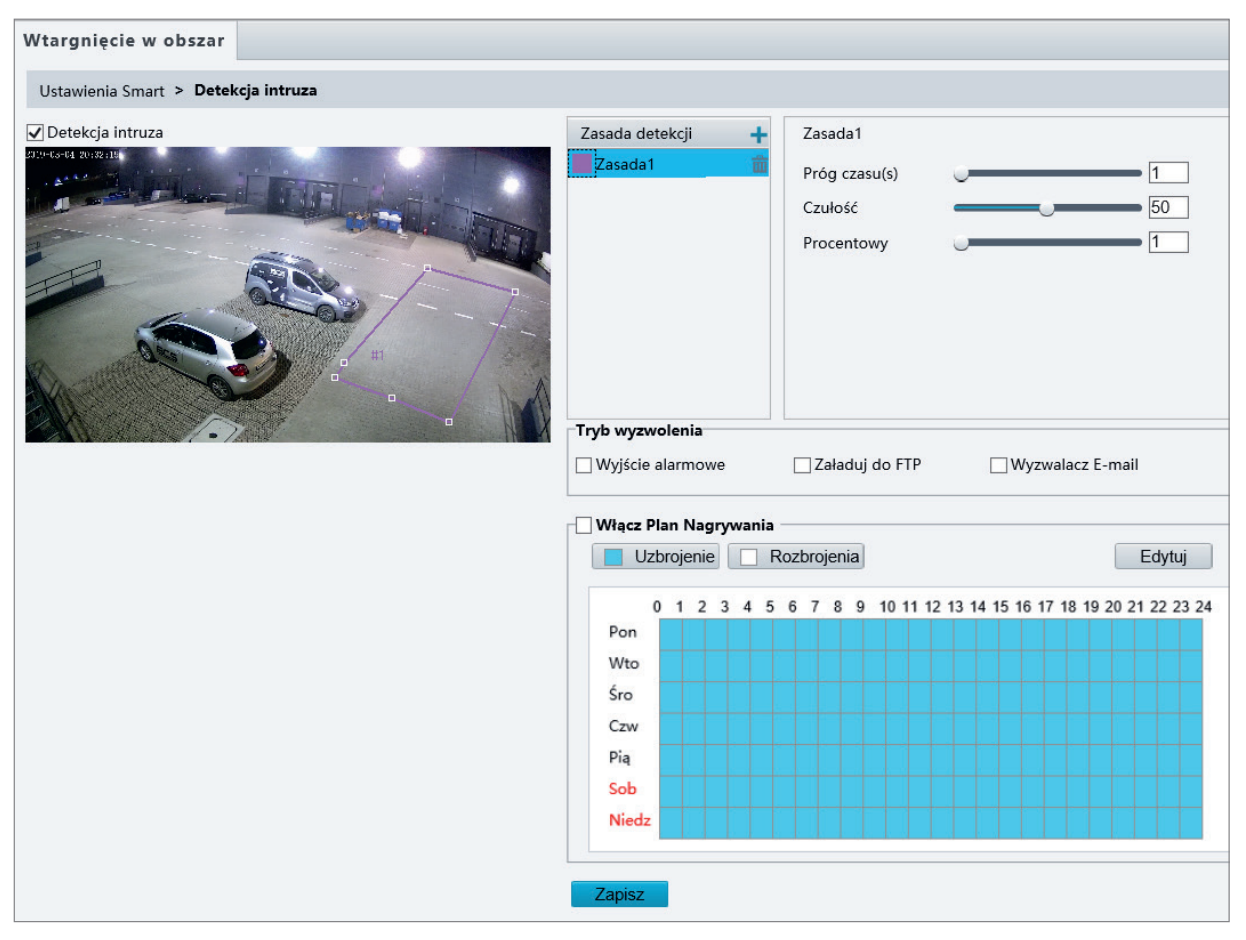

- 2. Zaznacz pole wyboru Detekcja Intruza.
- 3. W obszarze Zasada Detekcji kliknij przycisk  $\frac{1}{2}$ , aby dodać nowy obszar detekcji. Aby usunąć obszar detekcji, kliknij przycisk **...**
- 4. Przeciągnij obramowania pola, aby ustawić położenie i zakres.
- 5. Skonfiguruj ustawienia wartości progowej czasu, czułości i procentu, zgodnie z którymi kamera będzie zgłaszać alarm.
	- Próg czasu: Minimalny czas pozostawania intruza w obszarze detekcji, po którym zostanie zgłoszony alarm.
	- Czułość: Czułość detekcji. Większa wartość oznacza wyższą czułość detekcji.
	- Procentowy: Minimalna proporcja części ciała intruza znajdującej się w obszarze detekcji do powierzchni obszaru detekcji, przy której będzie zgłaszany alarm.
- 6. Ustaw akcje wyzwalane przez alarmy i harmonogram zabezpieczenia zgodnie z wymaganiami. Procedurę i akcje wyzwalane przez alarmy szczegółowo omówiono w sekcji Konfigurowanie alarmu detekcji ruchu.
- 7. Kliknij przycisk Zapisz.

#### Detekcja twarzy

Funkcja detekcji twarzy wykrywa twarze w podglądzie na żywo.

1. Kliknij Ustawienia **>** Inteligentny **>** Ustawienia Smart. Wybierz opcję Detekcja Twarzy, a następnie kliknij przycisk  $\bullet$ .

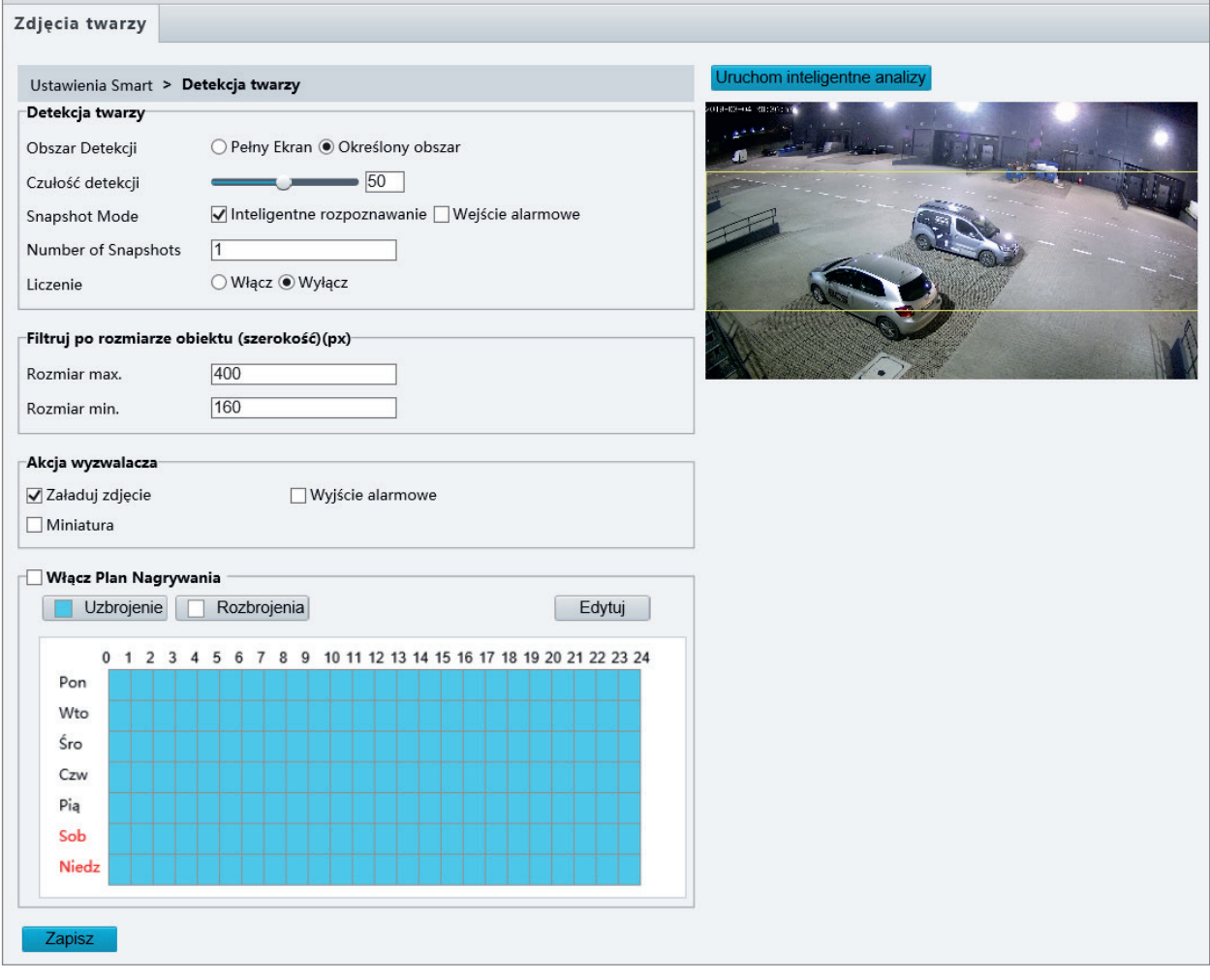

- 2. Przeciągnij obramowania, aby ustawić położenie i zakres.
- 3. Ustaw parametry detekcji zależnie od potrzeb.
- 4. Ustaw akcje wyzwalane przez alarmy i harmonogram zabezpieczenia zgodnie z wymaganiami. Procedurę i akcje wyzwalane przez alarmy szczegółowo omówiono w sekcji Konfigurowanie alarmu detekcji ruchu.
- 5. Kliknij przycisk Zapisz.
- 6. Kliknij przycisk Uruchom Inteligentne Analizy.

#### Zliczanie osób

### UWAGA!

- Tylko niektóre modele kamer obsługują tę funkcję.
- Obsługiwane funkcje wyzwalania alarmów i harmonogram zabezpieczenia są zależne od modelu kamery. Aby uzyskać więcej informacji, przejrzyj rzeczywisty interfejs internetowy.
- 1. Kliknij Ustawienia **>** Inteligentne **>** Usatwienia Smart. Wybierz opcję Liczenie Ludzi, a następnie kliknij przycisk **.**

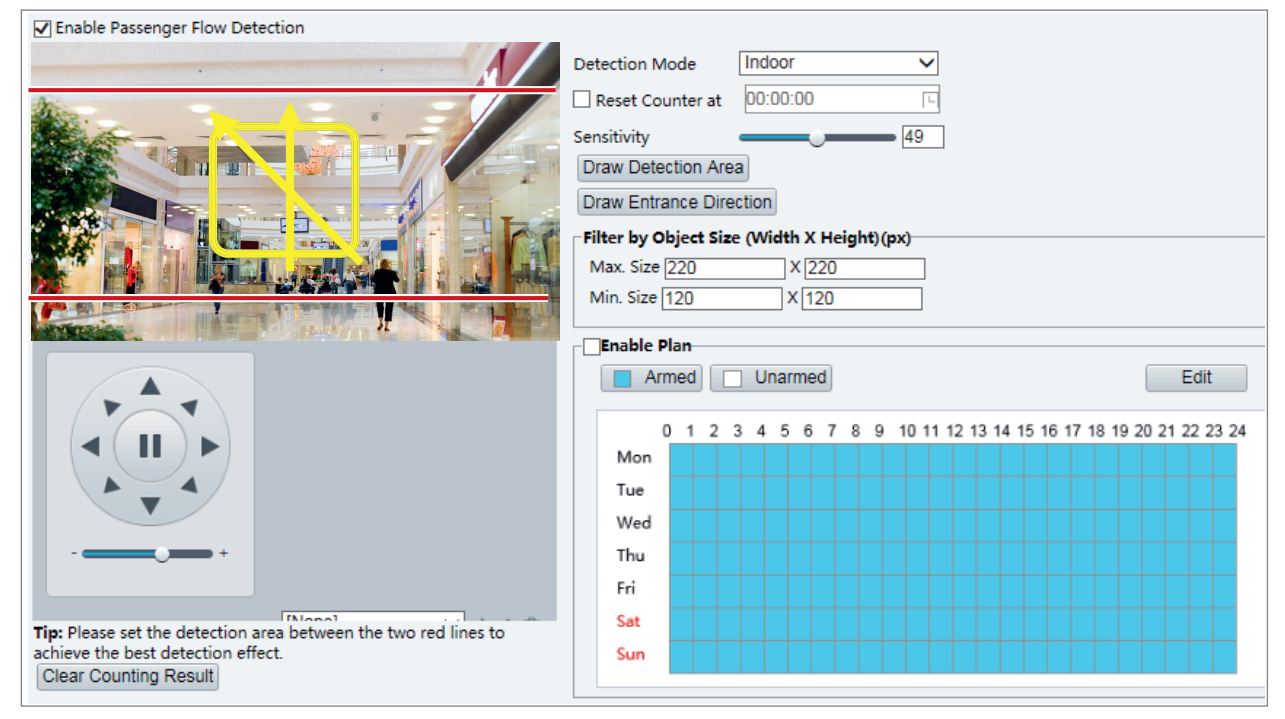

- 2. Zaznacz pole wyboru Włącz Liczenie Ludzi. Wybierz tryb detekcji i ustaw interwał raportu i czułość.
- 3. Kliknij przycisk Narysuj Obszar Detekcji, a następnie wyznacz obszar detekcji w oknie podglądu po lewej stronie (np. kwadrat).
- 4. Kliknij przycisk Narysuj Kierunek Wejścia, a następnie wyznacz kierunek w oknie podglądu po lewej stronie. Linia wyznaczająca kierunek jest zazwyczaj pionowa lub nachylona.
- 5. Ustaw parametry Rozmiar Max i Rozmiar Min w obszarze Filtruj po Rozmiarze Obiektu. Tylko obiekty w podanym zakresie rozmiaru będą zliczane, a inne będą ignorowane i nie będą zliczane.
- 6. Ustaw akcje wyzwalane przez alarmy i harmonogram zabezpieczenia zgodnie z wymaganiami. Procedurę i akcje wyzwalane przez alarmy szczegółowo omówiono w sekcji Konfigurowanie alarmu detekcji ruchu.
- 7. Aby zresetować wyniki zliczania, kliknij przycisk Wyczyść Licznik.
- 9. Kliknij przycisk Zapisz.

#### Śledzenie automatyczne

Kamera automatycznie śledzi obiekt po spełnieniu określonej reguły.

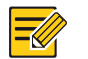

- UWAGA!
- Tylko niektóre modele kamer obsługują tę funkcję.
- Obsługiwane funkcje wyzwalania alarmów i harmonogram zabezpieczenia są zależne od modelu kamery. Aby uzyskać więcej informacji, przejrzyj rzeczywisty interfejs internetowy.
- 1. Kliknij Ustawienia **>** Inteligentne **>** Ustawienia Smart. Wybierz opcję Auto Tracking, a następnie kliknij przycisk  $\clubsuit$ .

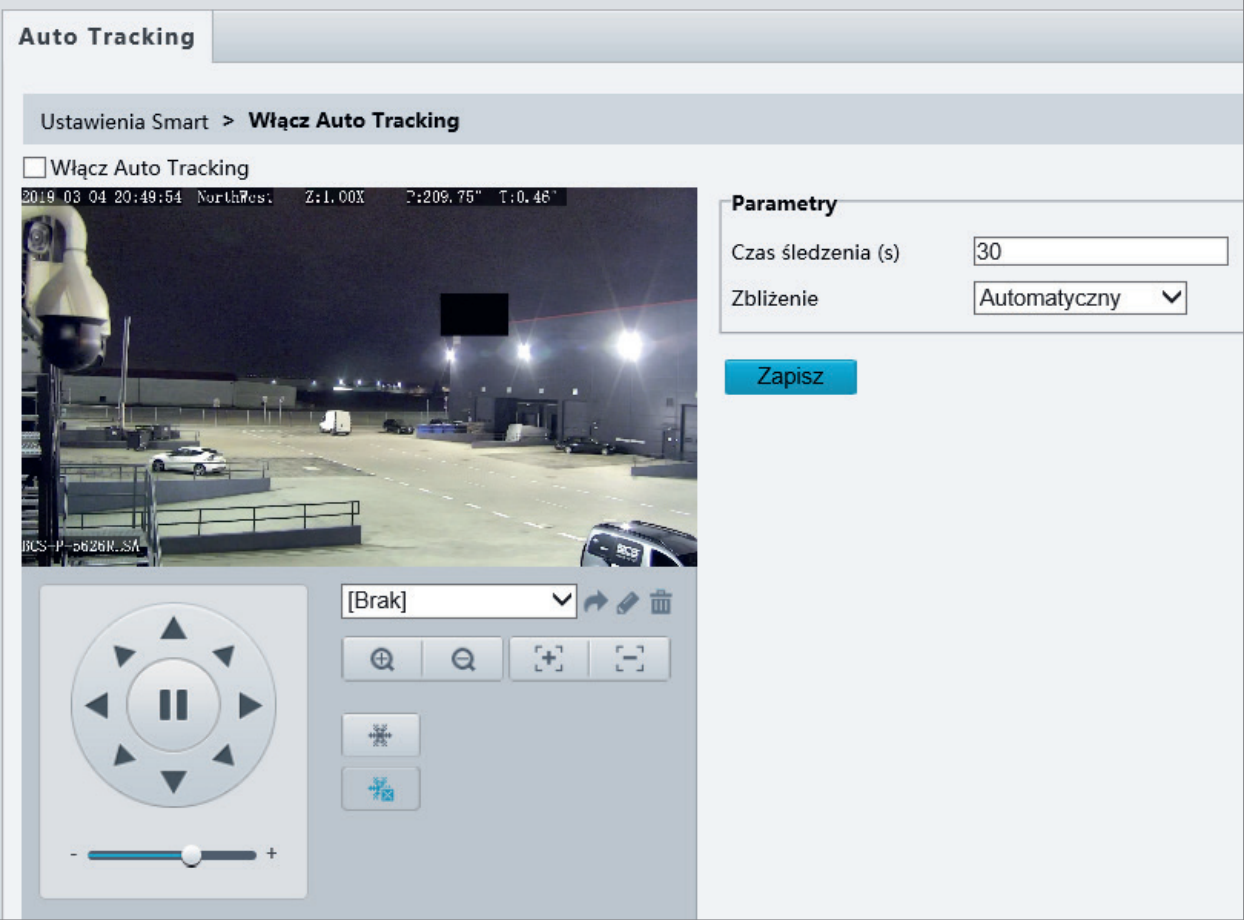

- 2. Ustaw limit czasu śledzenia (jednostka: sekunda) i współczynnik powiększenia.
- 3. Kliknij przycisk Zapisz.

#### Detekcja braku ostrości

# ⋽⋞

### UWAGA!

- Tylko niektóre modele kamer obsługują tę funkcję.
- Obsługiwane funkcje wyzwalania alarmów i harmonogram zabezpieczenia są zależne od modelu kamery. Aby uzyskać więcej informacji, przejrzyj rzeczywisty interfejs internetowy.

Funkcja detekcji braku ostrości umożliwia wykrywanie rozogniskowania kamery i zgłaszanie alarmu po wykryciu takiego zdarzenia.

#### 1. Kliknij Ustawienia **>** Inteligentne **>** Ustawienia Smart. Wybierz Detekcja Braku Ostrości i kliknij .

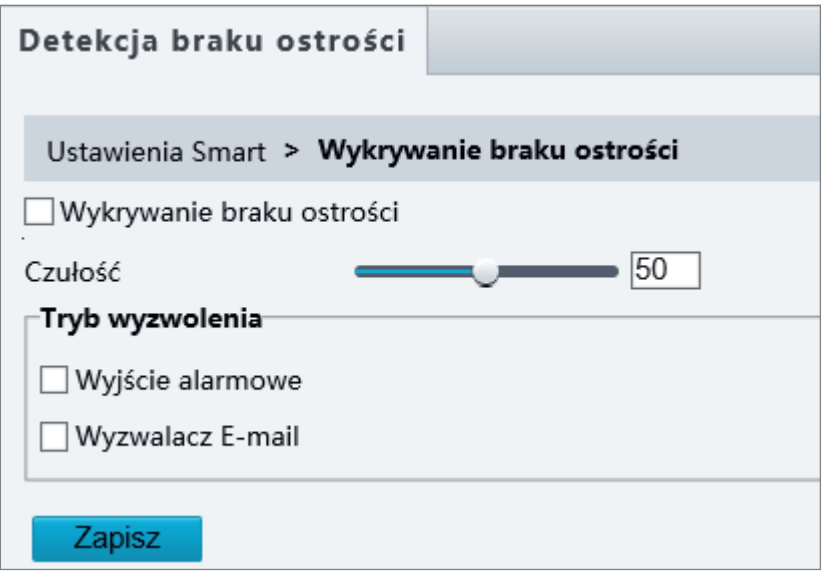

- 2. Zaznacz pole wyboru Wykrywanie braku ostrości.
- 3. Ustaw czułość detekcji i akcje wyzwalane przez alarmy zgodnie z wymaganiami. Procedurę i akcje wyzwalane przez alarmy szczegółowo omówiono w sekcji Konfigurowanie alarmu detekcji ruchu.
- 4. Kliknij przycisk Zapisz.

#### Detekcja zmiany sceny

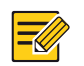

### UWAGA!

- Tylko niektóre modele kamer obsługują tę funkcję.
- Obsługiwane funkcje wyzwalania alarmów i harmonogram zabezpieczenia są zależne od modelu kamery. Aby uzyskać więcej informacji, przejrzyj rzeczywisty interfejs internetowy.

Funkcja detekcji zmiany sceny umożliwia wykrywanie zmiany monitorowanego środowiska na skutek czynników zewnętrznych, takich jak celowe obrócenie kamery, i zgłaszanie alarmu po wykryciu takiego zdarzenia.

#### 1. Kliknij Ustawienia **>** Inteligentne **>** Ustawienia Smart. Wybierz opcję Zmiana Sceny, a następnie kliknij przycisk **.**

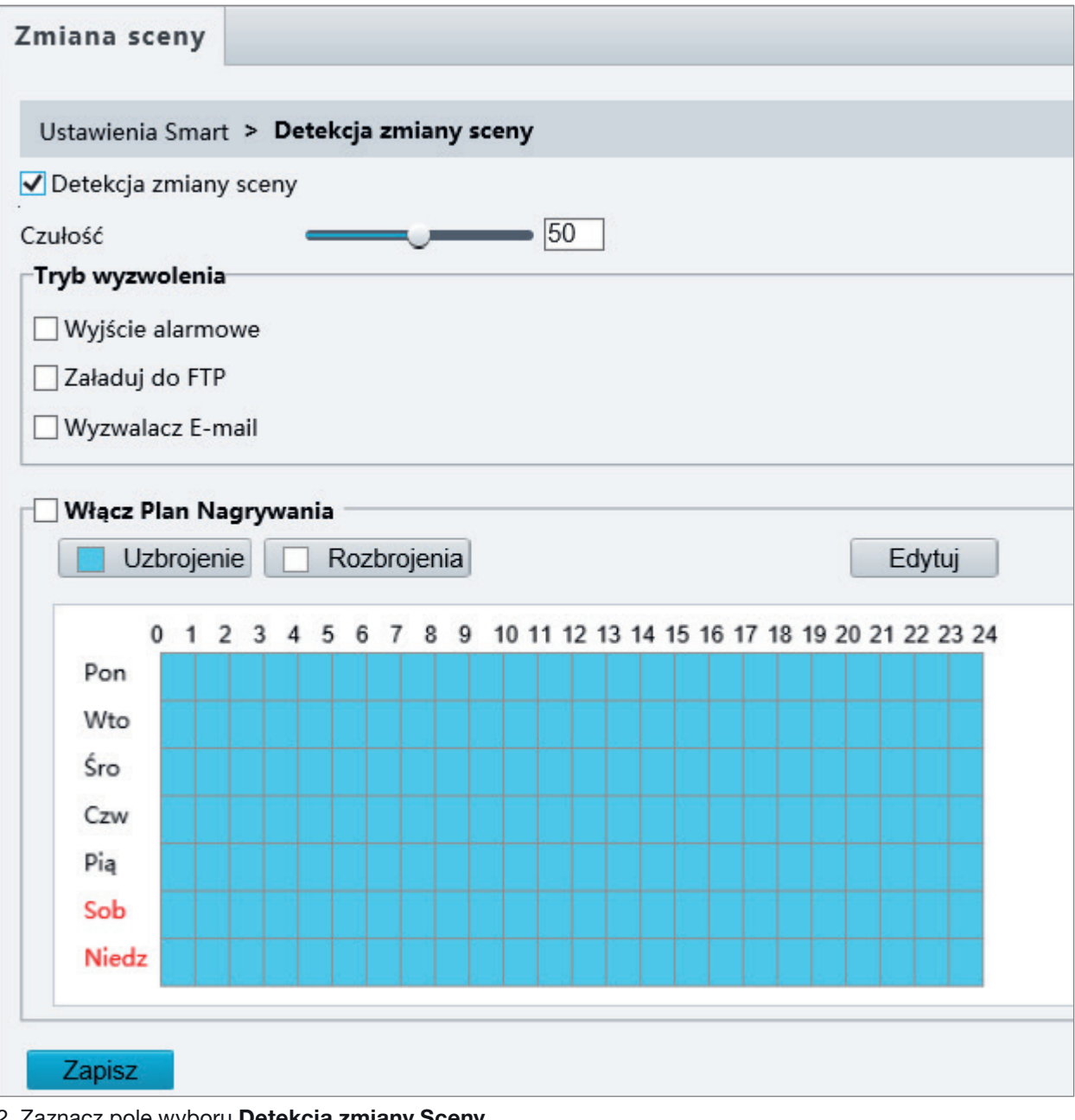

### 2. Zaznacz pole wyboru Detekcja zmiany Sceny.

- 3. Ustaw czułość detekcji. Ustaw akcje wyzwalane przez alarmy i harmonogram zabezpieczenia zgodnie z wymaganiami. Procedurę i akcje wyzwalane przez alarmy szczegółowo omówiono w sekcji Konfigurowanie alarmu detekcji ruchu.
- 4. Kliknij przycisk Zapisz.

#### Ustawienia zaawansowane

Ustawienia zaawansowane obejmują wyrazistość zdjęć i tryb detekcji w przypadku funkcji inteligentnych.

#### Parametry zdjęć

Ustaw wyrazistość zdjęć.

#### 1. Kliknij Ustawienia **>** Inteligentne **>** Ustawienia Zaawansowane. Kliknij zakładkę Photo parameters.

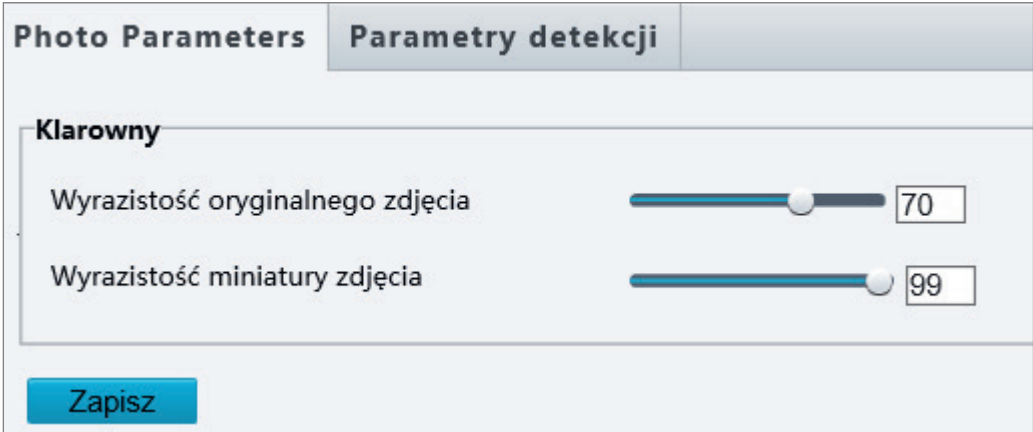

2. Ustaw parametry oryginalnego obrazu i miniatury.

#### 3. Kliknij przycisk Zapisz.

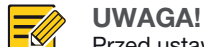

-4

Przed ustawianiem parametru zdjęć proszę wyłączyć detekcję twarzy.

#### Parametry detekcji

#### UWAGA!

- Tylko niektóre modele kamer obsługują ustawienia zaawansowane. Aby uzyskać więcej informacji, przejrzyj rzeczywisty interfejs internetowy.
- Domyślny tryb detekcji to Normal Mode. Ustaw zgodnie z wymaganiami.
- 1. Kliknij Ustawienia **>** Inteligentne **>** Zaawansowane Ustawienia. Kliknij kartę Parametry Detekcji.

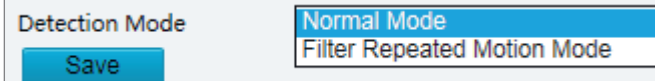

- 2. Wybierz tryb detekcji. Wybierz Filter Repeated Motion Mode, aby zapobiec zgłaszaniu alarmu po wykryciu powtarzającego się ruchu w monitorowanym środowisku.
- 3. Kliknij przycisk Zapisz.

#### Typowa konfiguracja alarmów

Można zaplanować zgłaszanie alarmów i ustawić akcje, które będą wyzwalane przez inne urządzenia, aby umożliwić obsługę alarmów i wyzwalanych akcji w odpowiednim czasie.

Zgłaszanie alarmów można zaplanować dla alarmu detekcji ruchu, wejścia alarmowego, wyjścia alarmowego, alarmu detekcji sabotażu i alarmu detekcji audio. Obsługiwane alarmy są zależne od modelu urządzenia. Aby ustalić typy alarmów obsługiwane przez kamerę, przejrzyj dany interfejs internetowy.

#### Konfigurowanie alarmu detekcji ruchu

Funkcja detekcji ruchu wykrywa obiekt przemieszczający się w określonym prostokątnym obszarze w wyznaczonym okresie. Należy skonfigurować ustawienia obszaru detekcji, czułości detekcji, rozmiaru obiektu i historii, zgodnie z którymi kamera będzie zgłaszać alarm po wykryciu ruchu.

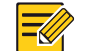

- Ta funkcja nie jest obsługiwana przez niektóre modele. Aby uzyskać więcej informacji, przejrzyj specyfikacje danego modelu.
- Akcje wyzwalane przez alarmy są zależne od modelu. Aby uzyskać więcej informacji, przejrzyj rzeczywisty interfejs internetowy.

#### Detekcja w obszarze

UWAGA!

1. Kliknij Ustawienia **>** Zdarzenia **>** Alarmy **>** Motion Detection. Skonfiguruj opcję Tryb Detekcji z ustawieniem Obszar.

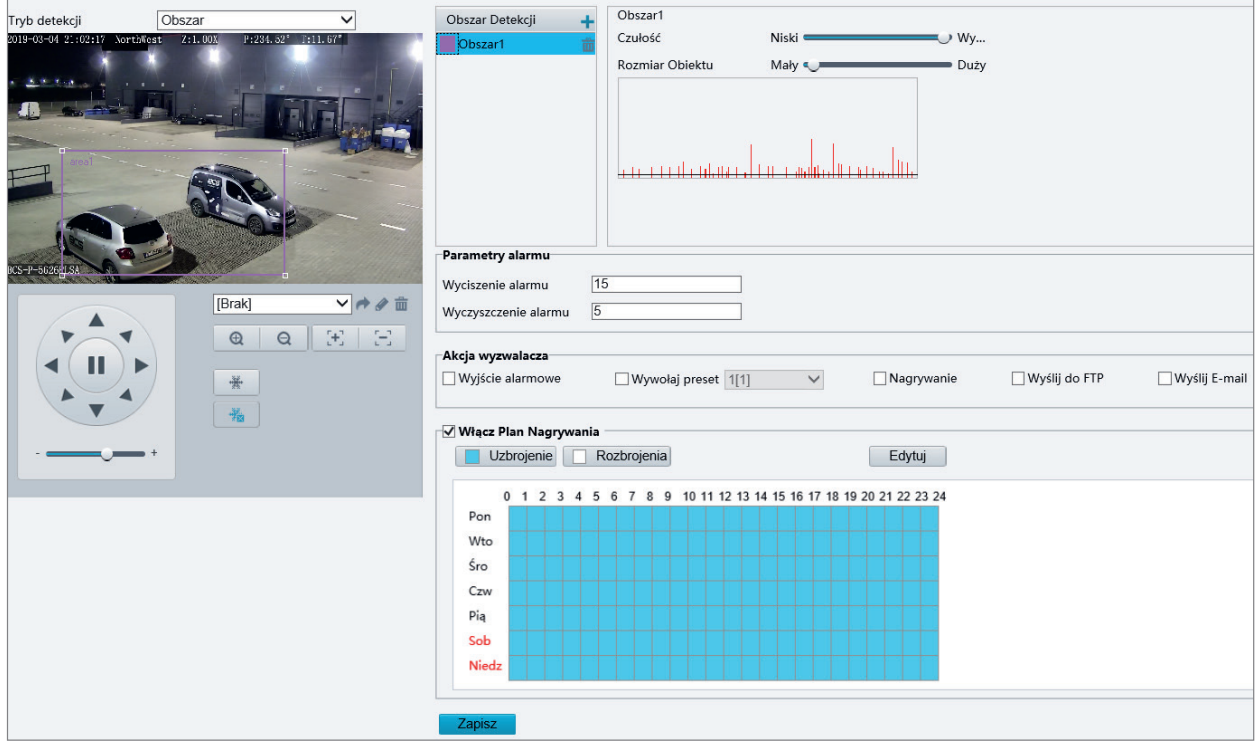

- 2. W polu Obszar Detekcji kliknij przycisk +, aby dodać nowy obszar detekcji. Aby usunąć obszar detekcji, kliknij przycisk **...**
- 3. Kliknij i przeciągnij wskaźnik myszy, aby wyznaczyć obszar detekcji.
- 4. Skonfiguruj ustawienia czułości detekcji, rozmiaru obiektu i historii, zgodnie z którymi kamera będzie zgłaszać alarm detekcji ruchu.
	- Przesunięcie suwaka w prawo powoduje zwiększenie czułości detekcji. Gdy zakres ruchu w obszarze detekcji przekracza ustawiony rozmiar obiektu i ruch trwa dłużej niż ustawiony czas trwania, kamera zgłasza alarm.
	- Rozmiar obiektu określa minimalną proporcję powierzchni obiektu do całkowitej powierzchni obszaru detekcji, przy której będzie zgłaszany alarm. Aby wykrywać ruch niewielkich obiektów, należy więc nakreślić małe pole (obszar detekcji) w strefie, w której mogą przemieszczać się obiekty.
	- Rezultaty detekcji ruchu są wyświetlane w czasie rzeczywistym. Czerwone linie reprezentują zgłoszone alarmy detekcji ruchu. Im dłuższa linia, tym większy zakres ruchu. Im mniejsze odstępy między liniami, tym

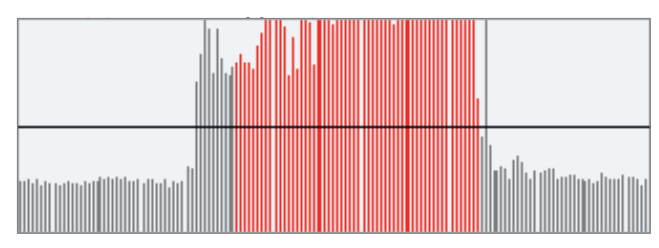

5. Ustaw parametry alarmów.

- Wyciszenie alarmu [s]: po wyzwoleniu alarmu ten sam alarm nie zostanie zgłoszony w określonym czasie.
- Zresetowanie alarmu [s]: po wyzwoleniu alarmu:
	- a) Jeżeli ten sam alarm nie zostanie wyzwolony w określonym czasie, alarm zostanie zresetowany i ten sam alarm nie zostanie zgłoszony ponownie.
	- b) Jeżeli ten sam alarm zostanie wyzwolony w określonym czasie, alarm zostanie zresetowany dopiero po upływie czasu wyciszenia alarmu. Ten sam alarm może być zgłoszony ponownie.
- 6. Skonfiguruj akcje, które będą wyzwalane przez alarm detekcji ruchu, i plan.

W poniższej tabeli opisano główne akcje wyzwalane przez alarmy i procedurę konfigurowania planu.

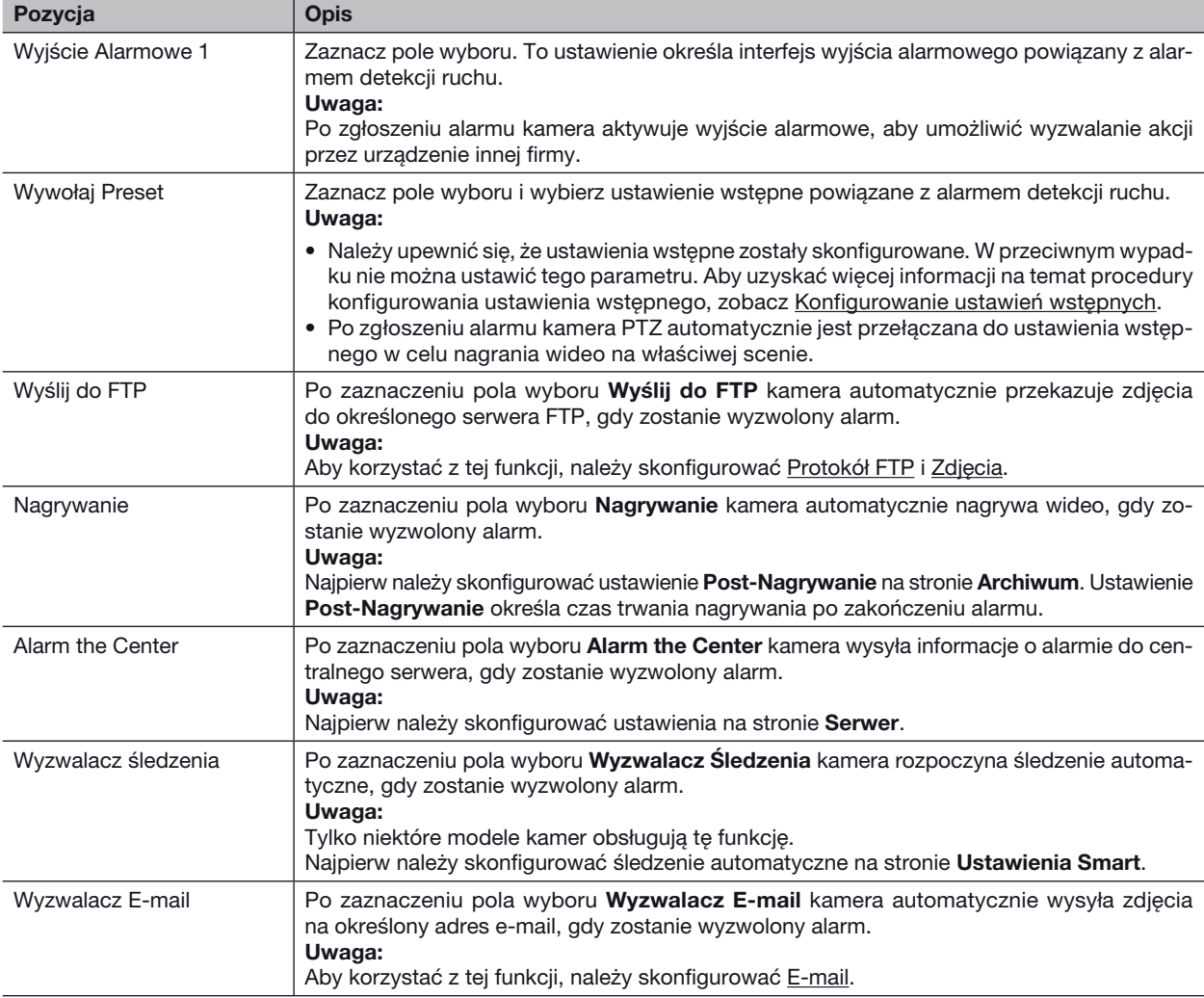

Włącz Plan Nagrywania | Zaznacz pole wyboru i ustaw godzinę rozpoczęcia i zakończenia okresu, w którym będzie zgłaszany alarm detekcji ruchu. Można bezpośrednio przeciągnąć wskaźnik myszy, aby nakreślić plan, i kliknąć przycisk Edit w celu edytowania przedziałów czasowych w tabeli. Przedziały czasowe nie mogą nakładać się. Kamera zgłasza alarmy tylko w wyznaczonych okresach. Można wybrać dni od poniedziałku do niedzieli i ustawić cztery okresy w każdym dniu.

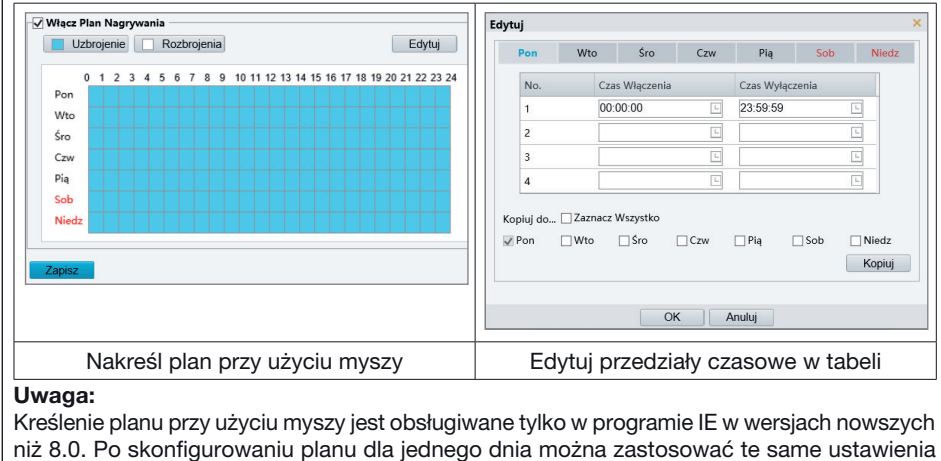

7. Kliknij przycisk Zapisz.

#### Detekcja z siatką

1.Kliknij Ustawienia **>** Zdarzenia **>** Detekcja Ruchu. Skonfiguruj opcję Tryb Detekcji z ustawieniem Siatka.

do innych dni, klikając przyciski Kopiuj i Wklej.

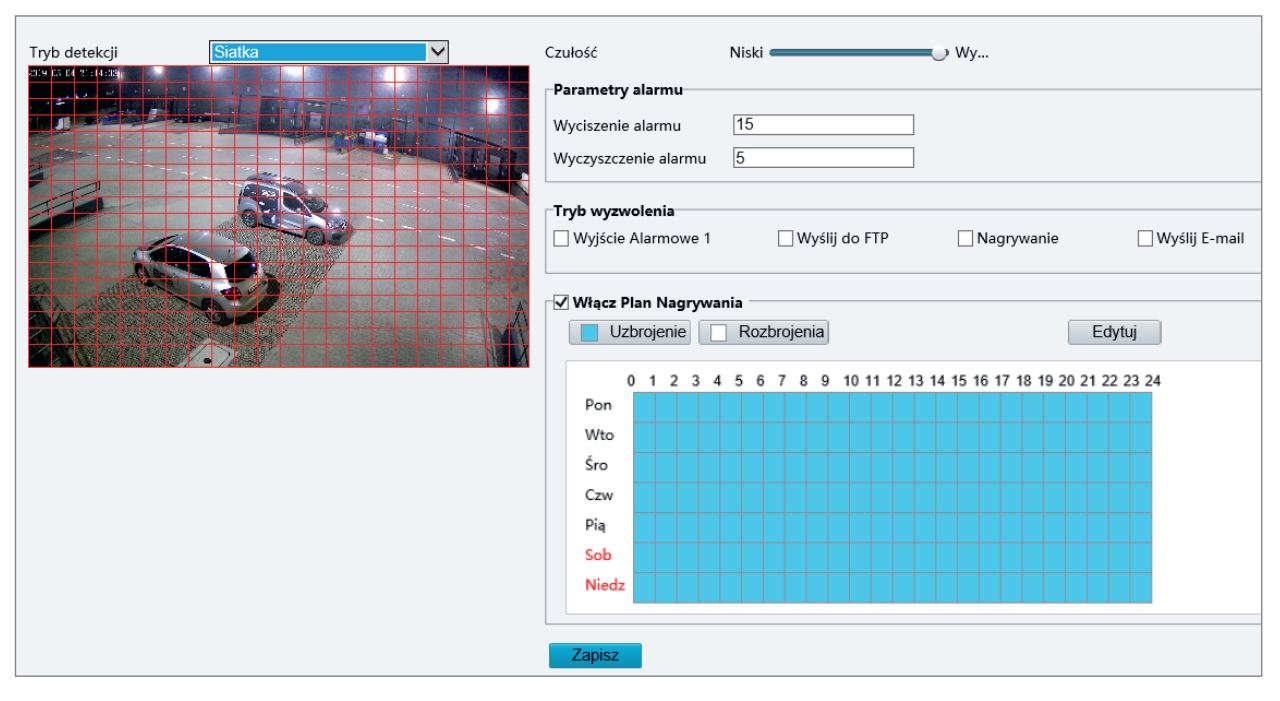

- 2. Obszary detekcji mogą być nieregularne na siatce.
- 3. Ustaw czułość detekcji, zgodnie z którą kamera będzie zgłaszać alarm detekcji ruchu (alarm widoczny na zgodnym rejestratorze NVR).

#### 4. Ustaw parametry alarmów.

- Wyciszenie Alarmu(s): po wyzwoleniu alarmu ten sam alarm nie zostanie zgłoszony w określonym czasie.
- Wyczyszczenie Alarmu(s): po wyzwoleniu alarmu:
	- a) Jeżeli ten sam alarm nie zostanie wyzwolony w określonym czasie, alarm zostanie zresetowany i ten sam alarm nie zostanie zgłoszony ponownie.
	- b) Jeżeli ten sam alarm zostanie wyzwolony w określonym czasie, alarm zostanie zresetowany dopiero po upływie czasu wyciszenia alarmu. Ten sam alarm może być zgłoszony ponownie.
- 5. Skonfiguruj akcje, które będą wyzwalane przez alarm detekcji ruchu, i plan. Procedurę i akcje wyzwalane przez alarmy szczegółowo omówiono w sekcji Detekcja w obszarze w rodziale Konfigurowanie alarmu detekcji ruchu.
- 6. Kliknij przycisk Zapisz.

#### Konfigurowanie alarmu antysabotażowego

Można skonfigurować ustawienia, tak aby kamera zgłaszała alarm antysabotażowy, gdy obiektyw jest zablokowany przez określony czas.

#### UWAGA!

⋥

- Ta funkcja nie jest obsługiwana przez niektóre modele. Aby uzyskać więcej informacji, przejrzyj specyfikacje danego modelu.
- Akcje wyzwalane przez alarmy są zależne od modelu. Aby uzyskać więcej informacji, przejrzyj rzeczywisty interfejs internetowy.

1. Kliknij Ustawienia **>** Zdarzenia **>** Alarmy **>** Naruszenie Alarmu.

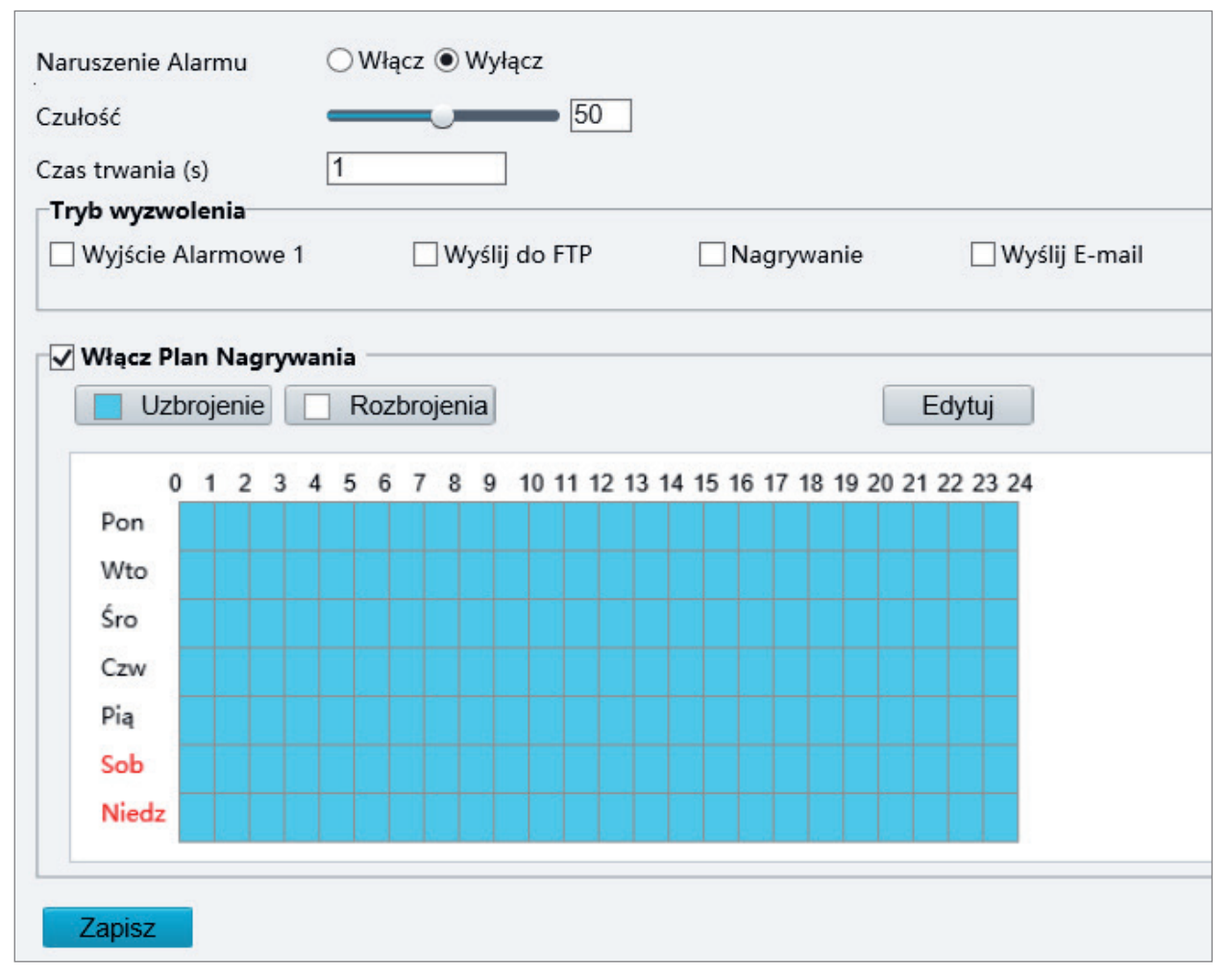

- 2. Wybierz ustawienie Włącz opcji Naruszenie Alarmu.
- 3. Skonfiguruj ustawienia czułości i czasu trwania detekcji, zgodnie z którymi kamera będzie zgłaszać alarm antysabotażowy.

Dostępne są trzy poziomy czułości: wysoki, średni i niski. Przy średnim poziomie czułości kamera może wykrywać blokady z dalszej lokalizacji niż w przypadku wysokiej czułości. Kamera zgłaszała alarm, gdy obiektyw jest zablokowany przez określony czas.

Alarm antysabotażowy dotyczy całego ekranu. Aby wyłączyć alarm antysabotażowy, wyczyść pole wyboru Naruszenie Alarmu.

- 4. Skonfiguruj akcje, które będą wyzwalane przez alarmy antysabotażowe, i plan. Procedurę i akcje wyzwalane przez alarmy szczegółowo omówiono w sekcji Konfigurowanie alarmu detekcji ruchu.
- 5. Kliknij przycisk Zapisz.

#### Konfigurowanie alarmu detekcji audio

Kamera może wykrywać wyjątki wejściowych sygnałów audio. Gdy wzrost lub spadek głośności przekroczy ustawiony limit lub głośność wejściowa osiągnie wartość progową, kamera zgłasza alarm i wyzwala ustawione akcje. Należy upewnić się, że wejściowe urządzenie audio jest połączone bezpośrednio z kamerą, a wejście audio jest włączone zgodnie z procedurą opisaną w sekcji Konfigurowanie wejścia alarmowego.

![](_page_53_Picture_3.jpeg)

### UWAGA!

- Ta funkcja nie jest obsługiwana przez niektóre modele. Aby uzyskać więcej informacji, przejrzyj rzeczywisty interfejs internetowy.
- Akcje wyzwalane przez alarmy są zależne od modelu. Aby uzyskać więcej informacji, przejrzyj rzeczywisty interfejs internetowy.

#### 1. Kliknij Ustawienia **>** Zdarzenia **>** Alarmy **>** Detekcja Audio.

![](_page_53_Figure_8.jpeg)

2. Wybierz ustawienie Włącz opcji Detekcja Audio, wybierz typ detekcji i ustaw różnicę lub wartość progową. Aby wyłączyć detekcję audio, wyczyść pole wyboru Włącz.

W poniższej tabeli opisano niektóre główne parametry.

![](_page_53_Picture_153.jpeg)

![](_page_54_Figure_1.jpeg)

- 3. Ustaw akcje wyzwalane przez alarmy i harmonogram zgodnie z wymaganiami. Procedurę i akcje wyzwalane przez alarmy szczegółowo omówiono w sekcji Konfigurowanie alarmu detekcji ruchu.
- 4. Kliknij przycisk Zapisz.

#### Konfigurowanie wejścia alarmowego

Kamera może odbierać informacje o alarmach od urządzenia innej firmy. Aby korzystać z tej funkcji, należy skonfigurować następujące informacje dotyczące wejścia alarmowego: port, nazwa alarmu, typ alarmu (zwierny lub rozwierny) i czas zgłaszania alarmu.

![](_page_55_Picture_3.jpeg)

#### UWAGA!

- Ta funkcja nie jest obsługiwana przez niektóre modele. Aby uzyskać więcej informacji, przejrzyj specyfikacje danego modelu.
- Akcje wyzwalane przez alarmy są zależne od modelu. Aby uzyskać więcej informacji, przejrzyj rzeczywisty interfejs internetowy.

#### 1. Kliknij Ustawienia **>** Zdarzenia **>** Alarmy **>** Wejście Alarmowe.

![](_page_55_Picture_96.jpeg)

#### 2. Wybierz alarm i ustaw nazwę alarmu.

- 3. Wybierz ustawienie N.O. lub N.C. zgodnie z typem wejściowego urządzenia alarmowego innej firmy. Na przykład, jeżeli urządzenie alarmowe innej firmy jest wstępnie otwarte, należy wybrać ustawienie N.O., aby umożliwić kamerze odbieranie informacji o alarmach od urządzenia innej firmy.
- 4. Skonfiguruj akcje, które będą wyzwalane przez wejściowy sygnał alarmowy, i plan. Procedurę i akcje wyzwalane przez alarmy szczegółowo omówiono w sekcji Konfigurowanie alarmu detekcji ruchu.
- 5. Kliknij przycisk Zapisz.

#### Konfigurowanie wyjścia alarmowego

Po wyzwoleniu wyjścia alarmowego przez alarm detekcji ruchu (alarm logiczny) kamera może przesłać informacje o alarmie do urządzenia innej firmy, jeżeli wyjście alarmowe jest poprawnie ustawione jako Zwierne lub Rozwierne. Można konfigurować czas trwania wyjściowego sygnału alarmowego.

#### UWAGA!

Ta funkcja nie jest obsługiwana przez niektóre modele. Aby uzyskać więcej informacji, przejrzyj specyfikacje danego modelu.

#### 1. Kliknij Ustawienia **>** Zdarzenia **>** Alarmy **>** Wyjście Alarmowe.

![](_page_56_Picture_100.jpeg)

- 2. Wybierz alarm i ustaw nazwę alarmu.
- 3. Ustaw stan N.O. (ustawienie domyślne) i ustaw czas trwania alarmu.
- 4. Skonfiguruj akcje, które będą wyzwalane przez wejściowy sygnał alarmowy, i plan. Procedurę i akcje wyzwalane przez alarmy szczegółowo omówiono w sekcji Konfigurowanie alarmu detekcji ruchu.
- 5. Kliknij przycisk Zapisz.

#### PRZESTROGA!

- Należy ściśle przestrzegać sekwencji włączania zasilania urządzeń, aby zapobiec uszkodzeniu podzespołów kamery: 1. Sprawdź, czy ustawiono typ alarmu Normalnie Otwarte (ustawienie domyślne), a zasilanie kamery i wyjściowego urządzenia alarmowego jest wyłączone.
- 2. Po ustanowieniu połączenia najpierw włącz zasilanie kamery, a następnie włącz zasilanie wyjściowego urządzenia alarmowego.

 $\overline{\mathscr{U}}$ 

#### Przechowywanie na karcie pamięci

#### UWAGA!

- Ta funkcja nie jest obsługiwana przez niektóre modele i jest zależna od modelu. Aby uzyskać więcej informacji, przejrzyj specyfikacje danego modelu.
- Przechowywanie zdecentralizowane jest zalecane, gdy kamera działa w trybie autonomicznym. Gdy kamera jest zarządzana przez serwer centralny, należy zrezygnować z przechowywania zdecentralizowanego, aby zapobiec nieprawidłowemu funkcjonowaniu usługi nagrywania z opóźnieniem w pamięci podręcznej.

#### Konfigurowanie przechowywanie lokalne

Przechowywanie lokalne umożliwia zapisywanie danych wideo i zdjęć bezpośrednio na karcie pamięci. Przechowywanie lokalne jest zalecane, gdy kamera działa w trybie autonomicznym.

#### Ręczna obsługa zapisu

Kamera regularnie nagrywa wideo na żywo, jeżeli ręczna obsługa przechowywania jest włączona.

### 1. Kliknij Ustawienia **>** Archiwum **>** Archiwum.

![](_page_57_Picture_72.jpeg)

W przypadku niektórych modeli kamer wyświetlana jest poniższa strona.

![](_page_57_Picture_73.jpeg)

2. Uruchom funkcję przechowywania zdecentralizowanego i zmień ustawienia zgodnie z wymaganiami. W poniższej tabeli opisano niektóre główne parametry.

![](_page_58_Picture_100.jpeg)

#### 3. Kliknij przycisk Zapisz.

#### Zapis zaplanowany

Jeżeli funkcja zapisu zaplanowanego jest włączona, kamera nagrywa wideo na karcie pamięci w skonfigurowanych okresach.

#### 1. Kliknij Ustawienia **>** Archiwum **>** Archiwum.

![](_page_58_Picture_101.jpeg)

W przypadku niektórych modeli kamer wyświetlana jest poniższa strona.

![](_page_59_Picture_47.jpeg)

2. Wybierz opcję Zaplanowane Nagrywanie, a następnie skonfiguruj okresy, w których kamera nagrywa wideo na karcie pamięci.

### 3. Kliknij przycisk Zapisz.

![](_page_59_Picture_4.jpeg)

#### UWAGA!

- Funkcja zapisu zaplanowanego nie działa, gdy włączono równocześnie tę funkcję i ręczną obsługę zapisu.
- Aby uzyskać informacje dotyczące nagrań na karcie pamięci, zobacz Odtwarzanie i pobieranie wideo w trybie przechowywania zdecentralizowanego.

#### Konfigurowanie nagrywania z opóźnieniem w pamięci podręcznej

Kamera w systemie scentralizowanego zarządzania może używać karty pamięci jako magazynu kopii zapasowej centralnego serwera zarządzania(NVRa). W przypadku przerwania przesyłania danych z magazynu kamery do urządzenia magazynu centralnego NVRa na skutek niestabilności połączenia sieciowego kamera zostanie automatycznie przełączona do trybu nagrywania z opóźnieniem w pamięci podręcznej i będzie zapisywać nagrania wideo na karcie pamięci.

Po włączeniu obsługi kopii zapasowej nagrań, kamera może automatycznie przesyłać pliki nagrań wideo, przechowywane na karcie pamięci, do zasobu magazynu serwera kopii zapasowej, gdy komunikacja kamery z serwerem kopii zapasowej zostanie przywrócona.

#### UWAGA!

Przed skonfigurowaniem nagrywania z opóźnieniem w pamięci podręcznej kamery należy sprawdzić, czy:

- Karta pamięci jest poprawnie zainstalowana w kamerze.
- Zasób kopii zapasowej został dodany do serwera centralnego.
- Zasób kopii zapasowej został przydzielony dla kamery.

#### Wyłącz przechowywanie lokalne

#### 1. Kliknij Setup **>** Storage **>** Storage.

![](_page_60_Picture_104.jpeg)

W przypadku niektórych modeli kamer wyświetlana jest poniższa strona.

![](_page_60_Picture_105.jpeg)

- 2. Skonfiguruj opcję Ustawienia Nagrań z ustawieniem Wyłącz (spowoduje to wyłączenie ręcznej obsługi zapisu) i ustaw pojemność dla plików wideo.
- 3. Kliknij przycisk Save.

#### Konserwacja systemu

#### UWAGA!

Ta funkcja nie jest obsługiwana przez niektóre modele. Aby uzyskać więcej informacji, przejrzyj specyfikacje danego modelu.

#### Zabezpieczenia

#### Zarządzanie użytkownikami

W systemie uwzględniono dwa typy użytkowników:

- Administrator: zwany skrótowo "admin" w tym podręczniku. Nie można zmienić domyślnej nazwy użytkownika administratora "admin". Administrator ma pełne uprawnienia i może zarządzać wszystkimi użytkownikami i urządzeniami. Dozwolony jest tylko jeden użytkownik "admin" w systemie.
- Użytkownik zwykły: zwany skrótowo "user" w tym podręczniku. Użytkownik zwykły jest uprawniony tylko do odtwarzania i nagrywania wideo. Dozwolonych jest maksymalnie 32 użytkowników zwykłych w systemie.

Można dodać użytkownika w oknie zarządzania użytkownikami (Ustawienia **>** Zabezpieczenia **>** Użytkownik). Po pomyślnym dodaniu użytkownika można zmienić hasło, wprowadzając nowe hasło, lub usunąć użytkownika przez skasowanie jego nazwy.

![](_page_61_Picture_10.jpeg)

#### UWAGA!

- Tylko administrator może zmieniać hasła. Zmiana nazwy lub hasła zalogowanego użytkownika powoduje jego wymuszone wylogowanie. Użytkownik musi logować się przy użyciu nowej nazwy użytkownika lub hasła.
- Tylko administrator może dodawać i usuwać użytkowników. Usunięcie zalogowanego użytkownika powoduje jego wymuszone wylogowanie. Usunięty użytkownik nie może zalogować się ponownie.

#### Konfigurowanie bezpiecznego przesyłania danych

Aby zapewnić bezpieczeństwo, można ustawić bezpieczny kanał przesyłania danych.

## UWAGA!

Ta funkcja nie jest obsługiwana przez niektóre modele. Aby uzyskać więcej informacji, przejrzyj specyfikacje danego modelu.

#### 1. Kliknij Ustawienia **>** Network **>** Port.

![](_page_61_Picture_184.jpeg)

- 2. Wprowadź numer portu w polu tekstowym HTTPS Port.
- 3. Kliknij Zapisz.

#### 4. Kliknij Ustawienia **>** Zabezpieczenia **>** Bezpieczeństwo sieci **>** HTTPS.

![](_page_61_Picture_185.jpeg)

5. Wybierz ustawienie Włącz opcji HTTPS. Można zaimportować niestandardowy certyfikat SSL zależnie od potrzeb.

6. Kliknij przycisk Zapisz.

Przy następnym logowaniu wprowadź adres w formacie *https://adres IP:numer portu HTTPS*, na przykład *https://192.168.0.13:443*, aby przełączyć do trybu bezpiecznego kanału. Jeżeli korzystasz z domyślnego portu HTTPS, wprowadź *https://adres IP*.

#### Uwierzytelnianie

RTSP (Real Time Streaming Protocol) jest protokołem warstwy aplikacji. Aby przesyłać i kontrolować audio i wideo, należy skonfigurować uwierzytelnianie RTSP w interfejsie internetowym.

#### 1. Kliknij Ustawienia **>** Zabezpieczenia **>** Bezpieczeństwo sieci **>** Uwierzytelnianie.

![](_page_62_Picture_116.jpeg)

2. Wybierz tryb uwierzytelniania, a następnie kliknij przycisk Zapisz.

#### Ukryj informacje o producencie

Ta opcja umożliwia ukrycie informacji o producencie kamery sieciowej w interfejsie internetowym.

1. Kliknij Ustawienia **>** Zabezpieczenia **>** Informacje rejestracji.

![](_page_62_Picture_9.jpeg)

2. W sekcji Informacje rejestracji wybierz opcję Włącz

3. Kliknij przycisk Zapisz.

#### Powiązanie ARP

Ta funkcja chroni kamery przez atakami ARP. Adresy bramki i MAC muszą być prawidłowo skonfigurowane, zanim komputer z innej sieci będzie miał dostęp do kamery; jeśli MAC jest nieprawidłowy, dostęp będą miały tylko komputery z tej samej sieci LAN.

1. Kliknij Ustawienia **>** Zabezpieczenia **>** Zabezpieczenia Sieci **>** ARP Zabezpieczenie.

![](_page_62_Picture_117.jpeg)

2. Zaznacz pole wyboru, aby włączyć funkcją powiązania ARP i ustaw adres MAC bramy.

3. Kliknij przycisk Zapisz.

#### Filtrowanie adresów IP

UWAGA!

Korzystając z filtrowania adresów IP, można akceptować lub blokować dostęp z określonych adresów IP.

![](_page_63_Picture_3.jpeg)

Ta funkcja nie jest obsługiwana przez niektóre modele. Aby uzyskać więcej informacji, przejrzyj specyfikacje danego modelu.

#### 1. Kliknij Ustawienia **>** Zabezpieczenia **>** Bezpieczeństwo sieci **>** Filtr Adresów IP.

![](_page_63_Picture_145.jpeg)

- 2. Wybierz opcję Włącz, aby włączyć filtrowanie adresów IP.
- 3. Wybierz tryb filtrowania, a następnie dodaj adresy IP.
- 4. Kliknij przycisk Zapisz.

![](_page_63_Picture_10.jpeg)

#### UWAGA!

- Jeżeli opcja Tryb Filtrowania jest skonfigurowana z ustawieniem Biała Lista, dostęp do kamery można uzyskać tylko z adresów IP dodanych do listy. Jeżeli opcja Tryb Filtrowania jest skonfigurowana z ustawieniem Czarna Lista, nie można uzyskać dostępu do kamery z adresów IP dodanych do listy.
- Dozwolone są maksymalnie 32 adresy IP. Każdy adres IP można dodać tylko jeden raz.
- Pierwszy bajt każdego adresu IP musi należeć do zakresu 1–223, a czwarty bajt nie może być równy 0. Na przykład następujące adresy IP są nieprawidłowe, dlatego nie można ich dodać: 0.0.0.0, 127.0.0.1, 255.255.255.255, 224.0.0.1.

#### Zasady dostępu

![](_page_63_Picture_16.jpeg)

#### UWAGA!

• Włączenie obsługi przyjaznego hasła nie wpływa na użytkowanie systemu. Jeżeli ta funkcja zostanie wyłączona, próba zalogowania się przy użyciu słabego hasła spowoduje wyświetlenie strony z monitem o zmianę hasła. Przycisk Anuluj lub Zamknij nie jest wyświetlany na tej stronie. Domyślne hasło jest uznawane za słabe.

#### 1. Kliknij Ustawienia **>** Zabezpieczenia **>** Bezpieczeństwo sieci **>** Polityka Dostępu.

![](_page_63_Picture_146.jpeg)

- 2. Wybierz Włącz, aby włączyć telnet, przyjazne hasło i uwierzytelnianie MAC.
- 3. Kliknij przycisk Zapisz.

#### Znak wodny

Korzystając ze znaku wodnego, można szyfrować niestandardowe informacje razem z wideo, aby zapobiec nieautoryzowanemu usuwaniu lub modyfikacji.

![](_page_64_Picture_137.jpeg)

### 1. Kliknij Ustawienia **>** Zabezpieczenia **>** Znak Wodny.

![](_page_64_Picture_138.jpeg)

2. Wybierz opcję Włącz, aby włączyć obsługę znaku wodnego, a następnie wprowadź zawartość znaku wodnego.

3. Kliknij przycisk Zapisz.

#### Ustawianie czasu systemowego

Dostępne są następujące metody dostosowania czasu systemowego urządzenia.

#### Konfiguracja ręczna lub synchronizacja czasu systemowego

1. Kliknij Ustawienia **>** Podstawowe **>** Czas, a następnie kliknij kartę Czas.

![](_page_64_Picture_139.jpeg)

- 2. Wybierz tryb synchronizacji.
- 3. Ustaw poprawną strefę czasową i czas systemowy. Można też kliknąć przycisk Synchronizuj z Czasem Komputera, aby zsynchronizować ustawienia czasu kamery z odpowiednimi ustawieniami komputera.
- 4. Kliknij przycisk Zapisz.

#### Synchronizacja z serwerem NTP

1. Kliknij Ustawienia **>** Podstawowe **>** Czas, a następnie kliknij kartę Czas.

![](_page_64_Picture_140.jpeg)

2. Skonfiguruj opcję Synchronizacja Czasu z ustawieniem Synchronizacja z Serwerem NTP, a następnie ustaw adres IP serwera NTP i interwał aktualizacji.

3. Kliknij przycisk Zapisz. Kamera będzie regularnie synchronizować czas z serwerem NTP.

#### Konfigurowanie czasu letniego

![](_page_65_Picture_85.jpeg)

#### Konfiguracja trybu portu szeregowego

Port szeregowy RS485 umożliwia wymianę danych z urządzeniem innej firmy. Ustawienia portu szeregowego w kamerze powinny być spójne z odpowiednimi ustawieniami podłączonego urządzenia innej firmy.

![](_page_66_Picture_3.jpeg)

UWAGA!

Ta funkcja nie jest obsługiwana przez niektóre modele. Aby uzyskać więcej informacji, przejrzyj specyfikacje danego modelu.

#### Sterowanie PTZ

Aby sterować kamerą PTZ za pośrednictwem urządzenia innej firmy, należy skonfigurować opcję Tryb Portu z ustawieniem Lokalna kontrola PTZ.

Wysyłając za pośrednictwem portu RS485 polecenia sterowania PTZ zgodne ze standardem PELCO-D, można sterować kamerą PTZ bez użycia panelu sterowania PTZ.

1. Kliknij Ustawienia **>** System **>** Porty & Urządzenia, a następnie kliknij kartę Serial Port.

![](_page_66_Picture_207.jpeg)

2. Wybierz pozycję Lokalna kontrola PTZ z listy rozwijanej Tryb Portu. W poniższej tabeli opisano niektóre główne parametry.

![](_page_66_Picture_208.jpeg)

3. Kliknij przycisk Zapisz.

#### Kanał transparentny

Port szeregowy RS485 umożliwia transparentne przesyłanie danych do urządzenia innej firmy. Kanał transparentny jest używany przede wszystkim do transparentnego przesyłania danych między dwoma urządzeniami.

![](_page_67_Picture_3.jpeg)

### UWAGA!

- Ta funkcja nie jest obsługiwana przez niektóre modele. Aby uzyskać więcej informacji, przejrzyj specyfikacje danego modelu.
- Należy upewnić się, że opcja Tryb Portu jest skonfigurowana z ustawieniem Kanał-Trans dla kamery.

1. Kliknij Ustawienia **>** System **>** Porty & Urządzenia, a następnie kliknij kartę Serial Port.

![](_page_67_Picture_147.jpeg)

- 2. Wybierz pozycję Kanał-Trans z listy rozwijanej Tryb Portu.
- 3. Zaznacz pole wyboru Włącz Transmisje Kanału.
- 4. Wprowadź adres IP i numer portu lokalizacji docelowej (ten adres IP i numer portu będą używane do ustanawiania połączenia przez kanał transparentny).
- 5. Kliknij przycisk Zapisz.

#### **OSD**

Aby wyświetlać w trybie OSD informacje uzyskane od urządzenia innej firmy, należy wybrać OSD jako Tryb Portu. Kamera odbiera informacje od urządzenia innej firmy za pośrednictwem portu szeregowego RS485, wykonuje translację odebranych informacji, a następnie wyświetla je w trybie OSD.

![](_page_67_Picture_15.jpeg)

### UWAGA!

Aby umożliwić kamerze poprawną translację odebranych informacji od urządzenia innej firmy, należy upewnić się, że informacje wysyłane przez urządzenie innej firmy przez port szeregowy są zgodne z formatem danych określonym przez naszą firmę. Aby uzyskać więcej informacji, skontaktuj się z dystrybutorem.

#### 1. Kliknij Ustawienia **>** System **>** Porty & Urządzenia, a następnie kliknij kartę Serial Port.

![](_page_67_Picture_148.jpeg)

- 2. Wybierz pozycję OSD z listy rozwijanej Tryb Portu. Zaznacz pole wyboru Włącz Raport OSD (aby umożliwić przekazywanie danych OSD do platformy).
- 3. Kliknij przycisk Zapisz.

#### Kanał transparentny ONVIF

Dane można przesyłać przez transparentny kanał (ONVIF) łączący port RS485 kamery z urządzeniem innej firmy.

1. Kliknij Ustawienia **>** System **>** Porty & Urządzenia, a następnie kliknij kartę Serial Port.

![](_page_68_Picture_137.jpeg)

#### 2. Skonfiguruj opcję Tryb Portu z ustawieniem Transmisja przez ONVIF.

#### 3. Kliknij przycisk Zapisz.

UWAGA!

#### Sterowanie wycieraczką

Aby umożliwić sterowanie wycieraczką, należy ustawić parametry wycieraczki.

## ⋥

Ta funkcja nie jest obsługiwana przez niektóre modele. Aby uzyskać więcej informacji, przejrzyj specyfikacje danego modelu.

#### 1. Kliknij Ustawienia **>** System **>** Porty & Urządzenia, a następnie kliknij kartę Zewnętrzne Urządzena.

![](_page_68_Picture_138.jpeg)

2. Ustaw tryb sterowania wycieraczką. W poniższej tabeli opisano niektóre główne parametry.

![](_page_68_Picture_139.jpeg)

#### Wyświetlanie stanu urządzenia

Można wyświetlać informacje dotyczące bieżącego stanu kamery.

#### 1. Kliknij Ustawienia **>** Podstawowe **>** Nawigacja.

- 2. Kliknij przycisk Odśwież, aby wyświetlić najnowsze informacje dotyczące stanu.
- 3. Przejrzyj informacje o urządzeniu.

#### Stan magazynu zdjęć

Można wyświetlać informacje dotyczące bieżącego stanu magazynu zdjęć. Zasady przechowywania szczegółowo omówiono w sekcji Przechowywanie na karcie pamięci.

![](_page_69_Picture_3.jpeg)

Tylko modele z funkcją magazynu obsługują tę funkcję. Aby uzyskać więcej informacji, przejrzyj specyfikacje danego modelu.

#### 1. Kliknij przycisk Zdjęcie.

UWAGA!

![](_page_69_Picture_148.jpeg)

2. Kliknij przycisk Odśwież, aby zaktualizować informacje dotyczące stanu magazynu.

3. Można eksportować lub usuwać zdjęcia w obszarze Lista zdjęć.

#### Uaktualnianie urządzenia

Jeżeli urządzenie jest zarządzane przez serwer centralny i konieczne jest zbiorcze uaktualnienie urządzeń, zalecane jest wykonanie operacji uaktualnienia na serwerze centralnym. Procedurę szczegółowo omówiono w podręczniku użytkownika serwera zarządzania centralnego.

#### 1. Kliknij Ustawienia **>** System **>** Konserwacja.

![](_page_69_Picture_149.jpeg)

- 2. W obszarze Aktualizacja Oprogramowania kliknij przycisk Przeglądaj i wybierz poprawny plik uaktualnienia.
- 3. Kliknij przycisk Aktualizuj, a następnie potwierdź zamiar rozpoczęcia operacji. Kamera zostanie automatycznie ponownie uruchomiona po ukończeniu uaktualnienia. Niektóre urządzenia obsługują aktualizację programu startowego. Aby zaktualizować, wybierz Aktualizuj Boot-a.
- 4. Można kliknąć przycisk Wykryj, aby sprawdzić dostępność nowych wersji uaktualnienia w chmurze.

![](_page_69_Picture_16.jpeg)

### UWAGA!

- Należy użyć poprawnego pliku uaktualnienia dla kamery. W przeciwnym wypadku rezultaty mogą być nieoczekiwane.
- Plik uaktualnienia jest archiwum ZIP, które musi zawierać wszystkie niezbędne pliki.
- Program rozruchowy wczytuje system operacyjny i umożliwia uruchomienie systemu. Funkcja uaktualniania programu rozruchowego jest domyślnie wyłączona i tylko kamera jest uaktualniania do najnowszej wersji. Jeżeli ta funkcja jest włączona, uaktualniana jest zarówno kamera, jak i program rozruchowy, dlatego można prawidłowo uruchamiać poniższe nowe wersje systemu operacyjnego i w łatwy sposób uaktualniać kamerę.
- Należy zapewnić prawidłowe zasilanie podczas uaktualnienia. Urządzenie zostanie ponownie uruchomione po ukończeniu uaktualnienia.

#### Ponowne uruchamianie systemu

#### 1. Kliknij Ustawienia **>** System **>** Konserwacja.

#### Uruchom Ponownie Urządzenie

Restart urządzenia Uruchom Ponownie

2. W obszarze Uruchom Ponownie Urządzenie kliknij przycisk Uruchom Ponownie. Urządzenie zostanie ponownie uruchomione po potwierdzeniu operacji przez użytkownika.

![](_page_70_Picture_6.jpeg)

#### PRZESTROGA!

Należy rozważnie wykonywać tę operację, ponieważ ponowne uruchomienie systemu powoduje przerwanie bieżącej usługi.

#### Importowanie i eksportowanie pliku konfiguracyjnego systemu

Bieżące konfiguracje kamery można wyeksportować i zapisać na komputerze lub zewnętrznym nośniku magazynującym. Można też szybko przywrócić konfiguracje, importując je do kamery z kopii zapasowych przechowywanych na komputerze lub zewnętrznym nośniku magazynującym.

![](_page_70_Picture_11.jpeg)

#### PRZESTROGA!

- Po wykonaniu operacji Domyślne przywracane są fabryczne ustawienia wszystkich ustawień z wyjątkiem następujących: hasło logowania administratora systemu, ustawienia sieciowe i czas systemowy.
- Należy upewnić się, że importowany jest właściwy plik konfiguracyjny dla kamery. W przeciwnym wypadku rezultaty mogą być nieoczekiwane.
- Kamera zostanie ponownie uruchomiona po pomyślnym zaimportowaniu pliku konfiguracyjnego.

#### 1. Kliknij Ustawienia **>** System **>** Konserwacja.

![](_page_70_Picture_200.jpeg)

- 2. Aby zaimportować konfiguracje z kopii zapasowych, kliknij przycisk Przeglądaj obok przycisku Importuj i wybierz konfiguracje, które chcesz zaimportować, a następnie kliknij przycisk **Importuj**. Zostanie wyświetlony wynik.
- 3. Aby wyeksportować konfiguracje, kliknij przycisk Eksportuj i wybierz folder docelowy.
- 4. Aby przywrócić konfiguracje domyślne, kliknij przycisk Ust.Domyślne, a następnie potwierdź operację. Urządzenie zostanie ponownie uruchomione i zostaną przywrócone konfiguracje domyślne.

#### Zbieranie informacji diagnostycznych

Informacje diagnostyczne obejmują dzienniki i konfiguracje systemu. Można wyeksportować informacje diagnostyczne do komputera.

#### 1. Kliknij Ustawienia **>** System **>** Konserwacja.

### Informacje Diagnostyczne Ekspotruj informacje diag...

Przeglądaj... Eksportuj

Zgrywanie obrazu informacji diagnostycznej

2. W obszarze Informacje Diagnostyczne kliknij przycisk Eksportuj i wybierz folder docelowy.

![](_page_70_Picture_28.jpeg)

UWAGA!

• Informacje diagnostyczne są eksportowane do folderu lokalnego w formie skompresowanego pliku. Należ wypakować ten plik przy użyciu narzędzia takiego jak WinRAR, a następnie otworzyć go przy użyciu edytora tekstów.

• Zaznaczając pole wyboru Zgrywanie obrazu informacji diagnostycznej, można wyświetlać równocześnie wideo i informacje diagnostyczne, aby ułatwić rozwiązywanie problemów.

#### Konfiguracja regulacji ostrości

Urządzenie może dostosować szybkość automatycznej regulacji ostrości zgodnie z minimalną ogniskową. Aby wykonywać wyraźne zdjęcia obiektów, należy ustawić minimalną ogniskową krótszą niż odległość między obiektami a obiektywem. Na przykład, jeżeli minimalna ogniskowa wynosi 3 m, nie można uzyskać prawidłowej ostrości obrazu w przypadku obiektów znajdujących się w odległości nie większej niż 3 m od obiektywu.

![](_page_71_Picture_3.jpeg)

#### **IJWAGA!**

Ta funkcja jest obsługiwana tylko przez urządzenia z funkcją automatycznej regulacji ostrości. Aby uzyskać więcej informacji, przejrzyj specyfikacje danego modelu.

#### 1. Kliknij Ustawieni **>** System **>** Konserwacja.

![](_page_71_Picture_116.jpeg)

#### 2. W obszarze Ostrość skonfiguruj ustawienia Min. Odległość Ostrości (jednostka: cm) i Max. Zoom Ratio.

3. Kliknij przycisk OK.

Wysokość mocowania urządzenia

Należy wprowadzić rzeczywistą wysokość punktu instalacji kamery z oświetlaczem podczerwieni względem podłoża, aby umożliwić automatyczne dostosowanie źródła promieniowania podczerwonego w kamerze.

![](_page_71_Picture_12.jpeg)

### UWAGA!

Ta funkcja jest obsługiwana tylko przez niektóre kamery na podczerwień. Aby uzyskać więcej informacji, przejrzyj specyfikacje danego modelu.

#### 1. Kliknij Ustawienia **>** System **>** Konserwacja.

![](_page_71_Picture_117.jpeg)

- 2. Należy wprowadzić rzeczywistą wysokość punktu instalacji kamery względem podłoża.
- 3. Kliknij przycisk OK.
### Parametry kamery typu "rybie oko"

Aby prawidłowo wyświetlać wideo, należy ustawić parametry kamery typu "rybie oko" zgodnie z rzeczywistym trybem mocowania.

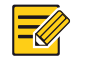

### UWAGA!

Ta funkcja jest obsługiwana tylko przez kamery typu "rybie oko". Aby uzyskać więcej informacji, przejrzyj specyfikacje danego modelu.

1. Kliknij Podgląd **>** Mocowanie. Wybierz tryb mocowania. Wybrany tryb mocowania musi być zgodny z rzeczywistym trybem mocowania.

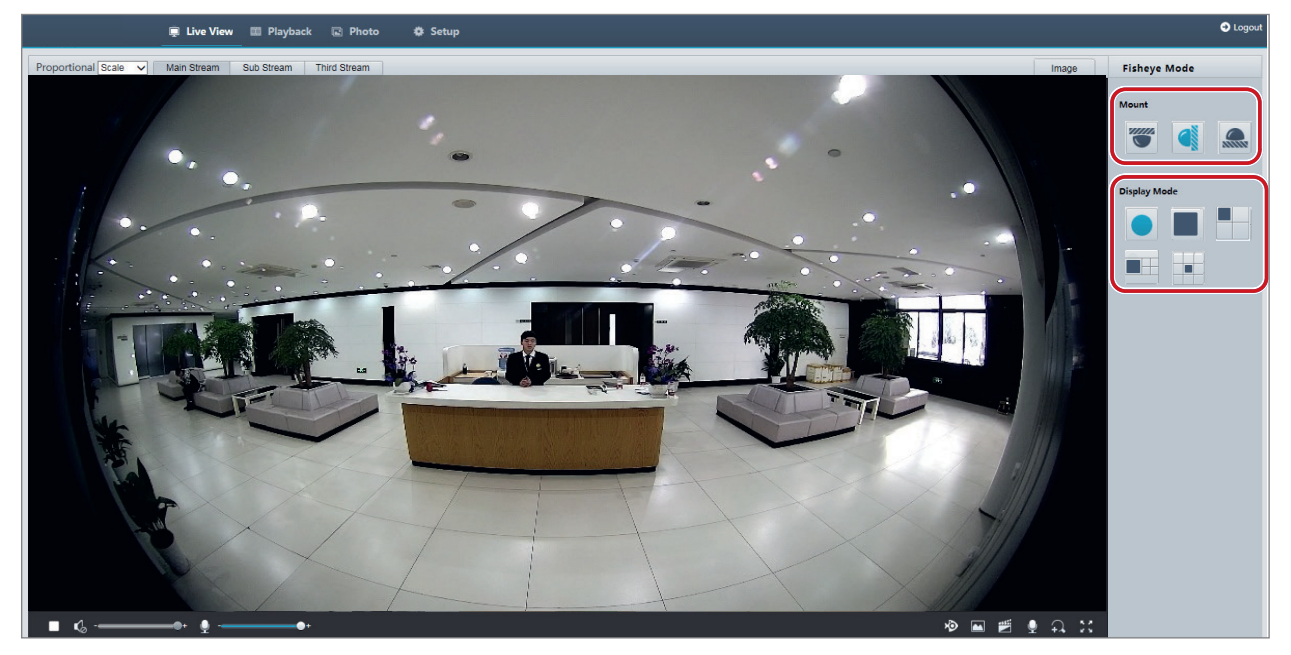

W przypadku niektórych modeli kamer wyświetlana jest poniższa strona.

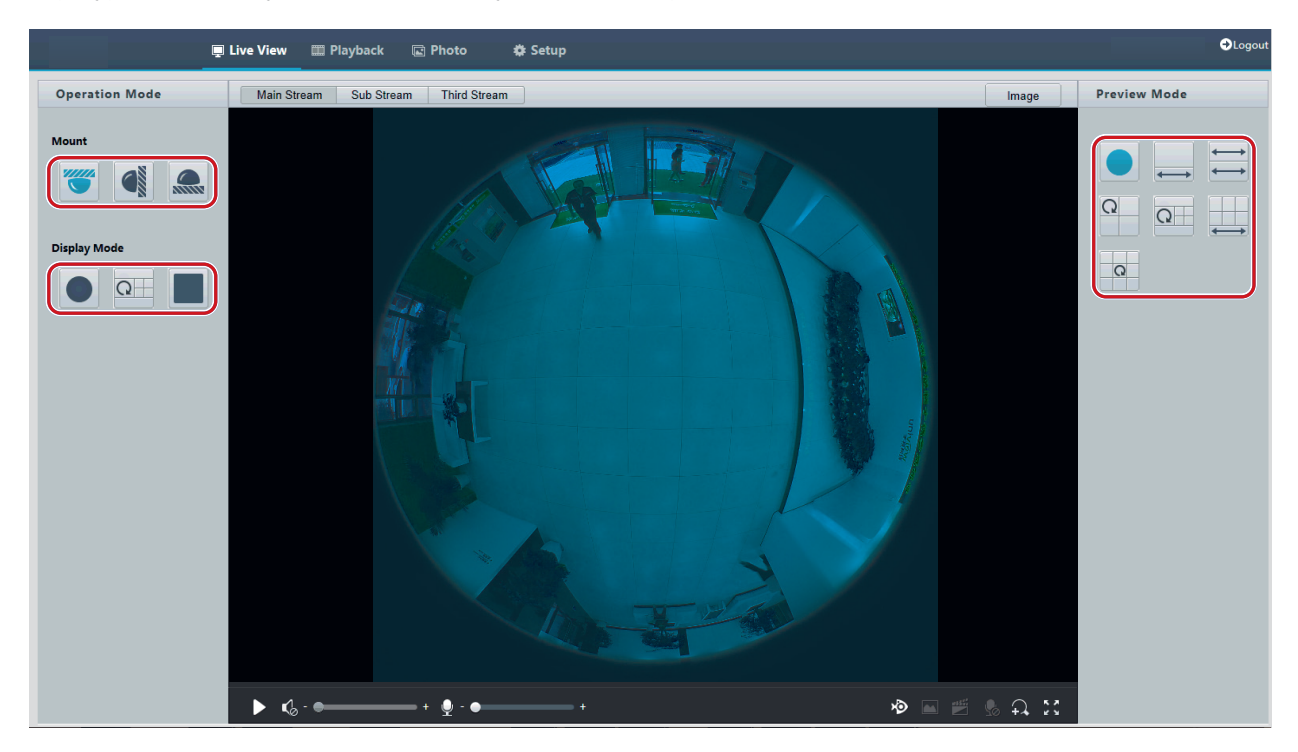

# 2. Ustaw parametry. W poniższej tabeli opisano niektóre główne parametry.

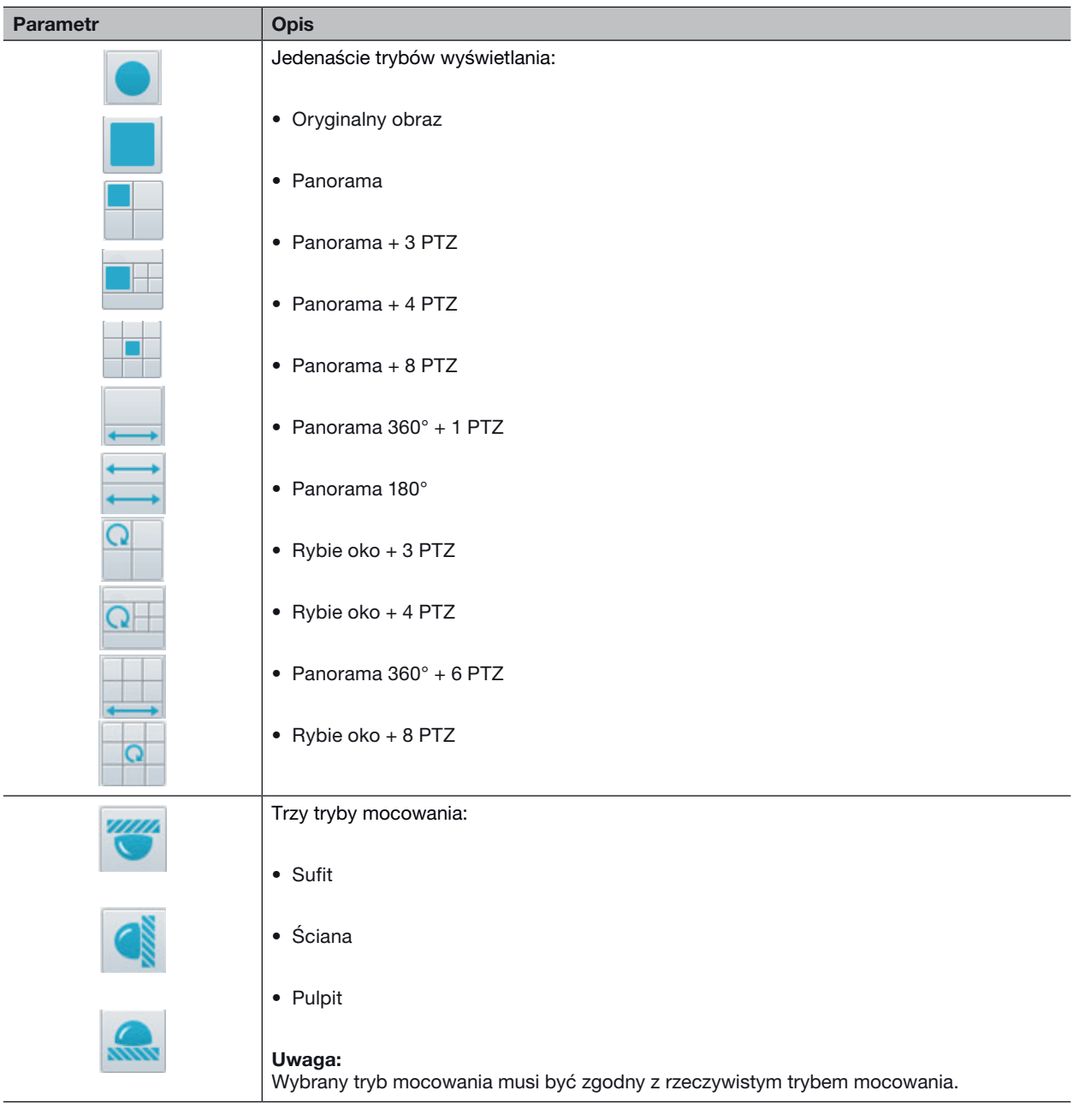

# 4. PODGLĄD NA ŻYWO

Podgląd na żywo oznacza wyświetlanie sygnału (audio i wideo w czasie rzeczywistym) odbieranego od kamer w oknie interfejsu internetowego.

Gdy pole wyboru Podgląd jest zaznaczone, po zalogowaniu użytkownika domyślnie wyświetlany jest podgląd na żywo. Można kliknąć dwukrotnie to okno, aby włączyć lub wyłączyć tryb pełnoekranowy.

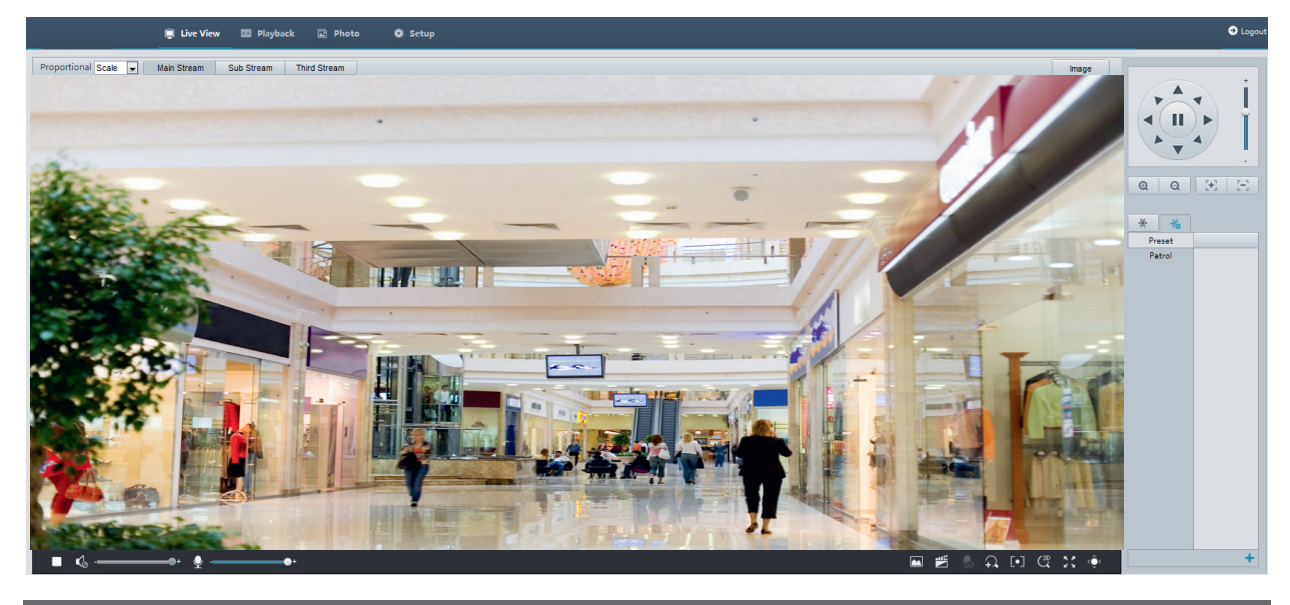

# Pasek narzędzi podglądu na żywo

#### UWAGA!

Obsługiwane operacje związane z podglądem na żywo są zależne od modelu kamery. Aby ustalić operacje obsługiwane przez kamerę, przejrzyj dany interfejs internetowy.

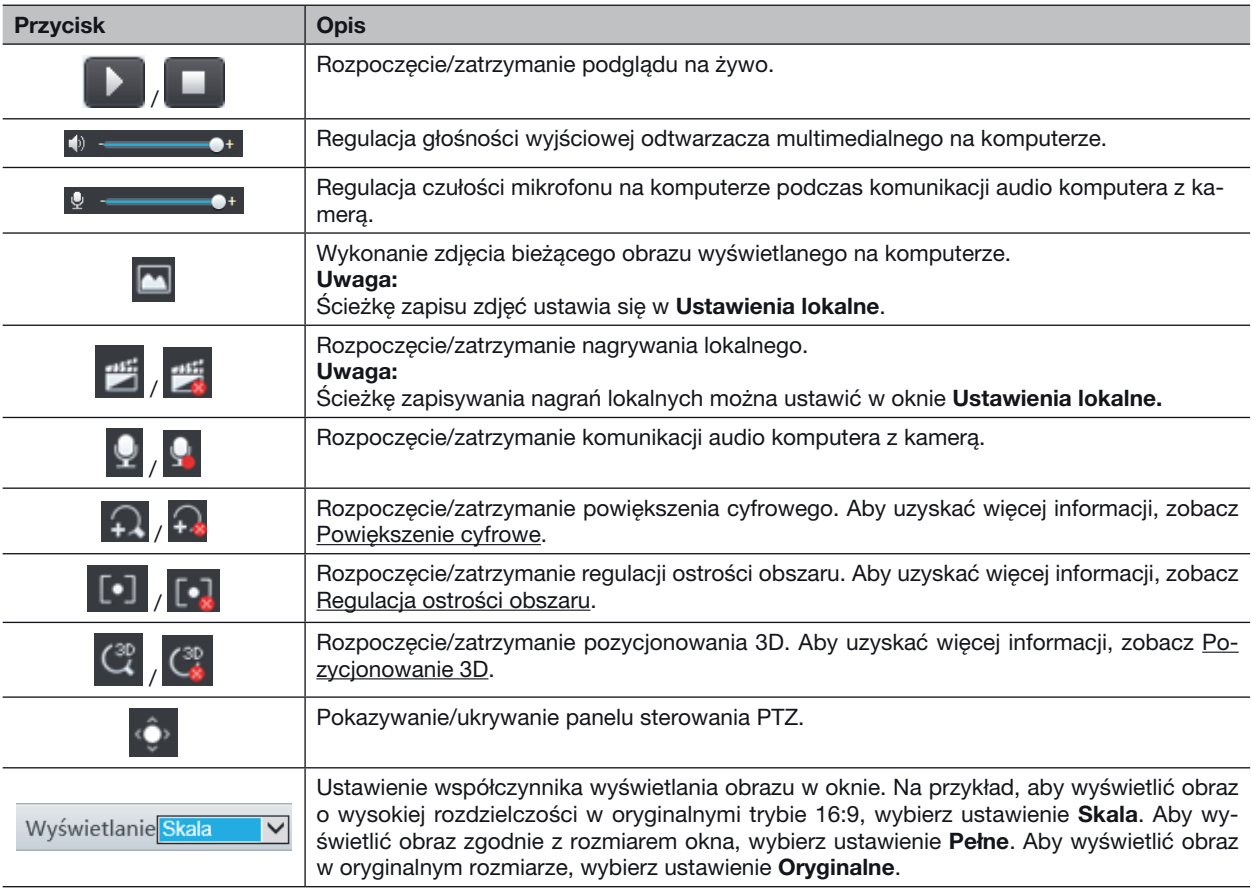

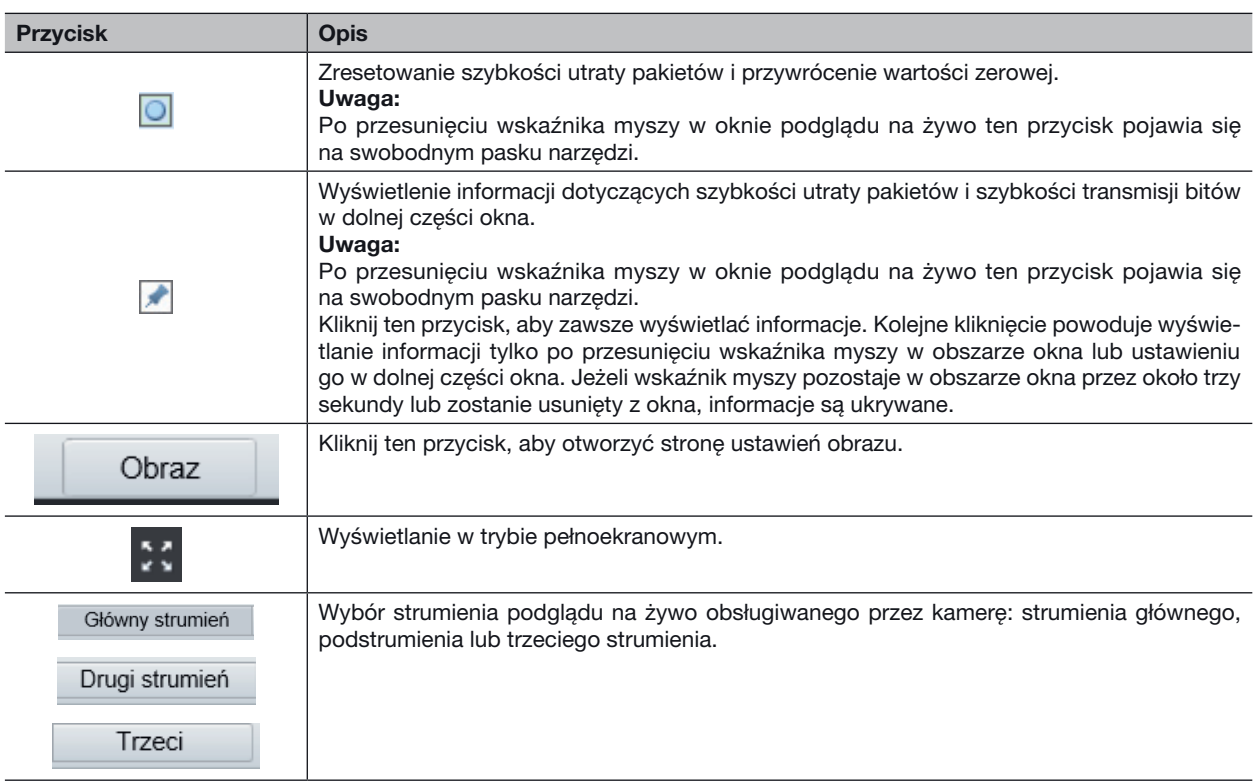

### Wyświetlanie określonego fragmentu obrazu

Korzystając z powiększenia cyfrowego, regulacji ostrości obszaru i pozycjonowania 3D, można wyświetlić więcej szczegółów określonego fragmentu obrazu. Powiększenie cyfrowe umożliwia przybliżenie widoku obrazu kosztem pogorszenia jakości obrazu, podczas gdy pozycjonowanie 3D umożliwia powiększenie widoku bez utraty jakości.

### Powiększenie cyfrowe

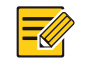

### UWAGA!

Obsługiwane operacje związane z podglądem na żywo są zależne od modelu kamery. Aby ustalić operacje obsługiwane przez kamerę, przejrzyj dany interfejs internetowy.

1. Na stronie **Podgląd** kliknij przycisk  $\Omega$  na pasku narzędzi.

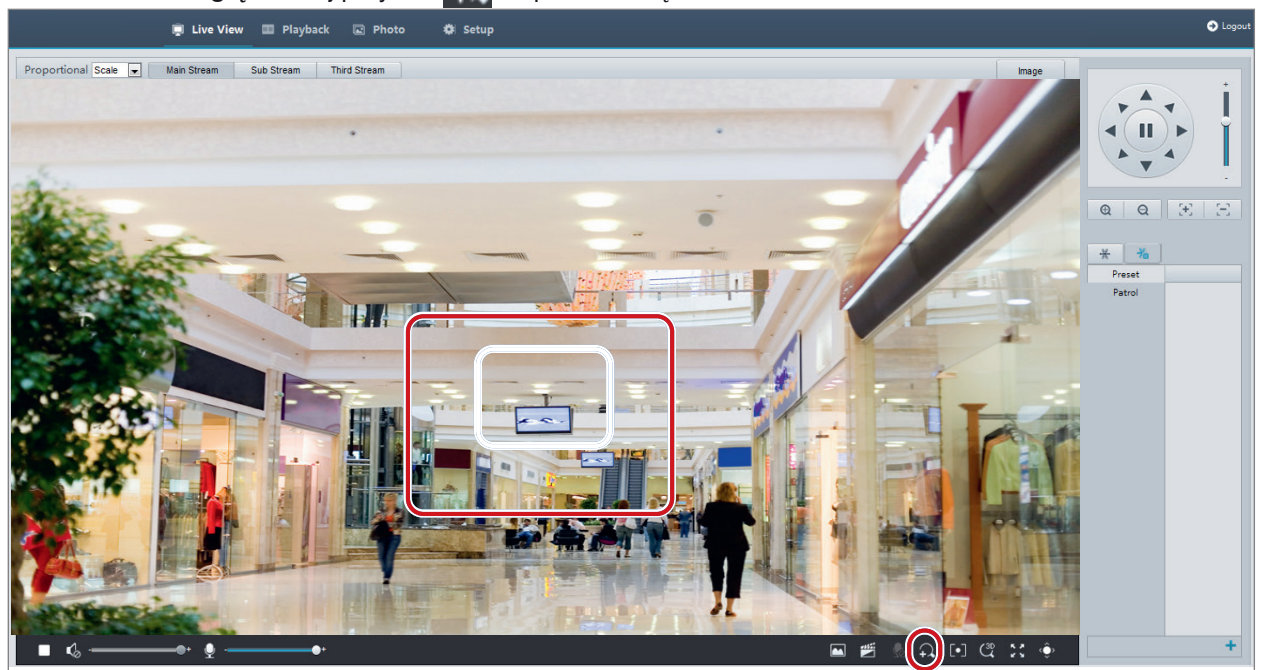

- 2. Naciśnij i przytrzymaj lewy przycisk myszy, a następnie przeciągnij wskaźnik myszy z góry w dół (kreśląc prostokąt), aby wyznaczyć obszar. Aby przywrócić oryginalny rozmiar obrazu i zwiększyć powiększenie innych obszarów obrazu, kliknij prawym przyciskiem myszy.
- 3. Aby zakończyć, kliknij przycisk  $\bigcap$

### Regulacja ostrości obszaru

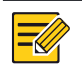

UWAGA! Obsługiwane operacje związane z podglądem na żywo są zależne od modelu kamery. Aby ustalić operacje obsługiwane przez kamerę, przejrzyj dany interfejs internetowy.

1. Na stronie Podgląd kliknij przycisk na pasku narzędzi.

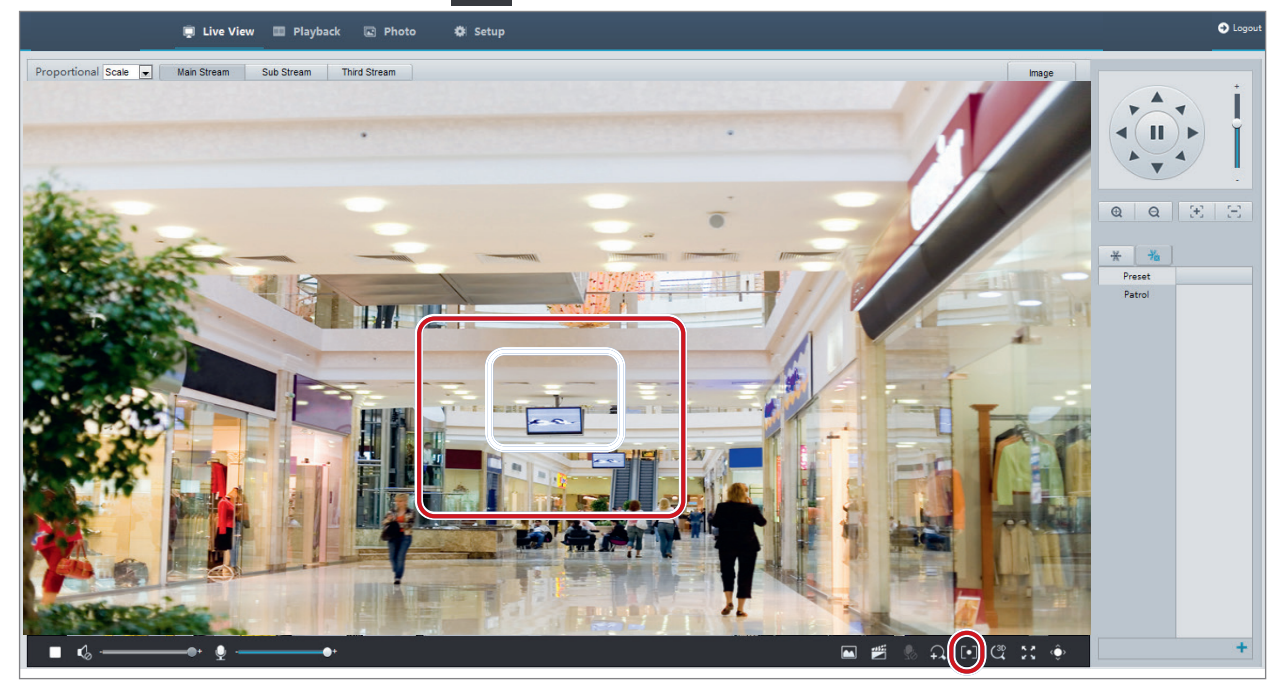

- 2. Naciśnij i przytrzymaj lewy przycisk myszy, a następnie przeciągnij wskaźnik myszy z góry w dół (kreśląc prostokąt), aby wyznaczyć obszar.
- 3. Aby zakończyć, kliknij przycisk  $\lceil \cdot \rceil$

# Pozycjonowanie 3D

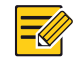

UWAGA! Ta funkcja jest dostępna tylko w przypadku sieciowych kamer PTZ oraz sieciowych kamer tubowych wyposażonych w obiektyw zmiennoogniskowy i mechanizm PTZ. Aby uzyskać więcej informacji, przejrzyj specyfikacje danego modelu.

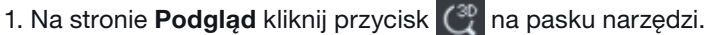

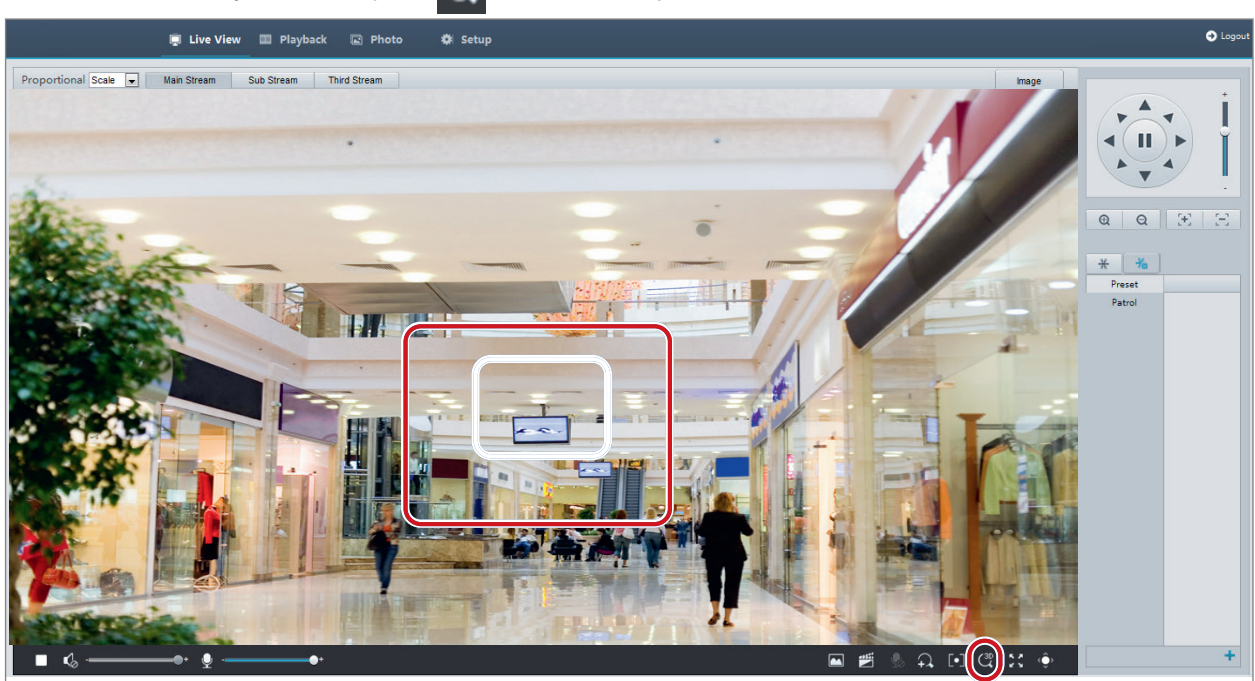

2. Naciśnij i przytrzymaj lewy przycisk myszy, a następnie przeciągnij wskaźnik myszy z góry w dół (kreśląc prostokąt), aby wyznaczyć obszar. Przeciągnięcie wskaźnika myszy w przeciwnym kierunku (z dołu w górę) powoduje zmniejszenie powiększenia.

3. Aby zakończyć, kliknij przycisk  $\binom{3p}{k}$ 

Podgląd na żywo kamer typu "rybie oko"

### UWAGA!

- Ta funkcja jest obsługiwana tylko przez kamery sieciowe typu "rybie oko". Aby uzyskać więcej informacji, przejrzyj specyfikacje danego modelu.
- Obraz podglądu w interfejsie internetowym jest zależny od ustawień typu "rybie oko" kamery. Aby umożliwić rozpoczęcie podglądu na żywo, ustaw parametry (zob. Parametry kamer typu "rybie oko") i tryb (zob. Konfiguracja wideo) "rybie oko" kamery.

Dostępne są trzy główne tryby wyświetlania: Oryginalny obraz, Rybie oko + PTZ, Panorama i PTZ. W poszczególnych trybach mocowania obraz jest wyświetlany w inny sposób. W poniższym przykładzie przedstawiono mocowanie na ścianie.

Gdy wybrano ustawienie Oryginalny obraz, obraz w trybie "rybie oko" jest wyświetlany w poniższy sposób.

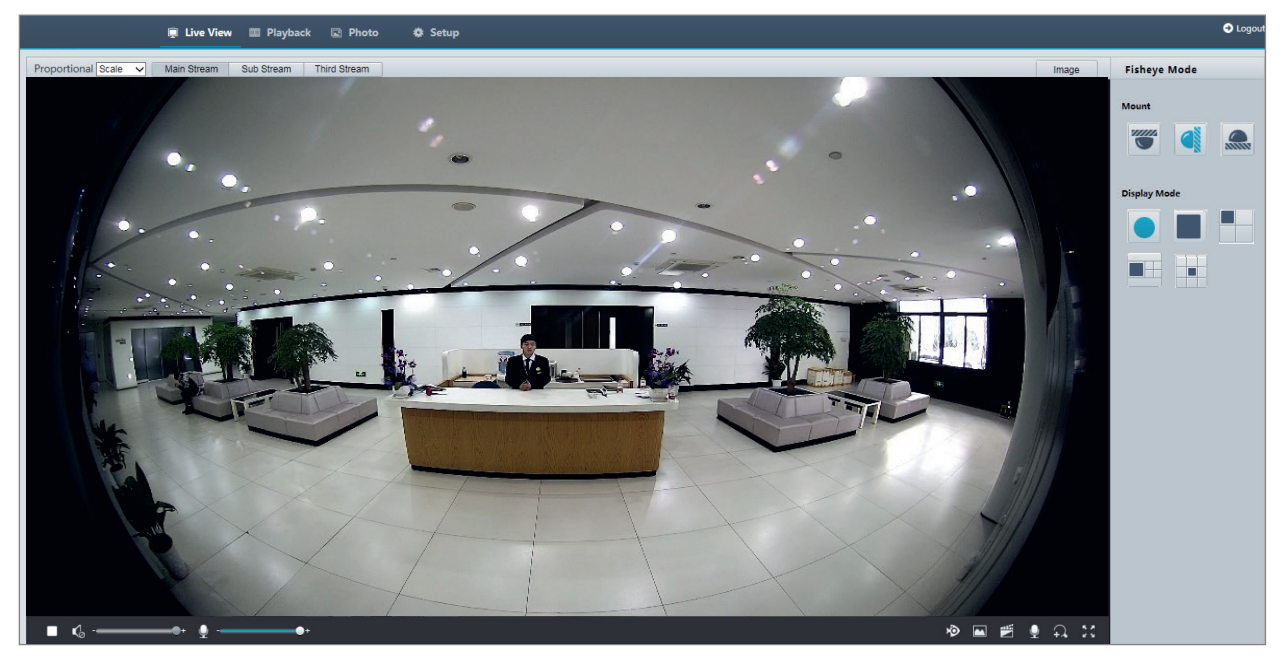

Gdy wybrano ustawienie Panorama, obraz panoramiczny z korekcją dystorsji jest wyświetlany w poniższy sposób.

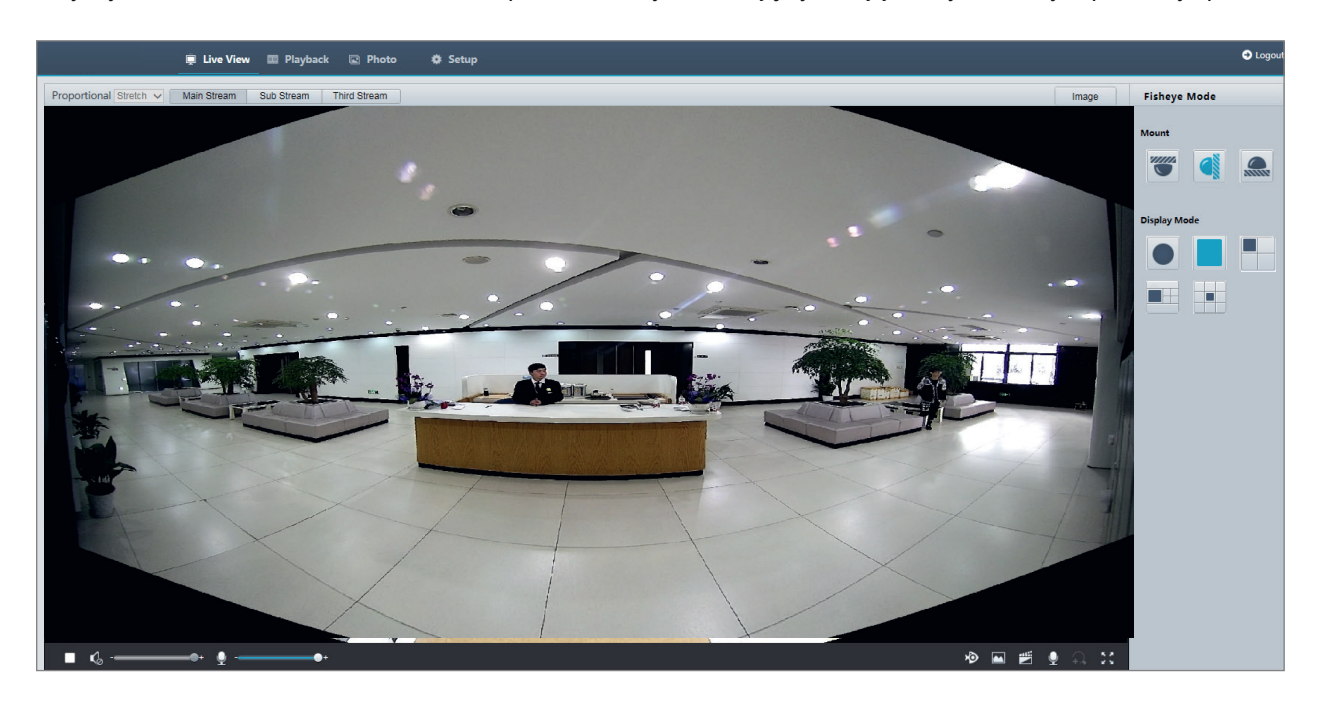

i

W przypadku mocowania na suficie lub pulpicie obraz panoramiczny (dwa obrazy 180°) z korekcją dystorsji jest generowany na podstawie obrazu podglądu typu "rybie oko" (obraz 360°). Należy zamocować kamerę w taki sposób, aby zapewnić odpowiedni kąt widzenia zgodnie z rzeczywistymi wymaganiami związanymi z monitoringiem. Na przykład, jeżeli kamera jest zainstalowana na suficie, monitorowany obiekt docelowy jest wyświetlany w górnej części obrazu panoramicznego, gdy kąt między kierunkiem otworu na przewód wyjściowy urządzenia (logo) a kierunkiem monitorowanego obiektu, mierzony zgodnie z kierunkiem ruchu wskazówek zegara, wynosi 135°.

# Położenie monitorowanego

obiektu docelowego (np. kontrola dostępu)

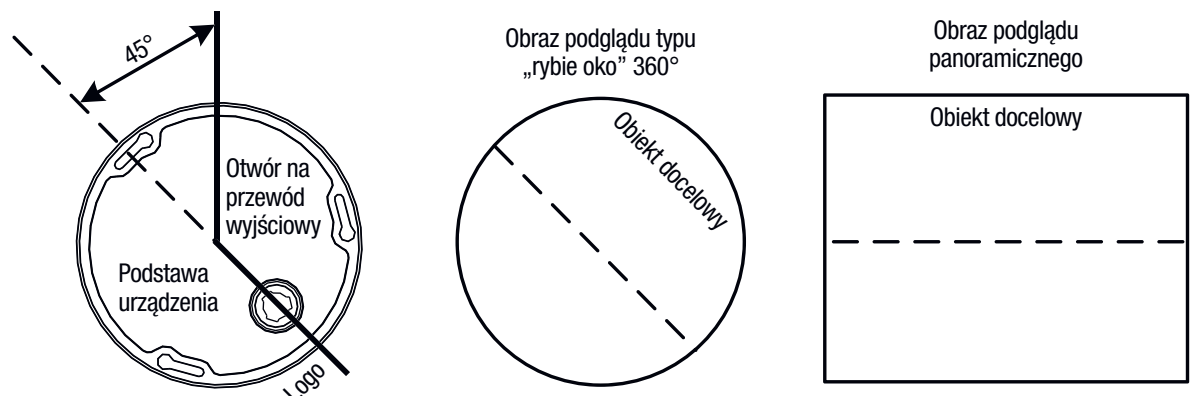

Gdy z listy po prawej stronie zostanie wybrany tryb podglądu Panorama + 4 PTZ, domyślnie wyświetlane są cztery obrazy lokalne, od lewej do prawej i od góry do dołu. Można wykonywać operacje sterowania PTZ i powiększenia w odniesieniu do każdego obrazu lokalnego w sposób przedstawiony na poniższym rysunku.

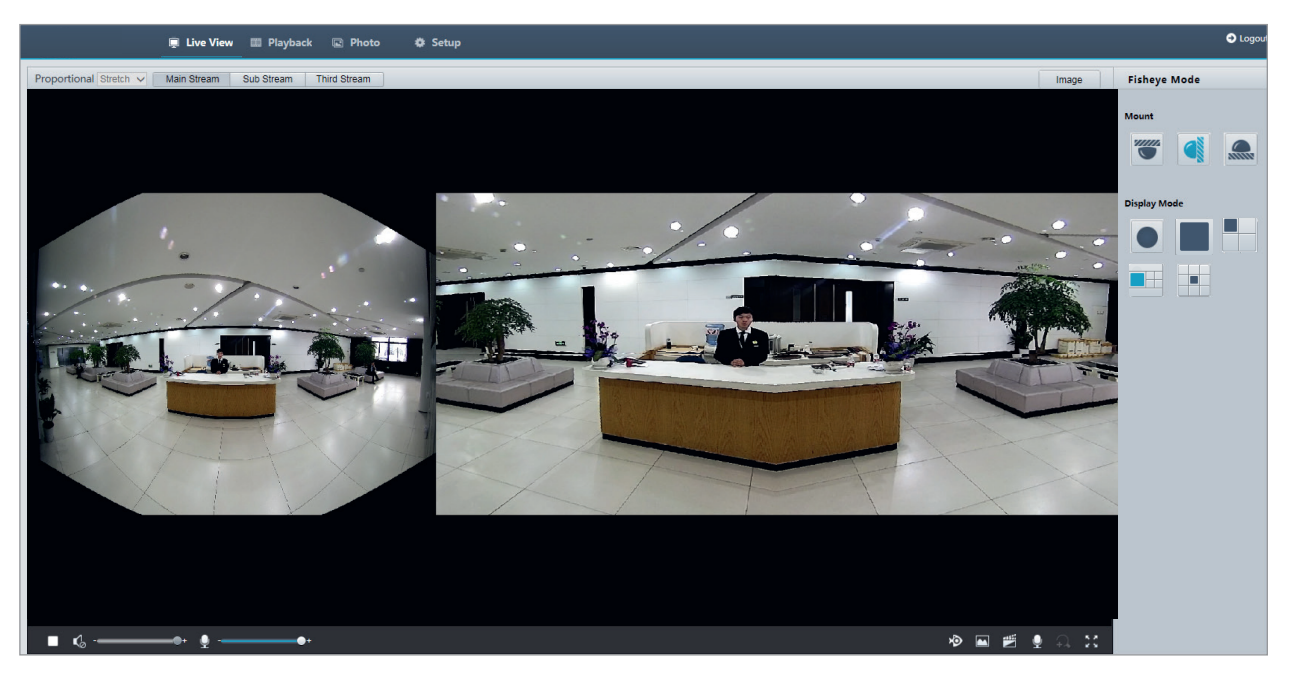

# 5. ODTWARZANIE I POBIERANIE WIDEO W TRYBIE PRZECHOWYWANIA LOKALNEGO

# UWAGA!

- Przechowywanie lokalne umożliwia nagrywanie wideo na kartę pamięci w urządzeniu (zazwyczaj kamerze). Nagrywanie lokalne oznacza również nagrywanie wideo na lokalnym komputerze klienckim.
- Aby umożliwić odtwarzanie wideo w trybie przechowywania lokalnego, należy sprawdzić, czy w kamerze zainstalowano kartę pamięci i skonfigurowano magazyn.
- Ta funkcja nie jest obsługiwana przez niektóre modele. Aby uzyskać więcej informacji, przejrzyj specyfikacje danego modelu.

### Odtwarzanie wideo

1. Kliknij przycisk Odtwarzanie na stronie głównej.

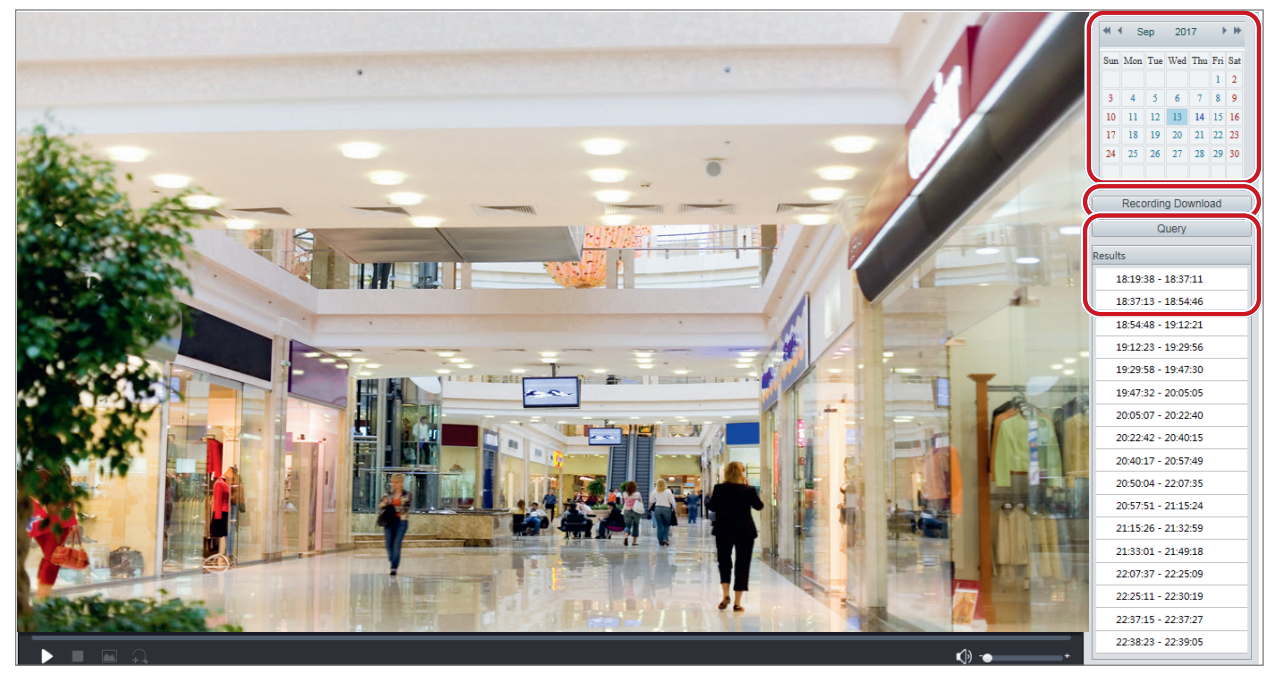

2. Wybierz datę z kalendarza.

3. Kliknij przycisk Zapytanie.

4. W obszarze Wynik kliknij dwukrotnie przedział czasowy, aby rozpocząć odtwarzanie nagrania.

#### Pobieranie

1. Kliknij przycisk Odtwarzanie na stronie głównej.

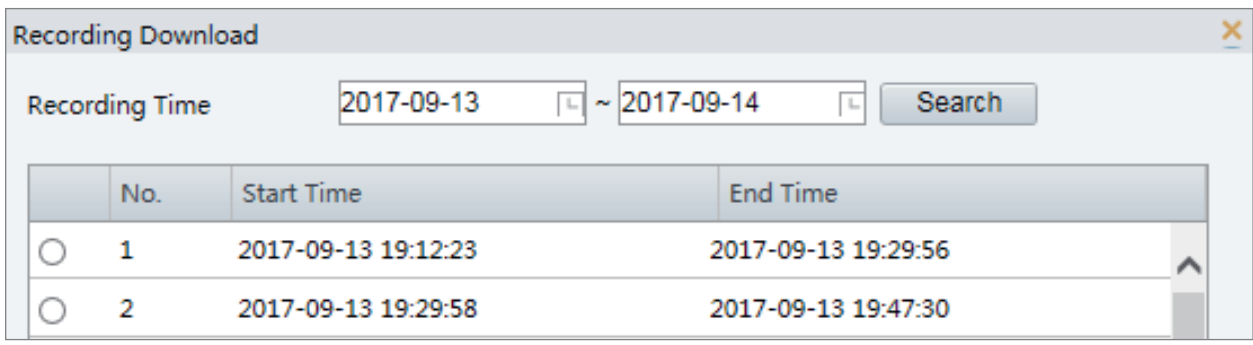

2. Wyszukaj nagranie wideo w wybranym okresie. Wyniki zostaną wyświetlone na liście.

3. Wybierz nagranie wideo i kliknij przycisk Pobierz. Nagranie wideo zostanie pobrane do ścieżki lokalnej z karty pamięci (ścieżkę lokalną można zmienić w oknie Lokalne Ustawienia).

4. Kliknij przycisk Otwórz, aby wyświetlić folder, w którym zapisano pobrane nagranie wideo.

Ҡ

# 6. STEROWANIE PTZ

Ta funkcja jest dostępna tylko w przypadku kamer PTZ lub kamery tubowej zainstalowanej na silniku obracającym/pochylającym kamerę.

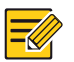

# UWAGA!

- Niektóre funkcje sterowania obiektywem są dostępne w przypadku kamer wyposażonych w obiektyw zmiennoogniskowy.
- Przyciski sterowania PTZ są zależne od modelu kamery. Aby ustalić przyciski sterowania PTZ obsługiwane przez kamerę, przejrzyj dany interfejs internetowy.

# Pasek narzędzi sterowania PTZ

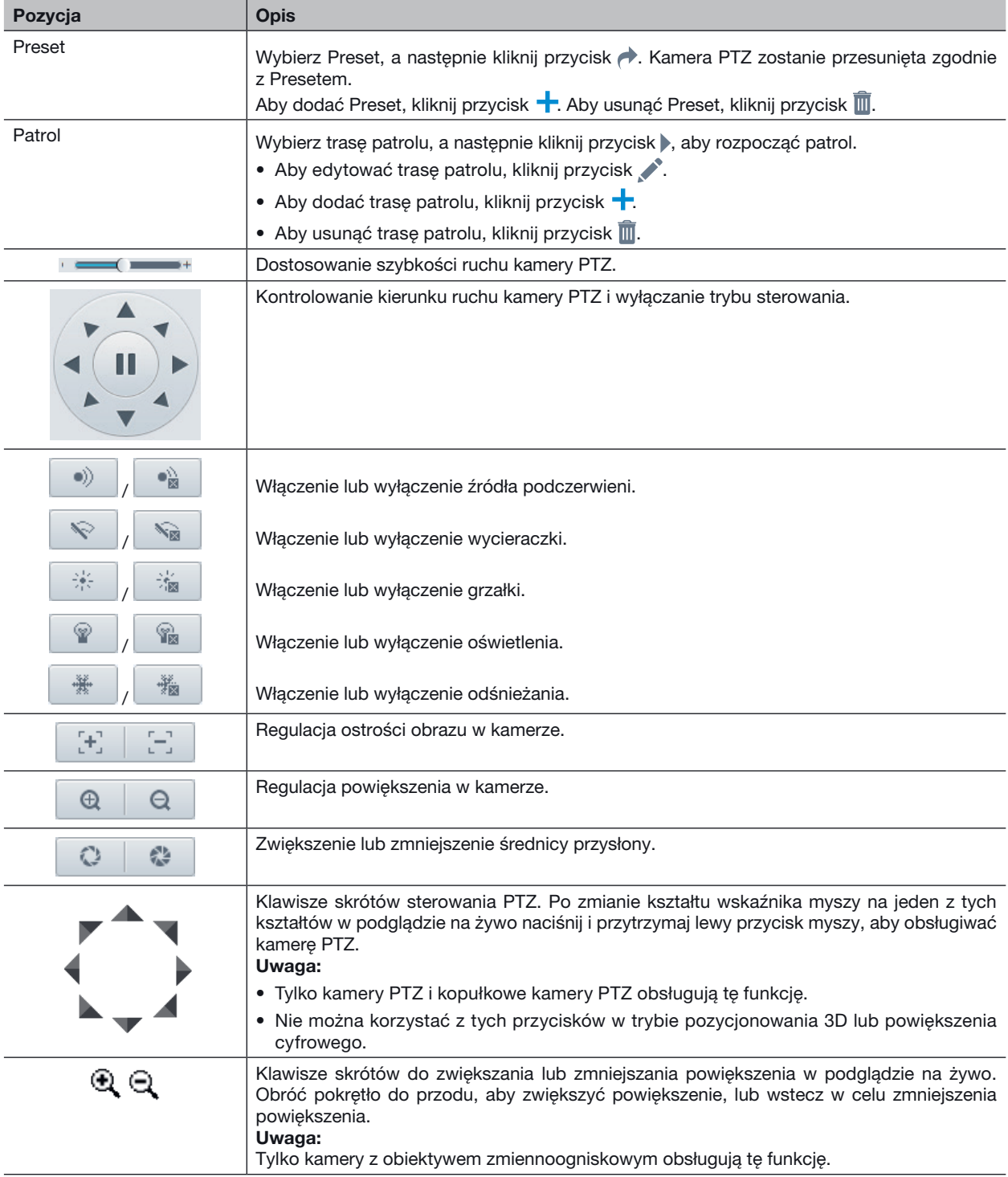

### Konfigurowanie patrolu według Presetów

### Konfigurowanie Presetów

Na karcie Preset można zarządzać ustawieniami wstępnymi lub wykonywać określone operacje związane ze sterowaniem kamerą PTZ. Aby uzyskać więcej informacji, zobacz Pasek narzędzi sterowania PTZ.

### Dodawanie Presetu

1. Na stronie Podgląd kliknij przycisk Preset na panelu sterowania.

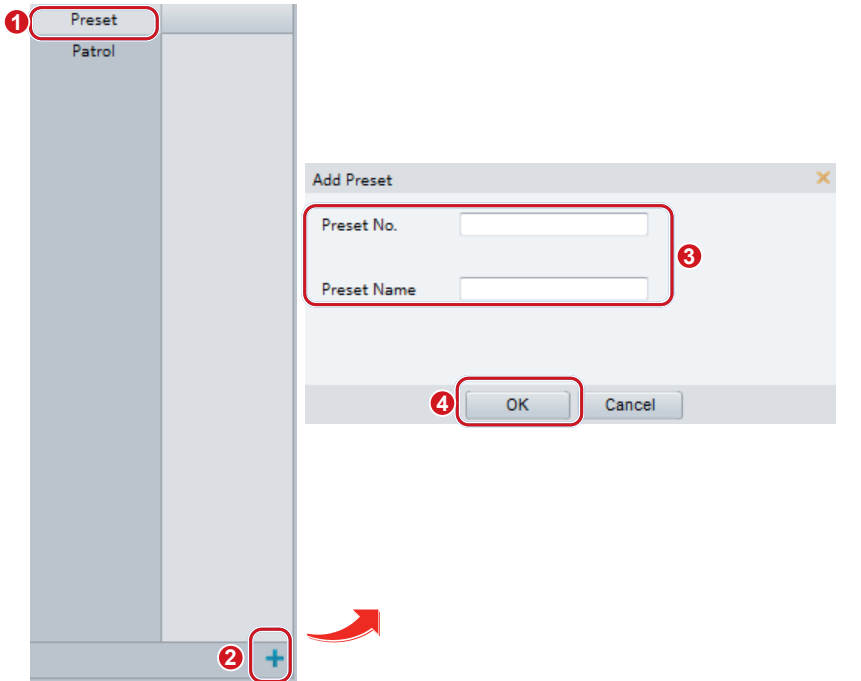

- 2. Dostosuj pochylenie kamery, tak aby była skierowana w odpowiednim kierunku.
- 3. Wyreguluj powiększenie i ostrość, aby uzyskać optymalny obraz.
- 4. Kliknij przycisk +, aby dodać konfigurację jako Preset. Wprowadź numer i nazwę Presetu, a następnie kliknij przycisk OK.

# Przechodzenie do Presetu **1 2**

1. Na stronie Podgląd kliknij przycisk Preset na panelu sterowania.

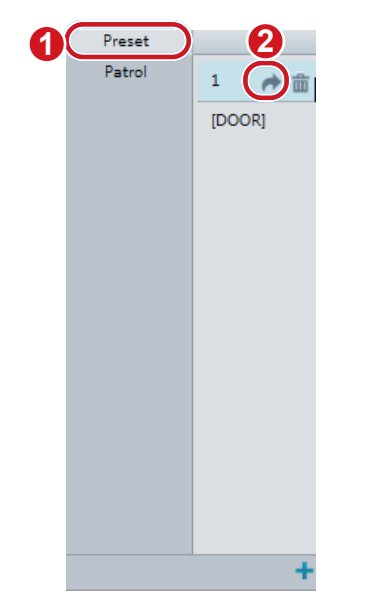

2. Kliknij przycisk  $\rightarrow$ , aby przejść do Presetu. Kamera PTZ zostanie przesunięta zgodnie z Presetem.

#### Usunięcie Presetu

1. Na stronie Podgląd kliknij przycisk Preset na panelu sterowania.

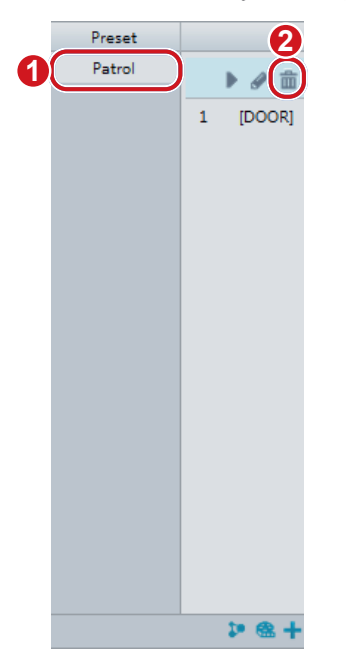

2. Kliknij przycisk  $\overline{1}\hspace{-1.5pt}1$ , aby wybrać Preset, a następnie potwierdź zamiar usunięcia.

### Konfigurowanie patrolu

Trasa patrolu jest ścieżką, zgodnie z którą kamera PTZ jest przesuwana przy przełączeniu do kolejnego Presetu. Można konfigurować czas pozostawania kamery PTZ w każdym Presecie. Dla każdej kamery PTZ można skonfigurować wiele tras patroli.

Przykładem akcji patrolu jest wybór Presetu i pozostawanie w Presecie przez określony czas przed przełączeniem do następnego. Można ustawić kierunek obrotu, powiększenie, szybkość obracania, godzinę patrolu i czas pozostawania w Presecie. System rejestruje trasę i dodaje ją do listy akcji. Można wybrać opcję Utrzymuj Obrót, aby kamera PTZ regularnie powtarzała tę samą trasę i patrole.

### Dodawanie trasy patrolu

1. Na stronie Podgląd kliknij przycisk Patrol na panelu sterowania.

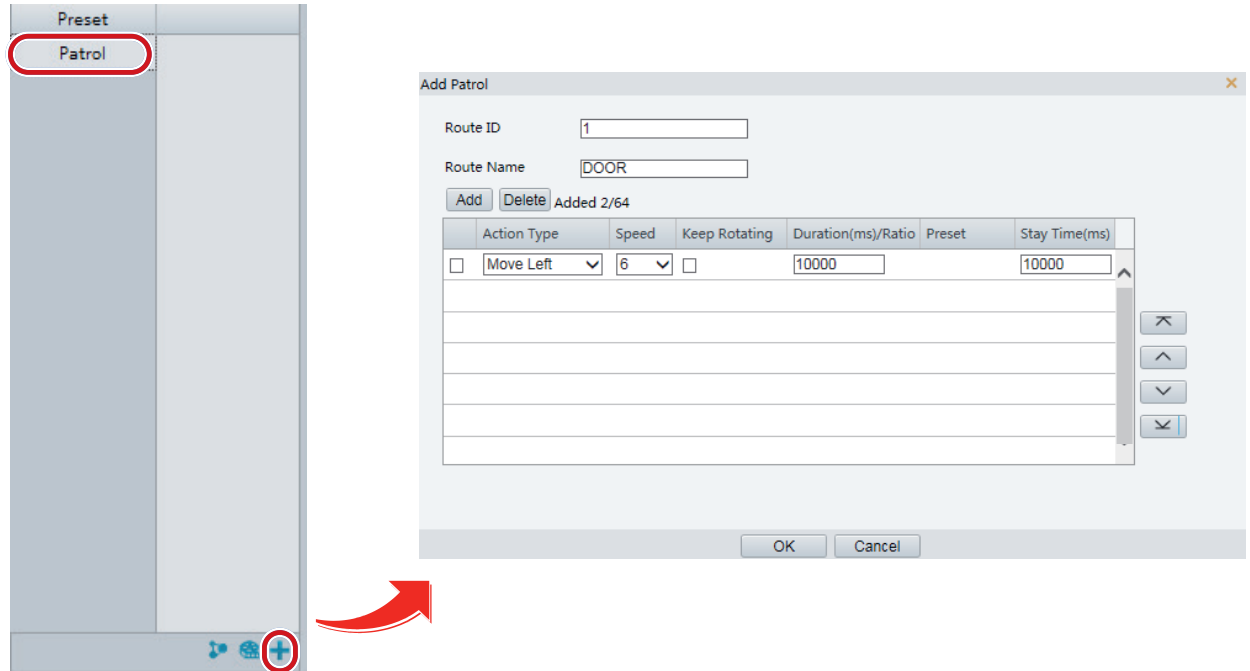

- 2. Kliknij przycisk +.
- 3. Na stronie Dodaj Patrol wprowadź identyfikator i nazwę trasy, a następnie kliknij przycisk Dodaj, aby dodać akcję patrolu. Dopuszczalnych jest do 64 akcji. Każda linia zawiera dwie akcje, jeśli są to to akcje typu Ruch kierunkowy i Zoom, czyli dopuszczalne są 32 akcje. Korzystając z przycisków, dodaj sekwencję akcji.

Dostępne akcje patrolu:

- Wybór Presetu i pozostawanie w bieżącym położeniu przez określony czas przed przełączeniem do następnego Presetu.
- Obrócenie zgodnie z ustawioną szybkością i kierunkiem przez określony czas, powiększenie i pozostawanie w ustawionym położeniu przez określony czas lub wielokrotne patrolowanie, jeżeli wybrano opcję Utrzymuj Obrót.

Zalecane jest wybranie Wywołaj Preset jako pierwszej akcji.

4. Kliknij przycisk OK.

### Rejestrowanie trasy patrolu

1. Na stronie Podgląd kliknij przycisk Patrol na panelu sterowania. **1**

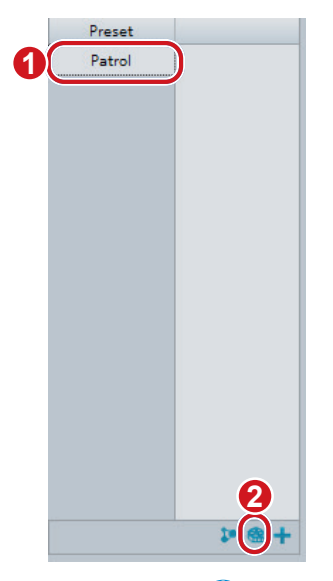

- 2. Kliknij przycisk <mark>等</mark>, aby rozpocząć rejestrowanie trasy patrolu. Można dostosować kierunek kamery i powiększenie podczas nagrywania. System rejestruje ruch i ścieżkę przemieszczenia kamery i dodaje je do listy akcji.
- 3. Kliknij przycisk , aby zakończyć rejestrowanie. Następnie trasa patrolu jest automatycznie zapisywana jako trasa trybu. Można kliknąć przycisk , aby rozpocząć patrol, lub przycisk w celu usunięcia trasy trybu.

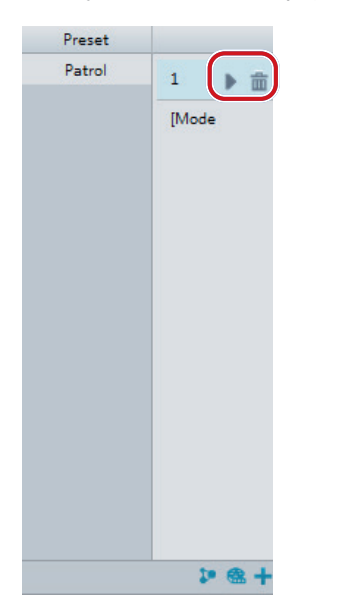

### Tworzenie planu patrolu

1. Na stronie Podgląd kliknij przycisk Patrol na panelu sterowania.

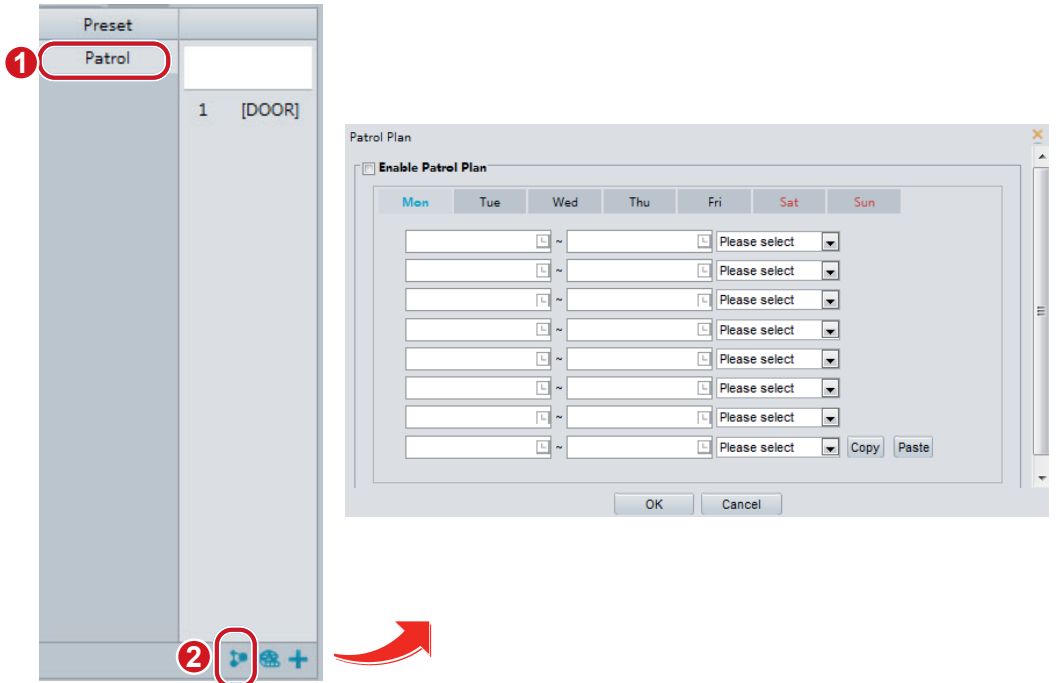

- 2. Kliknij przycisk **30**. Zostanie wyświetlona strona konfigurowania planów patroli.
- 3. Ustaw poprawną godzinę i trasę patrolu.
- 4. Zaznacz pole wyboru Włącz Patrol.
- 5. Kliknij przycisk OK.

### Rozpoczynanie trasy patrolu

Po dodaniu trasy patrolu należy wybrać trasę patrolu, aby rozpocząć patrol.

1. Na stronie Podgląd kliknij przycisk Patrol na panelu sterowania.

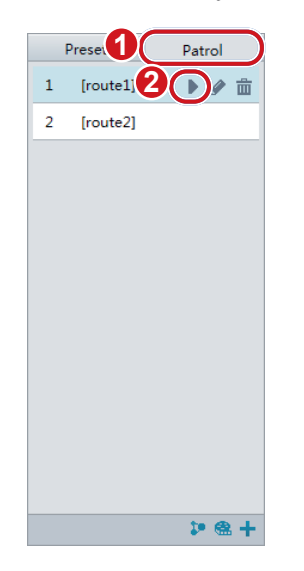

2. Kliknij przycisk trasy patrolu, który chcesz rozpocząć.

### Edytowanie trasy patrolu

1. Na stronie Podgląd kliknij przycisk Patrol na panelu sterowania.

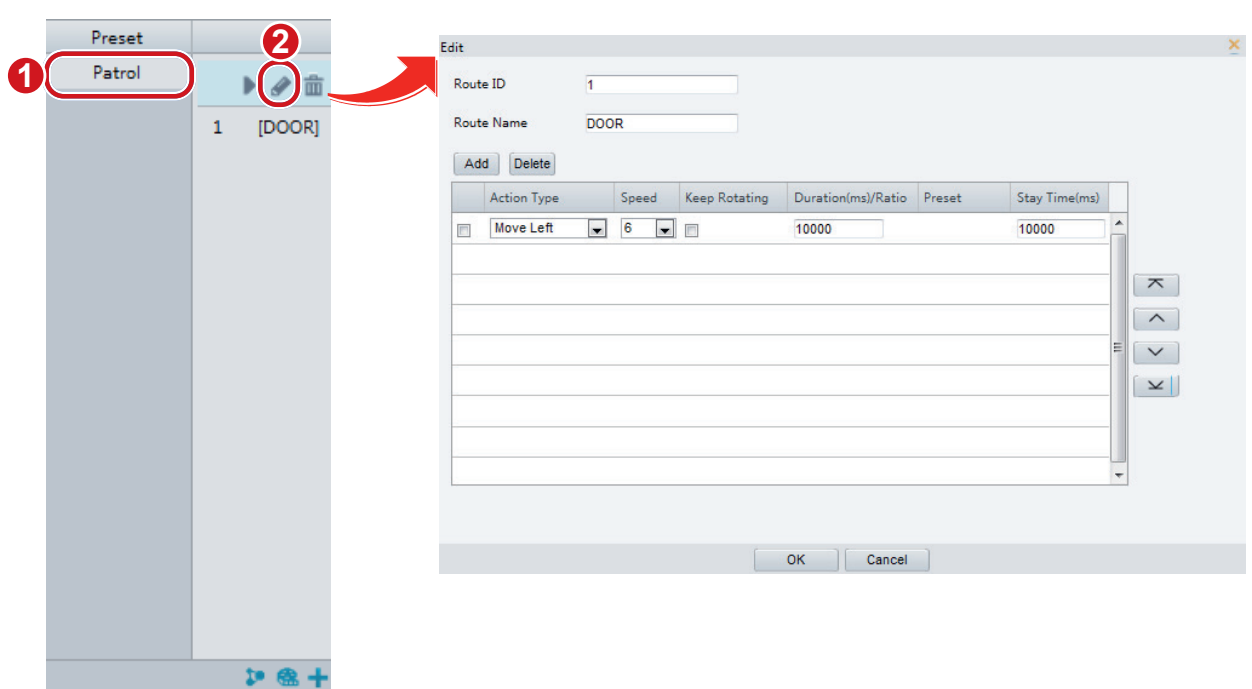

2. Kliknij przycisk \* trasy patrolu, który chcesz edytować, i zmień ustawienia zgodnie z wymaganiami.

### Usuwanie trasy patrolu

1. Na stronie Podgląd kliknij przycisk Patrol na panelu sterowania.

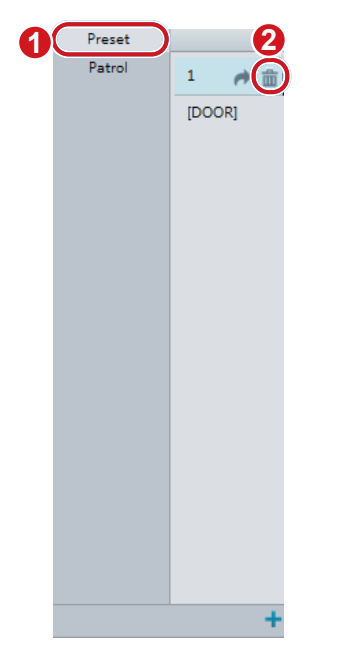

2. Kliknij przycisk **in** trasy patrolu, który chcesz usunąć, a następnie potwierdź usunięcie.

### Ustawianie położenia początkowego

Kamera PTZ jest przesuwana do położenia początkowego, jeżeli żadna operacja nie zostanie wykonana w określonym czasie.

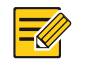

# UWAGA!

- Ta funkcja jest dostępna tylko w przypadku kamer PTZ.
- Najpierw należy dodać ustawienia wstępne lub trasę patrolu. Aby uzyskać więcej informacji, zobacz Dodawanie ustawienia wstępnego i Dodawanie trasy patrolu.

### 1. Kliknij Ustawienia **>** PTZ **>** Pozycja Domowa.

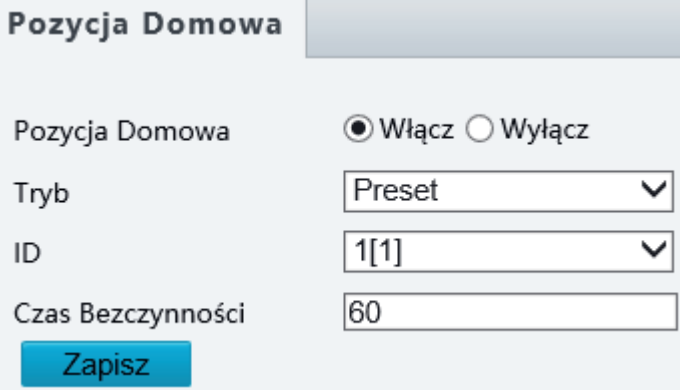

2. Wybierz tryb i identyfikator.

3. Kliknij przycisk Zapisz.

# Zdalne sterowanie PTZ

Gdy używana jest platforma innej firmy, z którą protokół PTZ nie jest zgodny, można ustawić funkcję zdalnego sterowania PTZ.

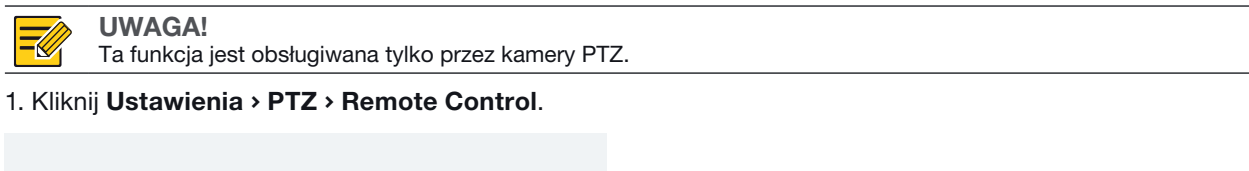

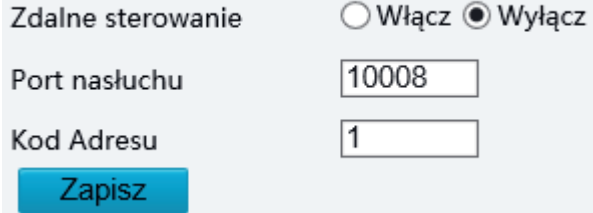

2. Wybierz ustawienie łącz, aby włączyć opcję Zdalne Sterowanie. Ustaw port odbiornika i kod adresu. W poniższej tabeli opisano niektóre główne parametry.

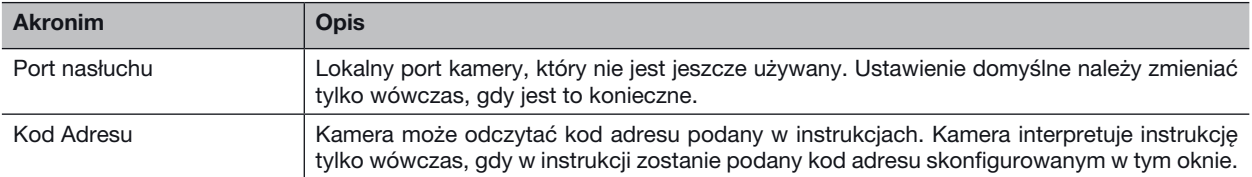

3. Kliknij przycisk Zapisz.

## Ograniczenie PTZ

UWAGA!

Można ustawić ograniczenie obrotu, aby zapobiec uderzeniu przez kamerę przeszkód takich jak ściana.

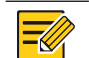

Ta funkcja jest obsługiwana tylko przez niektóre kamery PTZ.

1. Kliknij Ustawienia **>** PTZ **>** Limit PTZ.

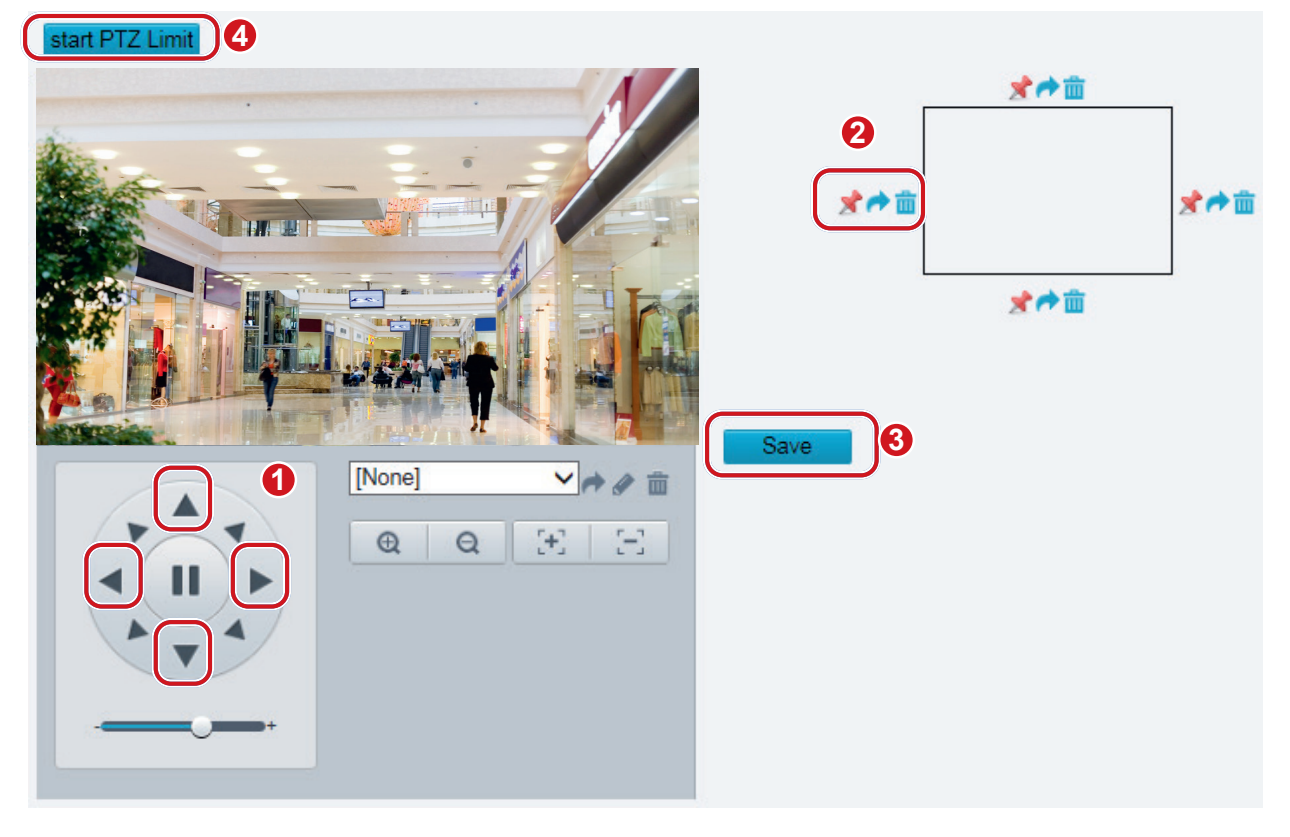

- 2. Korzystając z przycisków kierunkowych, obróć kamerę do żądanego położenia.
- 3. Kliknij przycisk  $\star$ , aby ustawić bieżące położenie jako ograniczenie. Na przykład kliknij przycisk  $\star$  w górnej części okna, aby ustawić górne ograniczenie. Kliknięcie przycisku o spowoduje obrócenie kamery do bieżącego połączenia, jeżeli kierunek został zmieniony.
- 4. Powtórz powyższe kroki, aby ustawić wszystkie ograniczenia zależnie od potrzeb (górne, dolne, lewe, prawe).
- 5. Kliknij przycisk Zapisz.
- 6. Kliknij przycisk Start PTZ Limit, aby zastosować ustawienia.
- 7. Kliknij przycisk **i,** aby usunąć ustawienia i zresetować ograniczenie.

### Wznawianie patrolu

1. Kliknij Ustawienia **>** PTZ **>** Trasa.

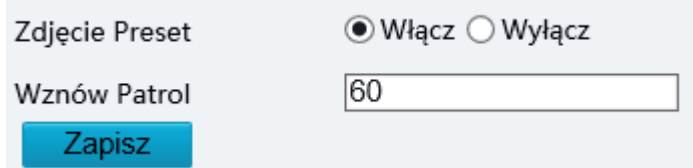

- 2. Można ustawić godzinę wznowienia patrolu.
- 3. Kliknij przycisk Zapisz.

# DODATEK A GLOSARIUSZ

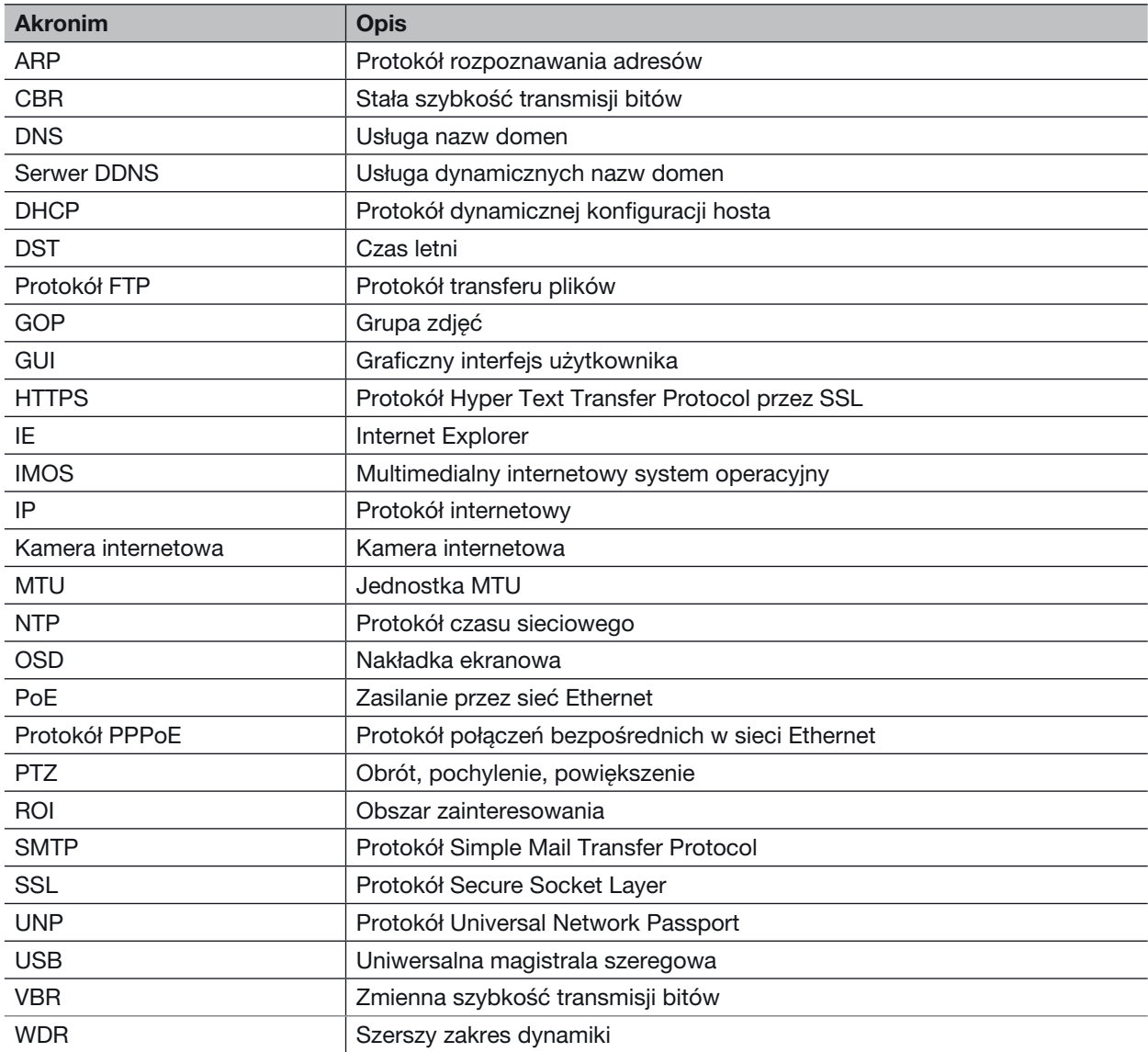

# DODATEK B CZĘSTO ZADAWANE PYTANIA

Co zrobić, jeżeli monit o zainstalowanie formantu ActiveX nie jest wyświetlany po zalogowaniu się na komputerze z systemem Windows 7 po raz pierwszy

Odpowiedź: Wykonaj poniższe kroki, aby wyłączyć funkcję kontroli konta użytkownika (UAC), a następnie zaloguj się ponownie:

1. Kliknij przycisk Start, a następnie kliknij pozycję Control Panel.

- 2. W polu wyszukiwania wpisz uac, a następnie kliknij pozycję Change User Account Control Settings.
- 3. Przesuń suwak do położenia Never Notify, a następnie kliknij przycisk OK.
- 4. Po wyłączeniu funkcji UAC zalogowuj się ponownie.

### Co zrobić, jeżeli instalacja formatu ActiveX nie powiedzie się

Odpowiedź: Jeżeli instalacja nie powiedzie się, dodaj adres IP kamery jako witrynę zaufaną: otwórz okno Internet Option w programie IE, kliknij kartę Security, kliknij ikonę Trusted sites, a następnie kliknij przycisk Sites, aby dodać witrynę internetową.

Jeżeli korzystasz z systemu Windows 7, musisz najpierw zapisać plik setup.exe na komputerze, kliknąć ten plik prawym przyciskiem myszy, wybrać polecenie Run as administrator, a następnie zainstalować go zgodnie z instrukcjami.

#### Co zrobić, jeżeli podgląd na żywo nie powiedzie się po zalogowaniu się po raz pierwszy

Odpowiedź: Zamknij zaporę na komputerze, a następnie zaloguj się ponownie do interfejsu internetowego.

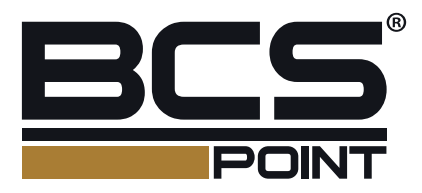

Żadne powielanie tego podręcznika, w całości lub w części (z wyjątkiem krótkich cytatów w krytycznych artykułach lub recenzjach), nie może być dokonane bez pisemnej zgody NSS Sp. z o.o.

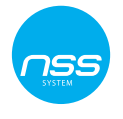

NSS Sp. z o.o. ul. Modularna 11 (hala IV) 02-238 Warszawa

Copyright © NSS Sp. z o.o.

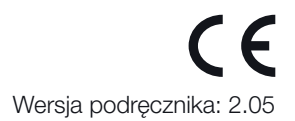